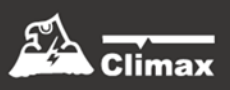

# *Hybrid Security Alarm System User Manual*

## **Table of Contents**

and the state of the state of the state

a.

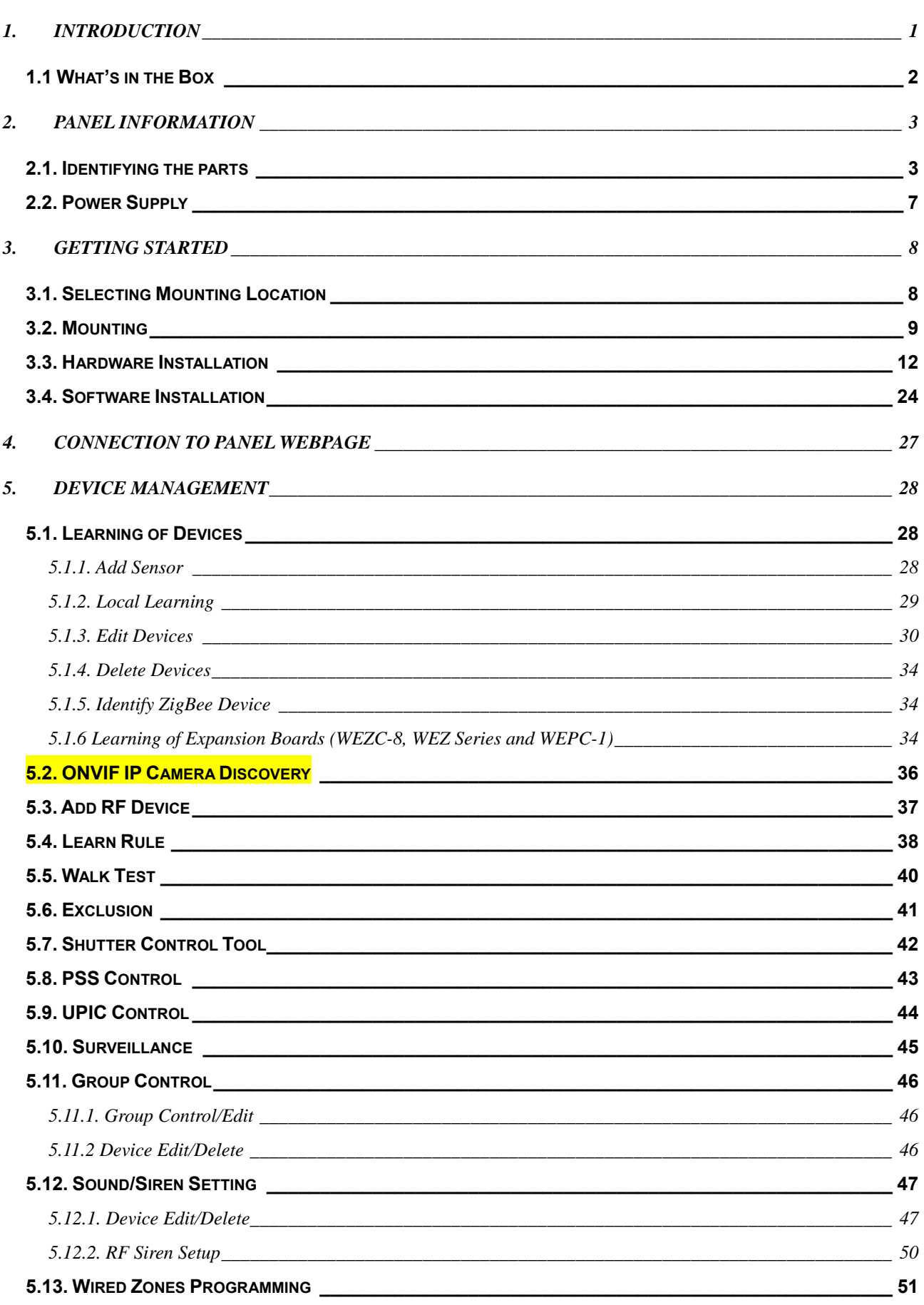

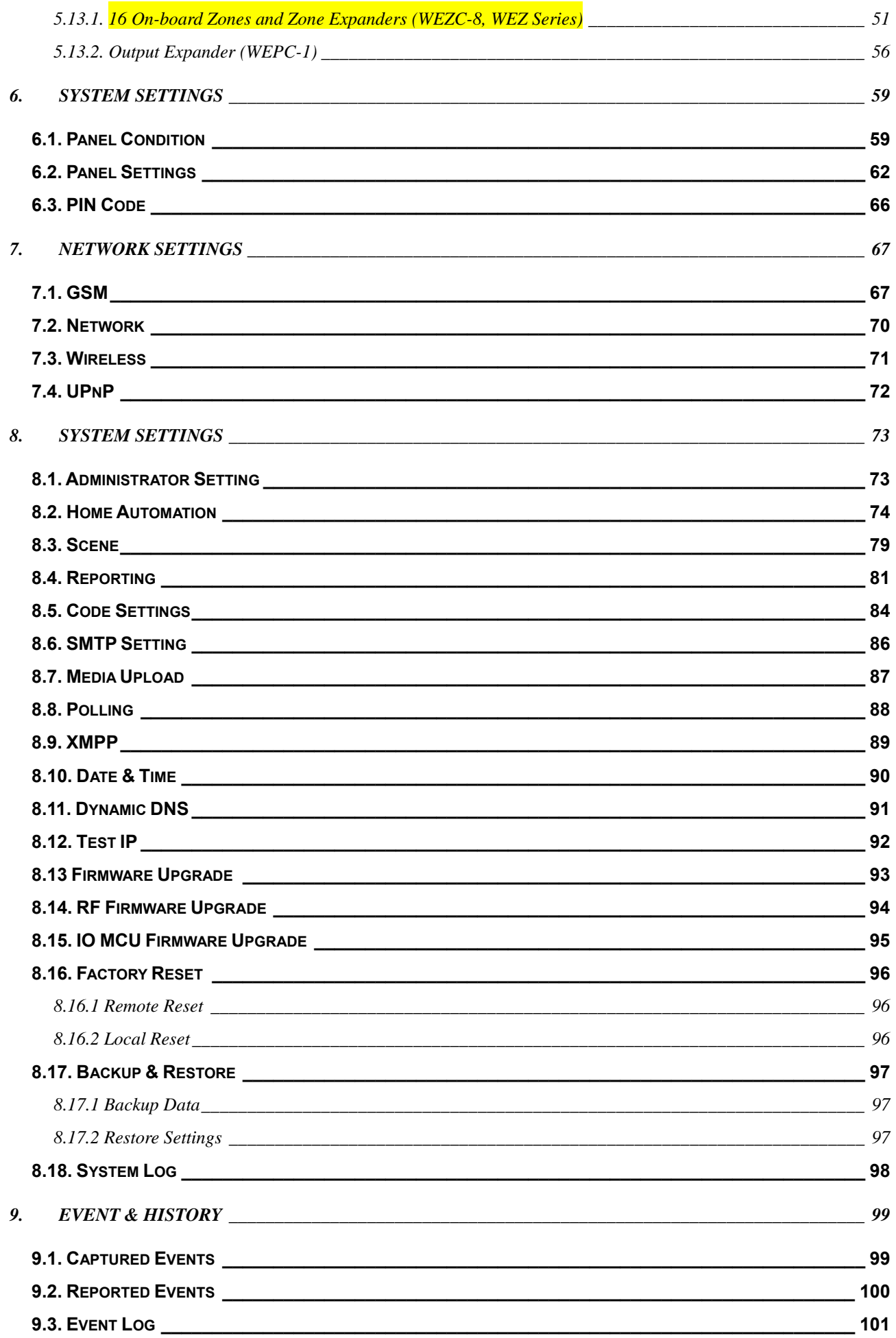

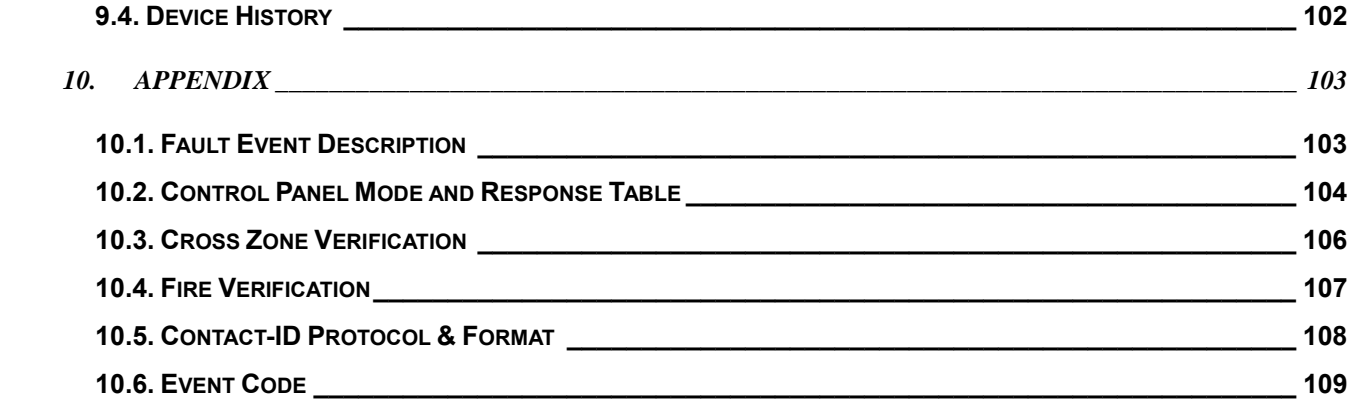

## *1. Introduction*

The Hybrid Security Gateway is an IP-based multi-functional RF, optional Z-Wave,and/or ZigBee smart home security gateway with 4G/LTE and optional Wi-Fi capability, plus flexible hardwired and wireless sensor zone options, providing comprehensive solutions, including remote management, home security, live visual monitoring, home automation, environmental emergency monitoring, and energy management and being designed to bring all-round convenience, comfort and safety.

#### **System Feature**

- Ethernet / Wi-Fi / Cellular connection: Optional Wi-Fi connection provides backup to Ethernet to extend system flexibility.
- Multiple Communication Paths: The Hybrid Security Gateway has built-in RF, Optional Z-Wave, and/or ZigBee modules.

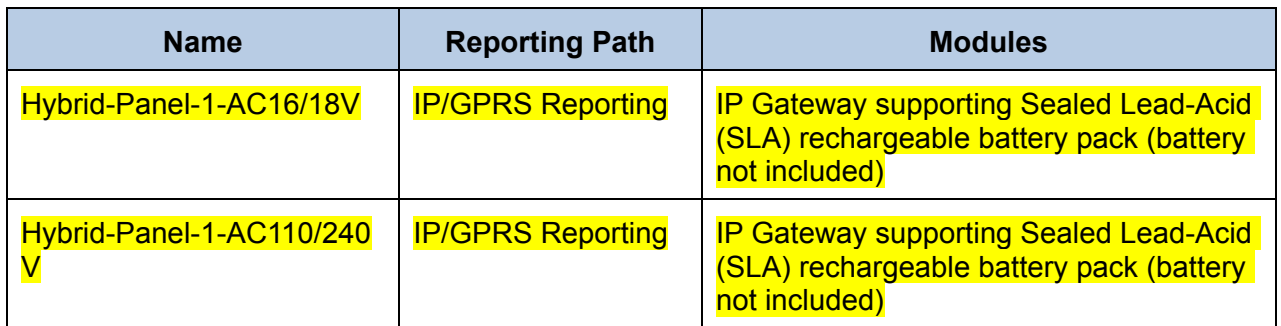

The Hybrid-Panel Series include the following models:

## **1.1 What's in the Box**

Your package includes the following items:

● Control Panel

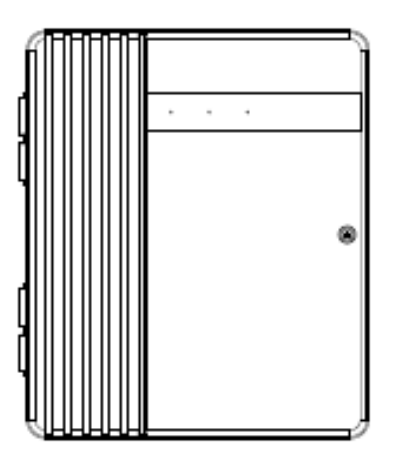

● Open Frame Power Cord

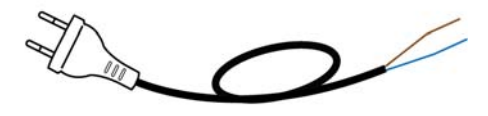

• An Ethernet Cable

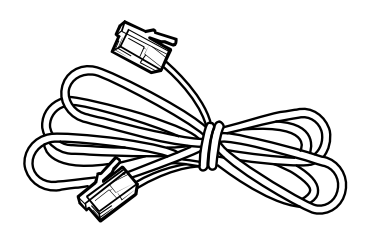

- Accessories:
	- Velcro tape x4
	- Jumper Switch x2
	- Removable Protective Cover x4
	- U-shaped Grommet x4
	- 5.6K Resistor (2 resistors for each zone, 32 resistors for 16 zones in total)
	- Screw x4
	- Wall Plug x4
	- Tube Fuse x1 (for SLA Battery Panel Only)
	- **Power Cable x1**

## *2. Panel Information*

## **2.1. Identifying the parts**

**Top Cover (front view)** 

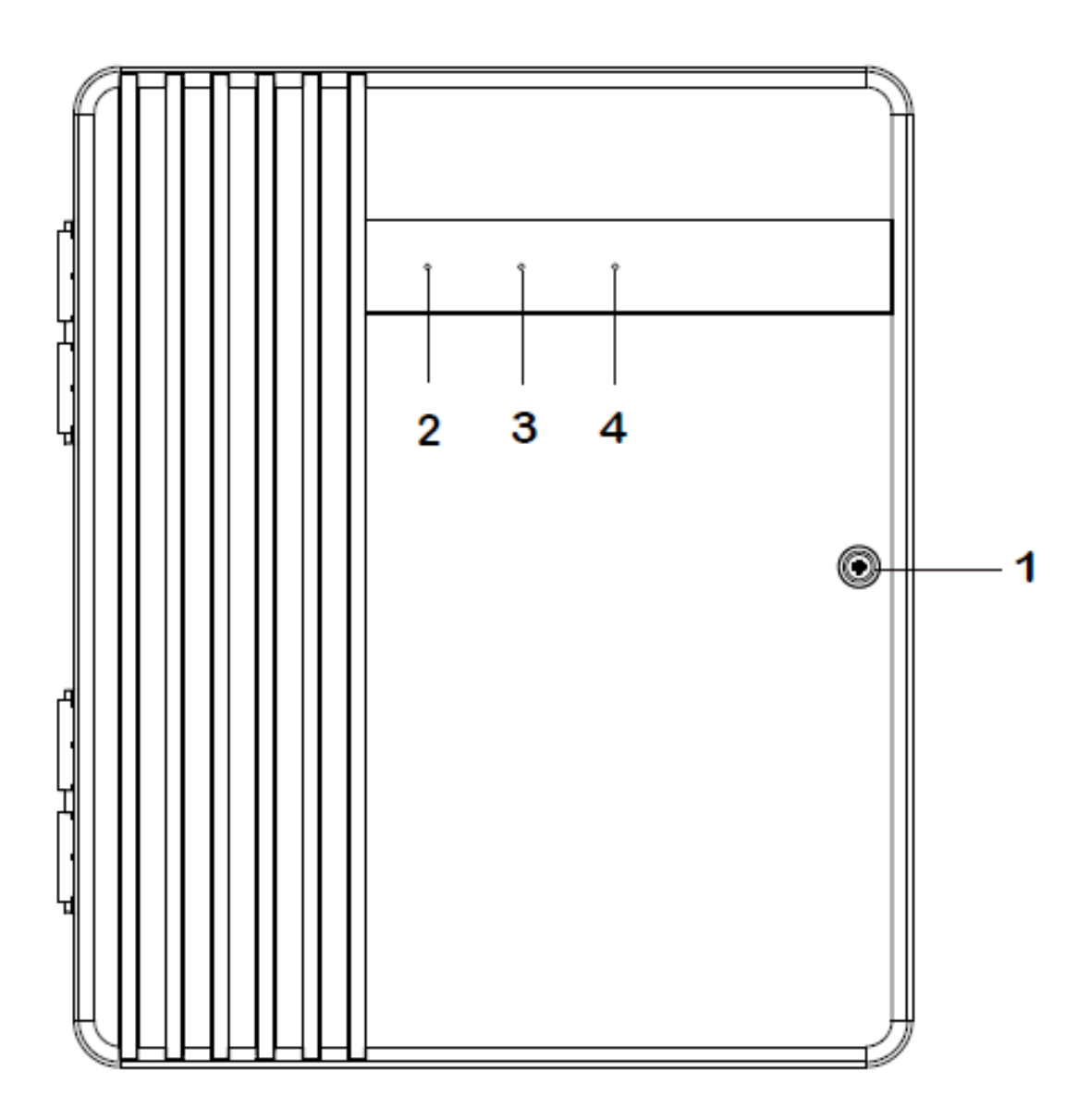

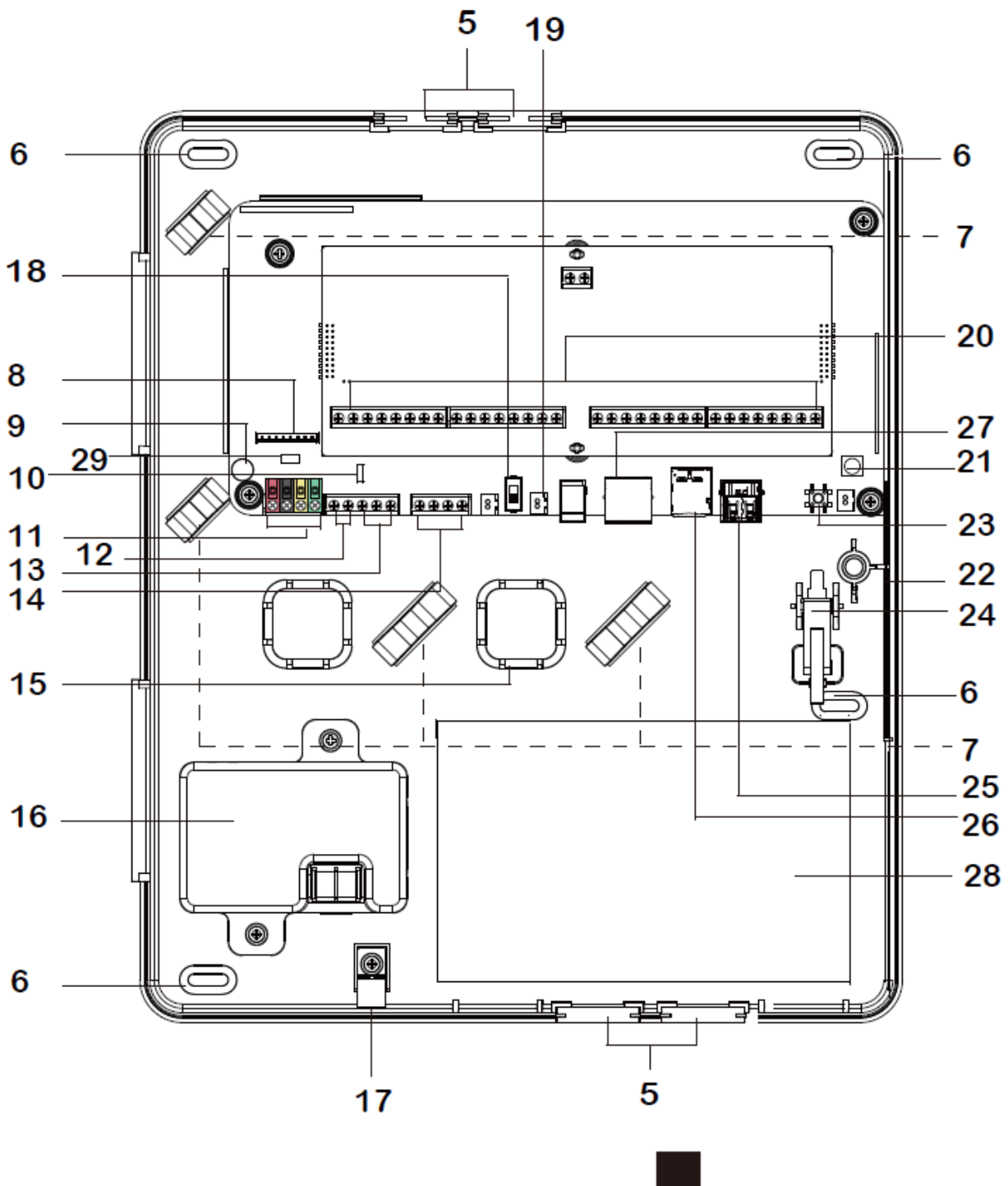

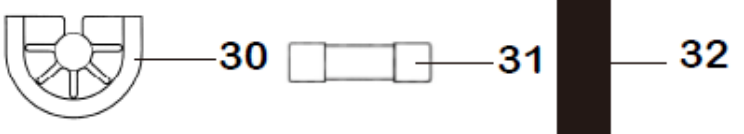

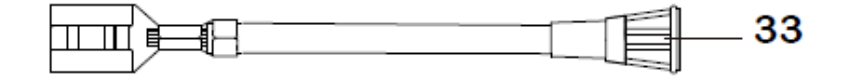

**1 Cover Fixing Screw** 

#### **2 LED 1 - Area 1 (Green/Red)**

- Full Arm mode Red lighting up
- F Home/1/2/3 mode Red flashing
- **E** Learning mode Green lighting up
- Walk Test mode Green flashing

#### **3 LED 2 - Area 2 (Green/Red)**

- Full Arm mode Red lighting up
- F Home/1/2/3 mode Red flashing
- **E** Learning mode Green lighting up
- G Walk Test mode Green flashing

#### **4 LED 3 - Status (Orange/Red)**

- G System Fault Orange lighting up
- Alarm Trigger Red flashing
- $\mathcal{F}$  Aarm in Memory Red lighting up
- **5 Removable Protective Cover x 4 (at top and bottom of the back cover)**  Removable cover to reveal or hide cable wiring hole.

#### **6 Mounting Holes x 4**

- **7 Wiring Clip x 4**
- **8 LED Board Connector**
- **9 EGND Terminal**

Please refer to *3.3 Hardware Installation* for detail.

**10 J24 Jumper Switch** 

Please refer to *3.3 Hardware Installation* for detail.

#### **11 Pluggable RS485 Terminal**

Connect to a hardwired keypad (KPT-35-Combo), or wired expansion module (WEZC-8/WEPC-1/WEZ Series).

#### **12 Bell Terminal**

Connect to a wired bell box for bell wiring.

#### **13 PGM Port**

To be used as a voltage output port or a dry contact relay output depending on J24 jumper settings.

#### **14 SLA Backup Connection Battery Terminal (not hot swappable)**

Connect to SLA battery pack, up to two battery packs can be connected.

#### **15 Alternative Hole for Wiring Management x 2**

#### **16 Built-in Power Unit (Input: 16 ~ 18VAC 40VA or 100-240VAC)**

AC module built-in power unit or Open Frame built-in power unit is installed. Use the built-in power unit to connect to the mains power.

 *Ensure to turn off all power supplies including Built-in Power Unit and SLA Battery before connecting or removing cables or wires.* 

#### **17 Wire Saddle**

To be used for securing power cables.

#### **18 Battery Switch**

Switch to "ON" for the battery to be charged when AC power is connected and serve as a backup power source when AC power is missing.

#### **19 Built-in Power Unit Connector**

#### **20 Zone Terminal & 12V Auxiliary Voltage Output Terminal & GND Terminal**

Zone 1-16 Hardwired Input Zones.

#### **21 4G-LTE External Antenna Terminal**

For connecting external antenna to the panel.

 *Do not disconnect the internal antenna when connecting the external antenna. To switch between the use of internal or external antenna, please configure through software setting. See chapter 7.1, GSM for details.* 

#### **22 Internal Antenna PCBA**

#### **23 Learn Button**

To be used for local learning or local reset.

#### **24 Tamper**

#### **25 USB Port (optional)**

When connecting a USB dongle into the port, it is suggested to use a USB extension cable. There is no USB Port for the panel if it is built in 4G and Wi-Fi.

#### **26 Micro-SIM Card Socket (not hot swappable)**

#### **27 Ethernet Port**

#### **28 Room for SLA Battery Pack**

Room for installing 12V 7A rechargeable battery pack.

#### **29 J53 Jumper Switch**

J53 Jumper Switch can be served as a terminating resistor, which can be turned to ON when wiring different devices to the panel to enhance connection.

#### **30 U-shaped Grommet x 4**

To be used to replace the Removable Protective Cover to enhance wiring and cord management flexibility. Ensure to save the Protective Cover removed for future use.

#### **31 Tube Fuse**

250Vac 2A fuse for circuit protection.

#### **32 Velcro Tape x 4 (loop side)**

To be applied on the battery pack for easy battery installation and connection.

#### **33 In-line Tube Fuse Holder**

## **2.2. Power Supply**

#### **Built-in Power Unit**

 You can use the built-in power unit to connect to the mains power. AC module built-in power unit or Open Frame built-in power unit is installed. Please refer to *Using the built-in Power Unit* in *3.3 Hardware Installation* for more details.

#### *Please note:*

 *Ensure to turn off all power supplies including Built-in Power Unit and SLA Battery before connecting or removing cables or wires.* 

#### **Rechargeable Battery**

- A rechargeable battery can be installed inside the Control Panel to serve as a backup in case of a power failure.
- During normal operation, AC power is used to supply power to the Control Panel and at the same time recharge the battery.
- If the battery switch is set as **OFF**, the battery will not be charged when AC power is connected and nor will it serve as a backup power source when AC power is missing. You need to switch the battery to **ON** for it to be charged when AC power is connected and serve as a backup power source when AC power is missing.

#### **Power Output**

- The panel supports up to a maximum total of **13.5V/2A** (typical) for the current derived from 12V auxiliary voltage output terminals, Bell and PGM ports.
- The total current provided by Hybrid Panel for hardwired devices, bells, PGM, KPT-35-COMBO and expansion modules should not exceed **2A**. Otherwise, additional power is required.

## *3. Getting Started*

Read this section of the manual to learn how to set up your Control Panel.

## **3.1. Selecting Mounting Location**

The Control Panel is designed to be wall mounted and protected against unauthorized case opening or removal from its mounting surface, follow guidelines below when planning installation location:

- The Control Panel requires the mains power and Ethernet connection.
- If a Cellular Module is used, ensure that there is good cellular coverage (Advisable to have a level of at least 4 out of 5).
- The Control Panel needs to have access to the routing of cables for the system to connect with wired devices.
- A central location between all the devices is often the best place, making wiring to expanders or devices easier, and preferably a place that is hidden from outside view.
- Avoid mounting the Control Panel in a damp location, close to a heat source, or near large metal objects, which may affect wireless radio strength.
- The Control Panel should be protected by sensors so that no intruder can reach the Control Panel without first activating a sensor.
- When using ZigBee/Z-Wave routers to improve ZigBee/Z-Wave network coverage, remember to use only ZigBee/Z-Wave Router with backup batteries for security sensors. If you use a Router without backup battery for security sensors, the Router will be powered down in case of AC failure, and your security sensors will lose connection with the ZigBee/Z-Wave network.

## **3.2. Mounting**

**Before installation or any maintenance work, make sure the power supply has been disconnected, and the battery switch has been slid to OFF position.** 

**Step 1.** Use a flat-head screwdriver to loosen the cover fixing screw to open the top cover.

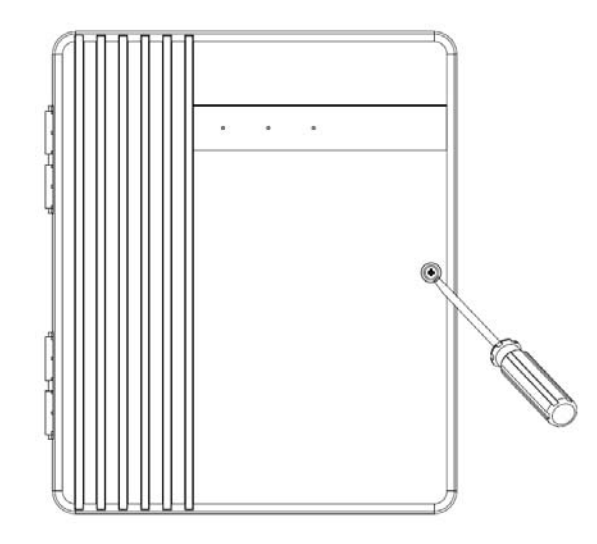

**Step 2.** Use the 4 mounting holes as a template to mark and drill holes appropriately.

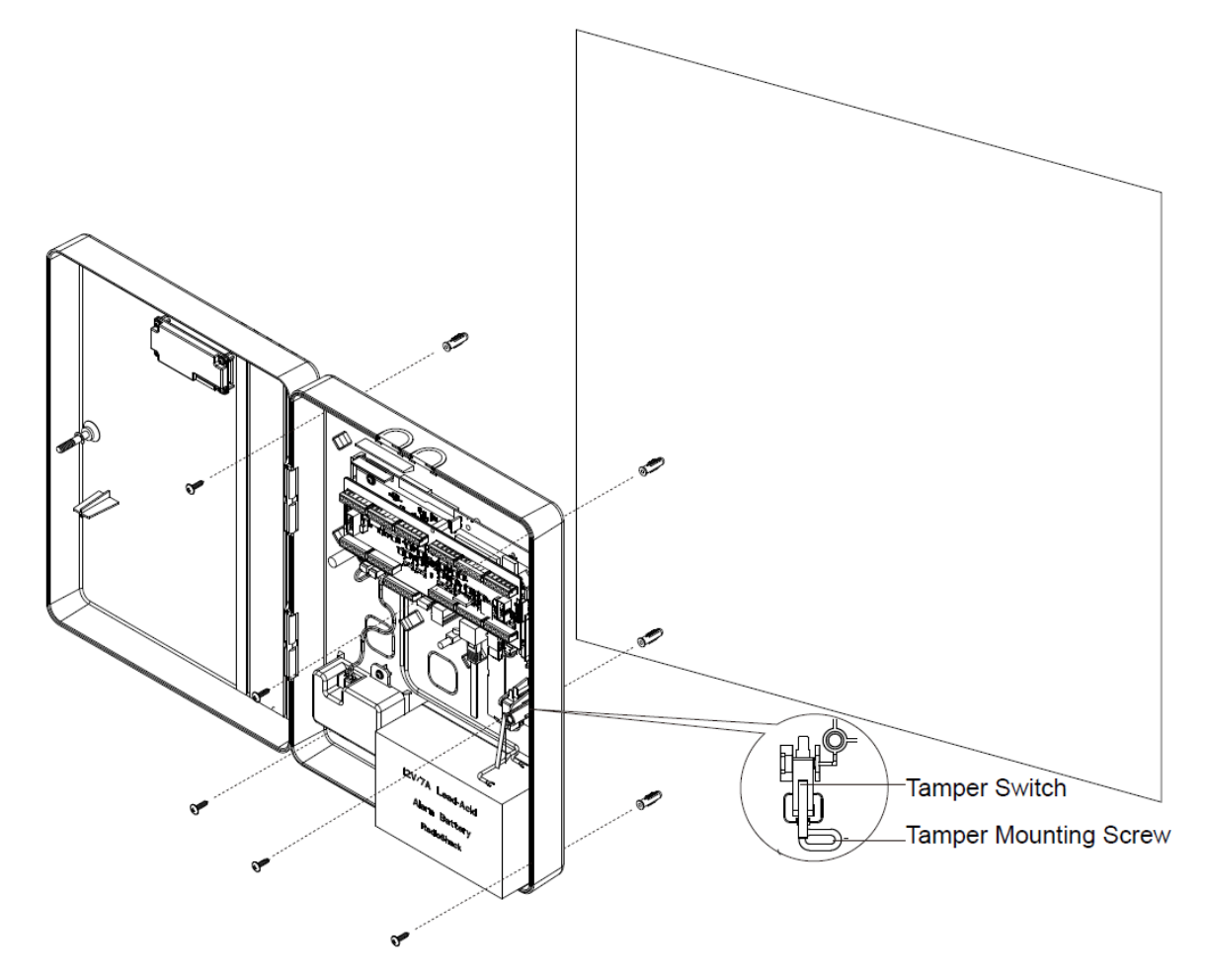

**Step 3.** Use the provided wall plugs for plaster/brick installation. Make sure the wall plugs are flush with the wall.

- **Step 4.** Screw the Control Panel onto the wall. Make sure the Tamper Switch is fully depressed against the wall.
- **Step 5.** Take out Velcro tape(s) from the package. Please note: The number of Velcro tape(s) required may vary depending on your battery type and capacity.
- **Step 6.** Peel the release film of the tape. Apply it to your battery pack and press firmly for 30 seconds to ensure good contact. Please avoid applying the tape on uneven surface or re-apply it.

*<NOTE>* 

Apply the Velcro tapes to the back of the battery pack for long-term attachment

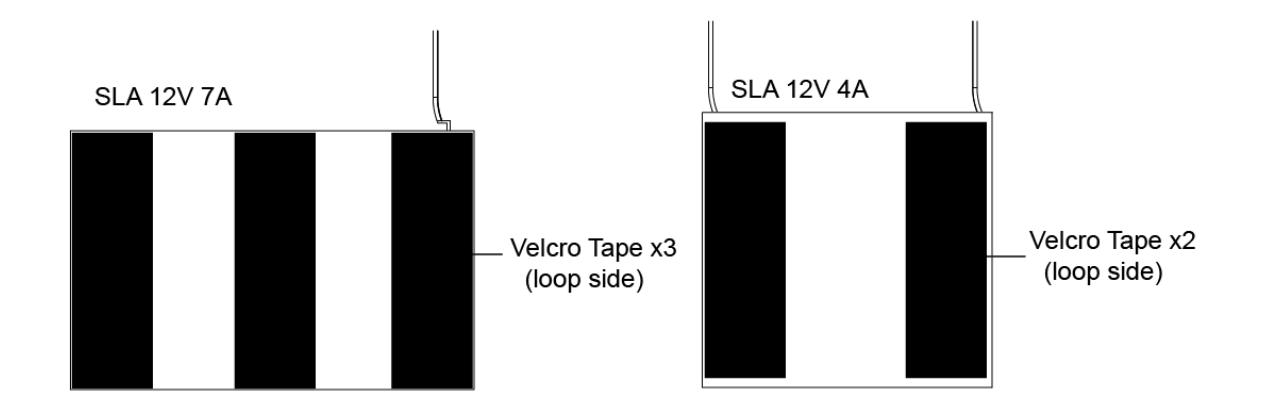

- **Step 7.** Complete wiring following the instructions in later section *3.3. Hardware Installation*.
- **Step 8.** Arrange all wires along the wire clips and then route the wires to the two cable holes on top. Use cable ties (not included ) to thread through the wire clips and secure the wires. Use the U-shaped grommets around the cable holes to manage wires.

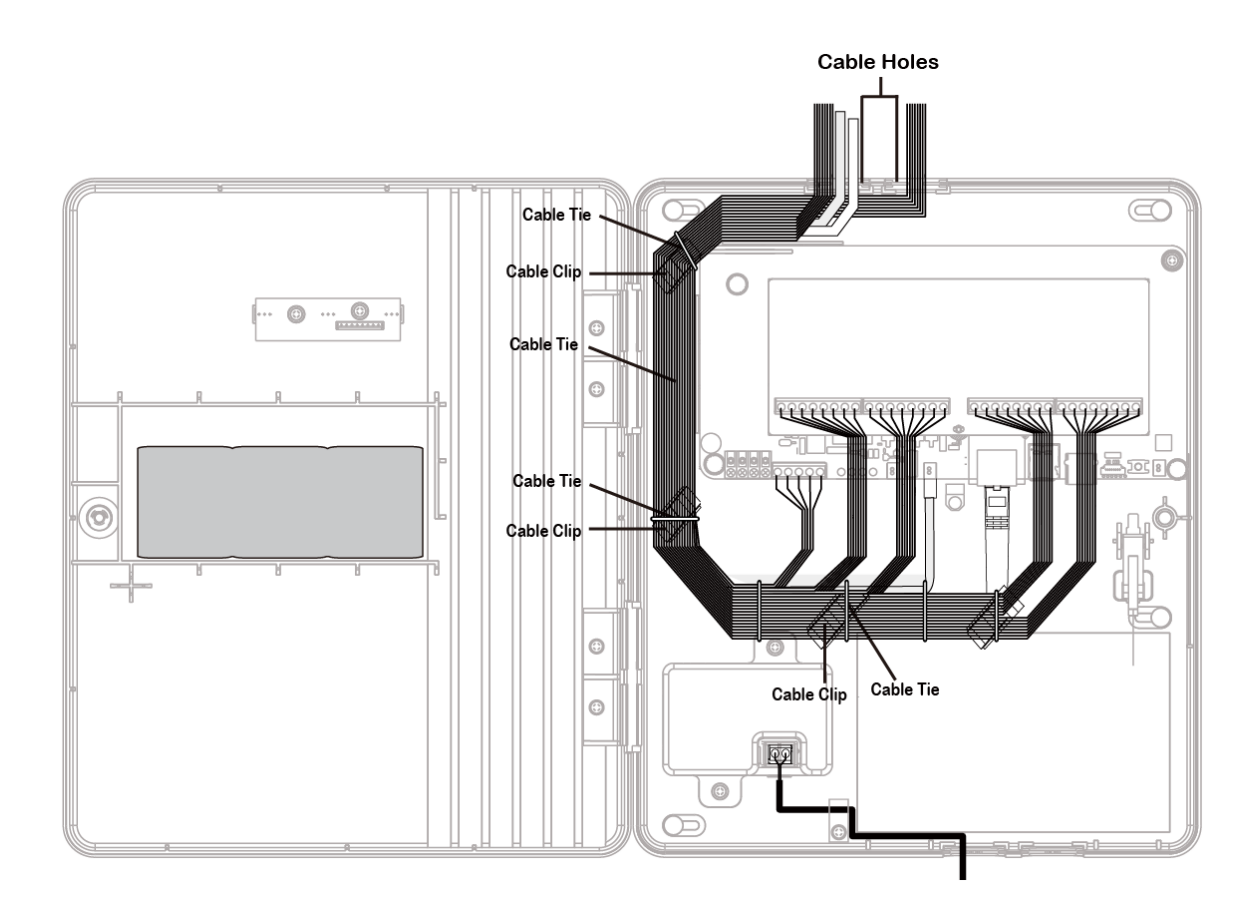

**Step 9.** Close the cover and tighten the cover fixing screw.

### **3.3. Hardware Installation**

#### **CAUTION: Before servicing, make sure the AC power has been disconnected, and the battery switch has been slid to OFF position.**

- **Step 1.** For configuration and operation of the Control Panel via Ethernet, connect an Ethernet cable to RJ-45 port.
- **Step 2.** (Optional) Insert a Micro-SIM card with the gold (metal) side facing down, as example shown below. Before inserting the SIM card, please make sure the pin code is deactivated and SMS messages are removed first.

#### *<NOTE>*

- Before inserting the SIM Card, please power off the panel.
- **Please make sure to insert a SIM card with data plan.**
- After inserting the SIM Card, please power on again.

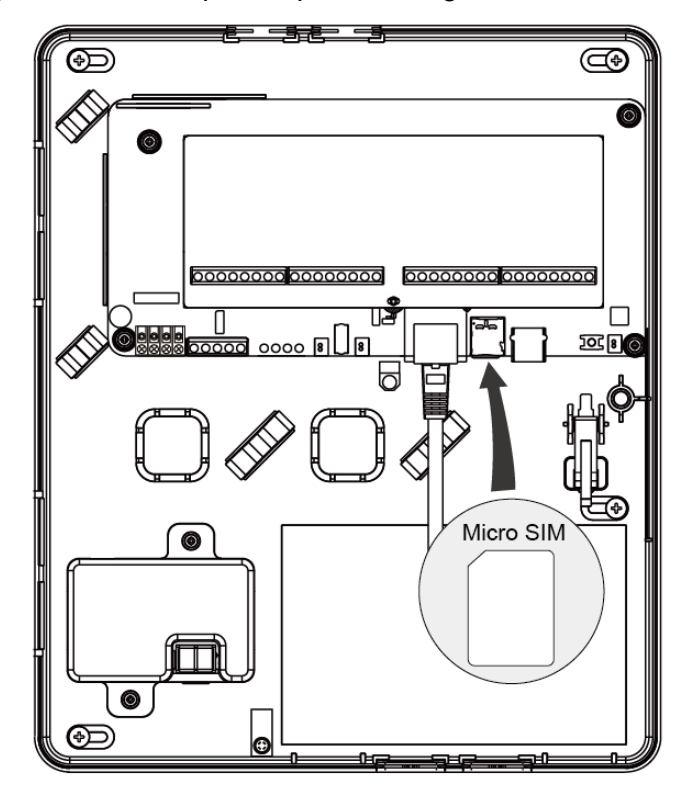

- **Step 3.** Complete wiring for Zone 1-16 terminals, GND terminals, AUX power terminals, PGM terminals, Bell terminals, and Keypad terminals. (Please see the following sections for details.)
- **Step 4.** Connect the battery pack to the PCB board.
- **Step 5.** Connect to the mains power using the built-in power unit.
- **Step 6.** (Optional, for SLA battery) Take out the in-line tube fuse holder from the package. Place the tube fuse inside the holder and screw it.
- **Step 7.** (Optional, for SLA battery) Attach the black cable from Hybrid Panel board to the SLA battery terminal (the negative polarity). Attach the red cable from Hybrid Panel board to the SLA battery red connector (the positive polarity).
- **Step 8.** Slide the battery switch to ON position.

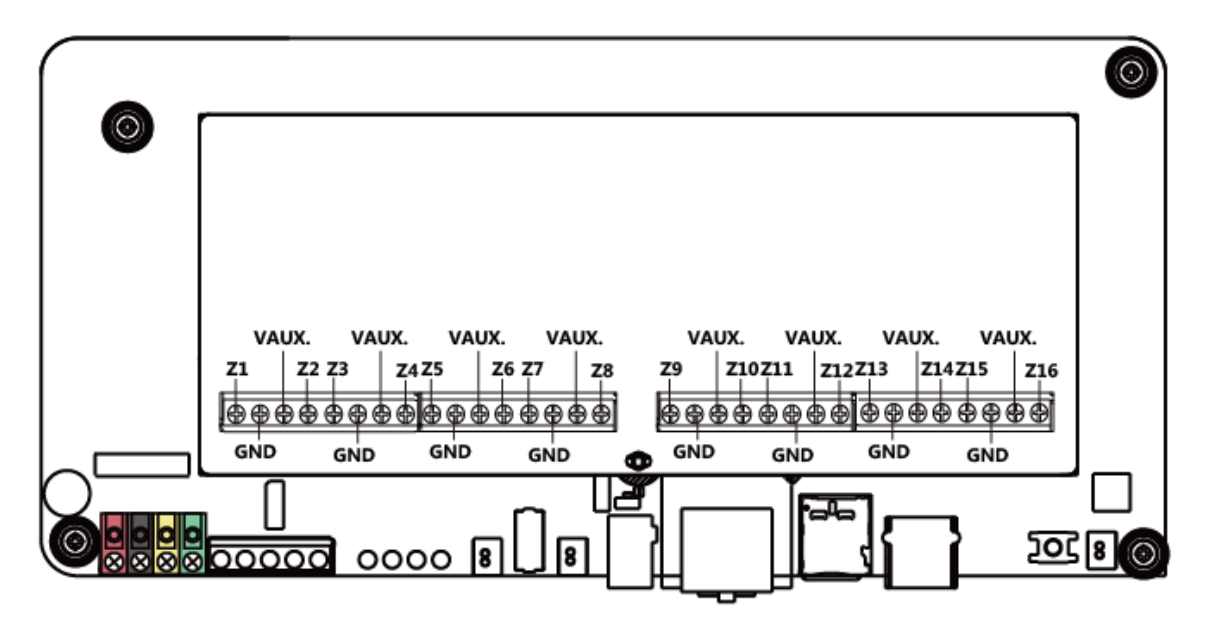

- The 16 zones can be wired by supervising NC (normally close) or NO (normally open) devices, e.g. PIR sensor, door contact, smoke detector, water sensor, fire sensor, CO sensor, gas detector, heat detector, and glass break detector, etc.
- Wire gauge: Minimum 20 AWG, maximum 18 AWG. Do not use shielded wire.
- The hardwired zones support Single-End-of-Line (SEOL),Double-End-of-Line (DEOL)loop configuration, with a value from 1K, 2.2K, 3.74K, 4.7K, 5.6K, 6.8K, 8.2K,10K ohms, and Triple end-of-line (TEOL) loop (only for 4.7K, 6.8K, 12K). Please install the resistor(s) at the end of each zone loop far away from the Control Panel. The Panel will detect if the circuit is secure, open, or short.
- For an NO loop, please have an EOL resister in parallel (across) the loop.
- For an NC loop, please have an EOL resistor in series with the loop.
- If a zone wiring method is changed, be sure to turn the system power off and back on again to avoid triggering the alarm.

Please refer to the following diagrams of loop 1 to 10 for wiring examples.

#### **NO/NC Wiring**

The panel can detect alarm for corresponding NO or NC devices via the open, secure or shorted circuits.

#### *<NOTE>*

**■ There is no EOL resistor in loop 1 and loop 2** 

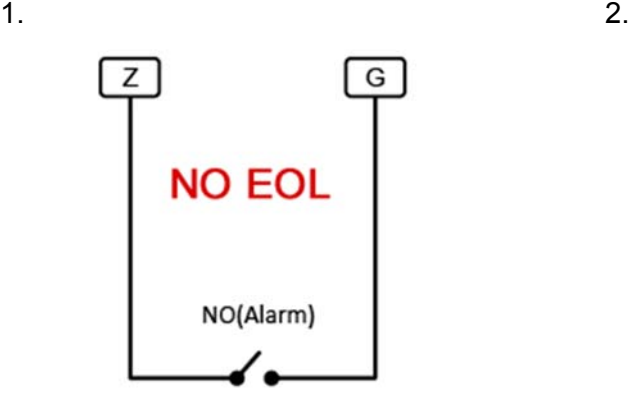

 $\overline{z}$ G NO FOI NC(Alarm)

#### **Single-End-of-Line (SEOL) Resistor Wiring**

The single-end-of-line (SEOL) resistor shall be installed near the wired device at the end of a zone loop to supervise the wiring conditions for NO and NC devices, so the panel can detect alarm and tamper for corresponding devices via the open, secure or shorted circuits.

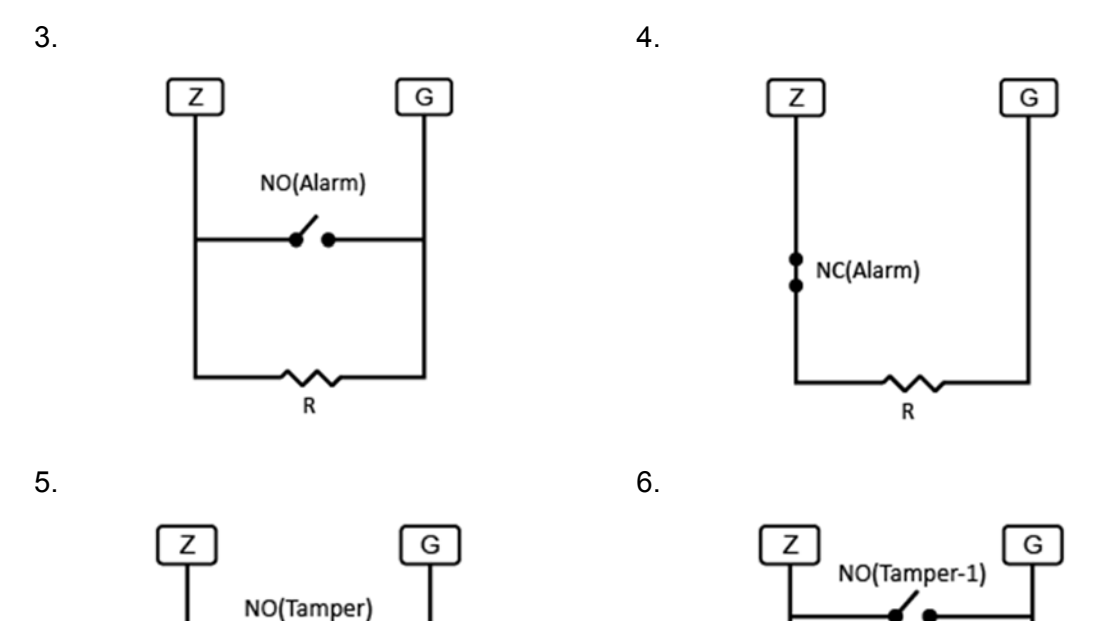

**Double-End-of-Line (DEOL) Resistor Wiring** 

 ${\sf R}$ 

NC(Alarm)

The double-end-of-line (DEOL) resistor shall be installed near the wired device at the end of a zone loop to supervise the wiring conditions for NC devices, so the panel can detect alarm and tamper for corresponding devices via the open, secure or shorted circuits.

NO(Tamper-2)

 ${\sf R}$ 

NC(Alarm-1)

NC(Alarm-2)

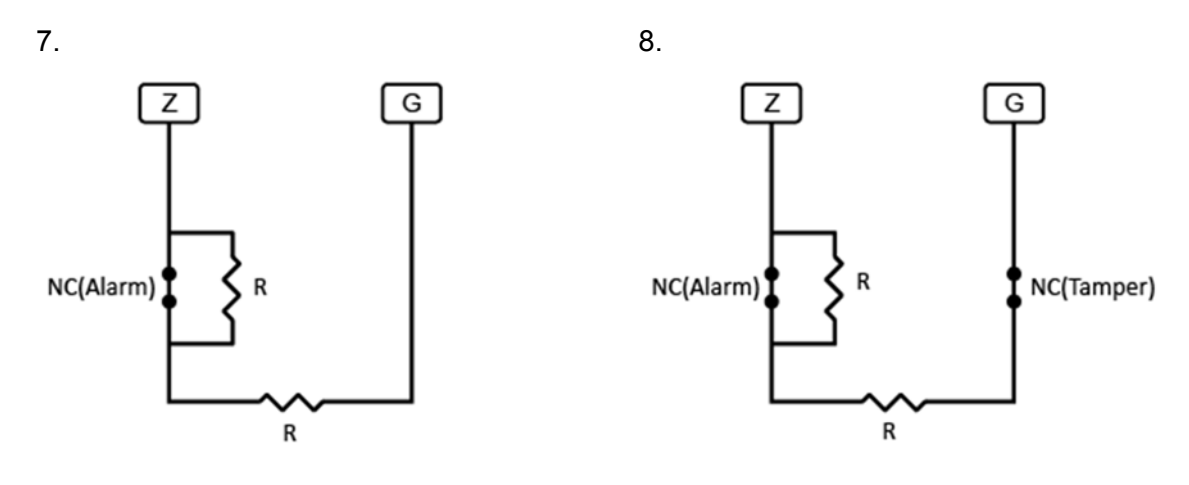

#### **Triple-End-of-Line (TEOL) Resistor Wiring**

The triple-end-of-line (TEOL) resistor shall be installed near the wired device at the end of a zone loop to supervise the wiring conditions for NC or NO devices, so the panel can detect alarm, tamper and anti-masking for corresponding devices via the open, secure or shorted circuits.

9.

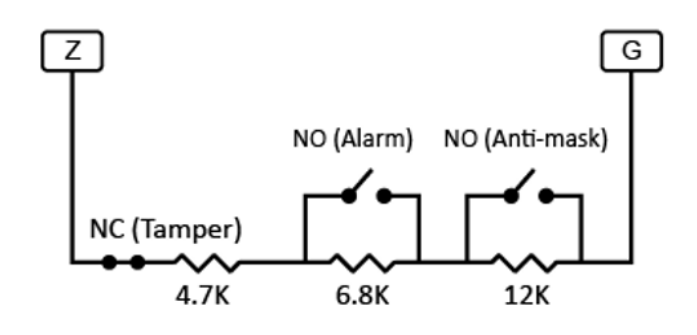

10.

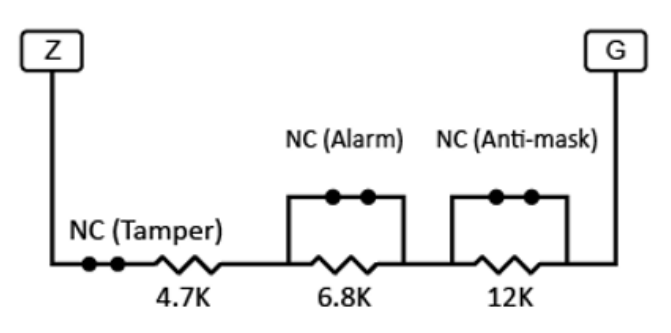

#### **AUX Power Wiring**

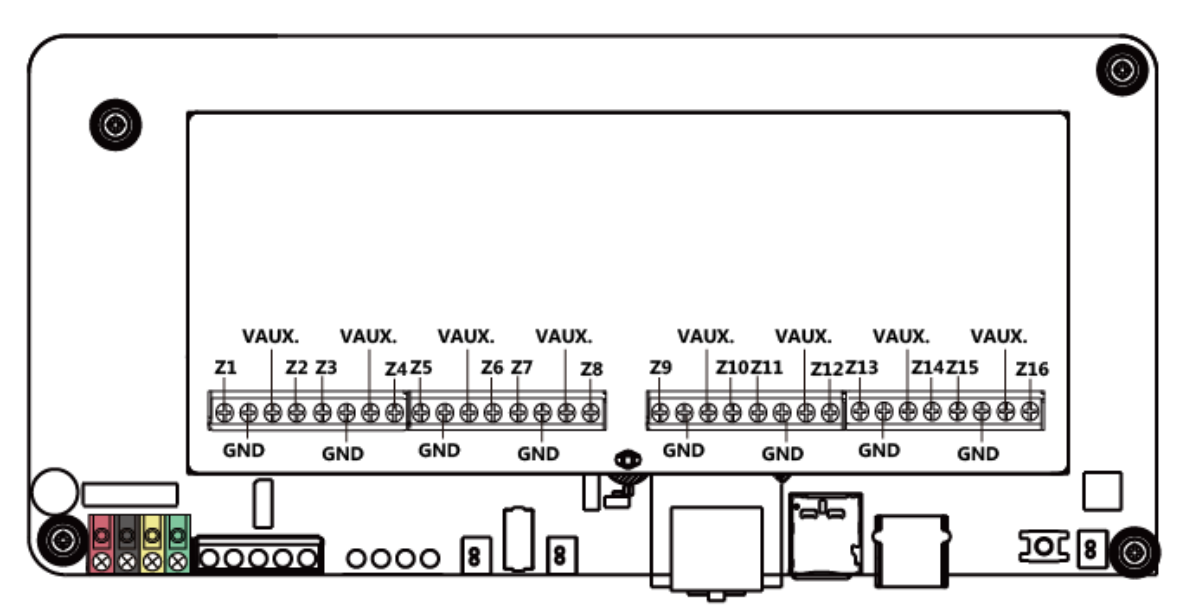

- The Control Panel can provide a maximum total of **2A** current for hardwired zones, auxiliary output, keypad (KPT-35-COMBO), wired expansion module (WEZC-8, WEZ Series), output expander (WEPC-1), and PGM/Bell ports.
- Min/Max operating voltages for devices/detectors is 10 VDC -14VDC.
- Please note that the total current should **not exceed 2A**, otherwise, an additional power supply is required.

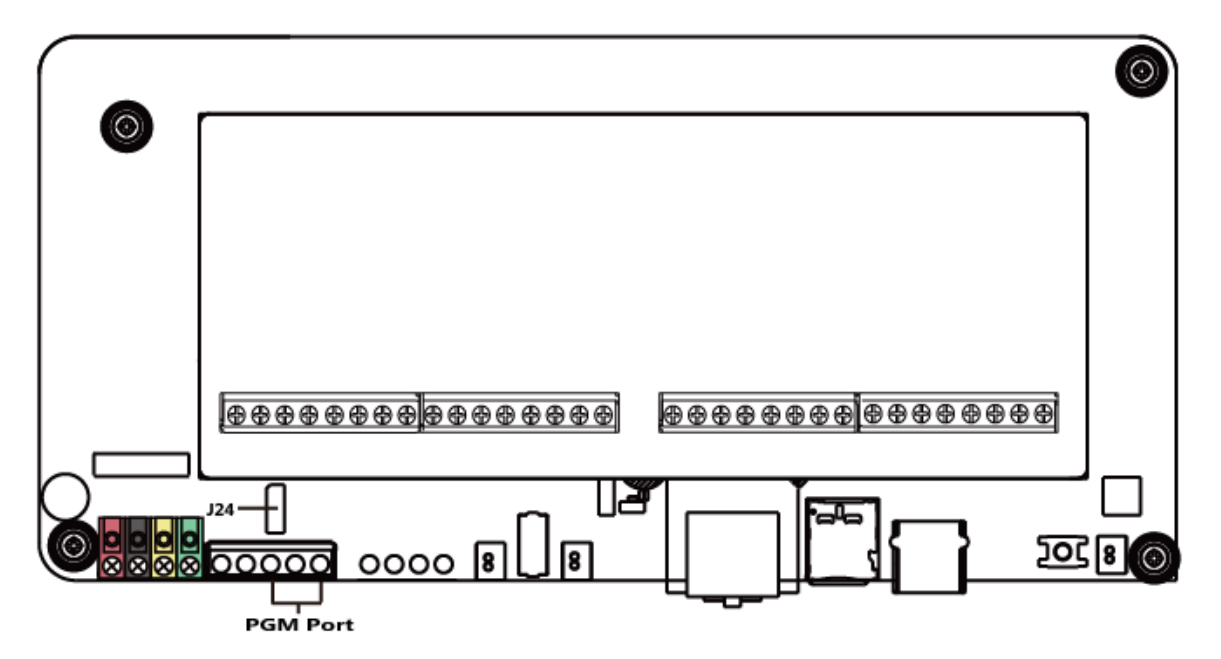

- The PGM port can be a voltage output port or a dry contact relay output depending on J24 jumper settings.
- When J24 Jumper Switch is disconnected, PGM port will operate as a dry contact relay output.

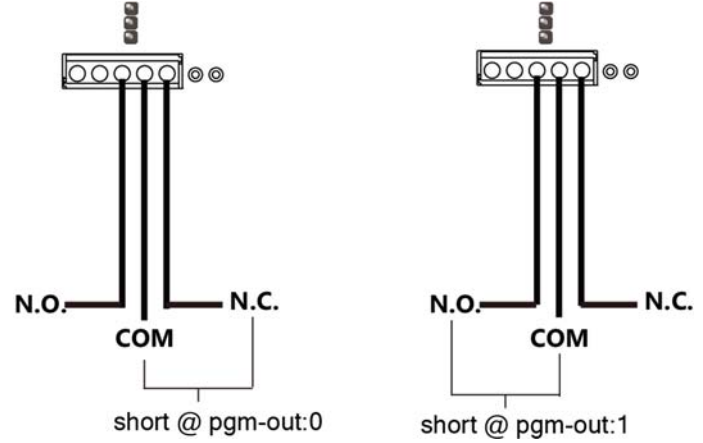

- When the J24 jumper link is inserted connecting the  $1<sup>st</sup>$  and  $2<sup>nd</sup>$  pins, the PGM port will provide 12V output.
- When the J24 jumper link is inserted connecting the 2<sup>nd</sup> and 3<sup>rd</sup> pins, the PGM port will provide 0V output.
- Min/Max operating voltages for devices / detectors is **10VDC -14VDC.**
- The total current derived from auxiliary output, bells, and PGM ports should not exceed **2A**.

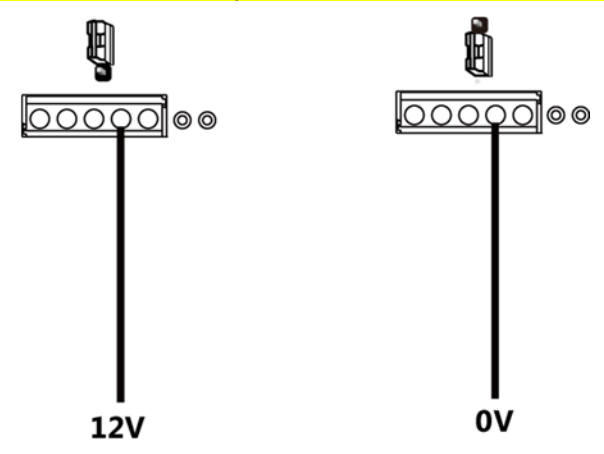

#### **Wired Zone Expansion**

 Hybrid Security Alarm System is compatible with HWC-1 Wireless Converter. One HWC-1 can add 9 wired zones to the Control Panel.

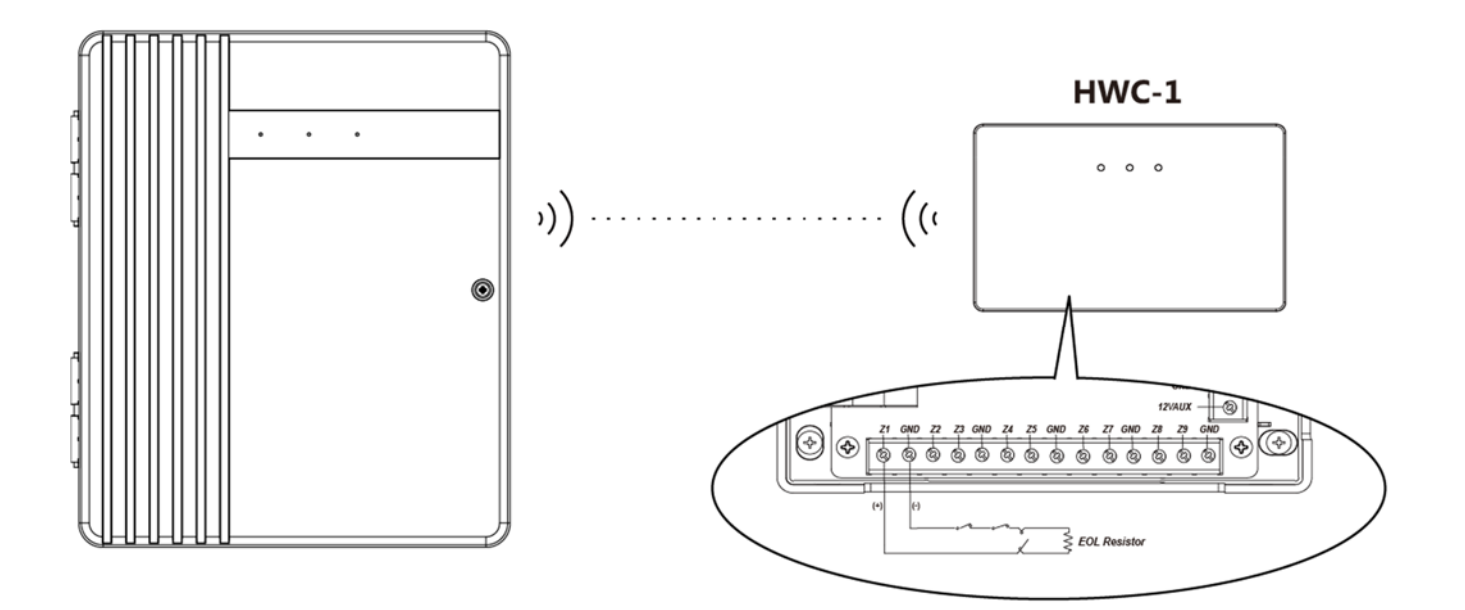

#### **Bell Wiring**

- Be sure to observe polarity when connecting polarized sirens or bells.
- Min/Max operating voltages for devices / detectors is 10VDC -14VDC.
- The total current derived from auxiliary output, bells, and PGM ports should not exceed **2A**.

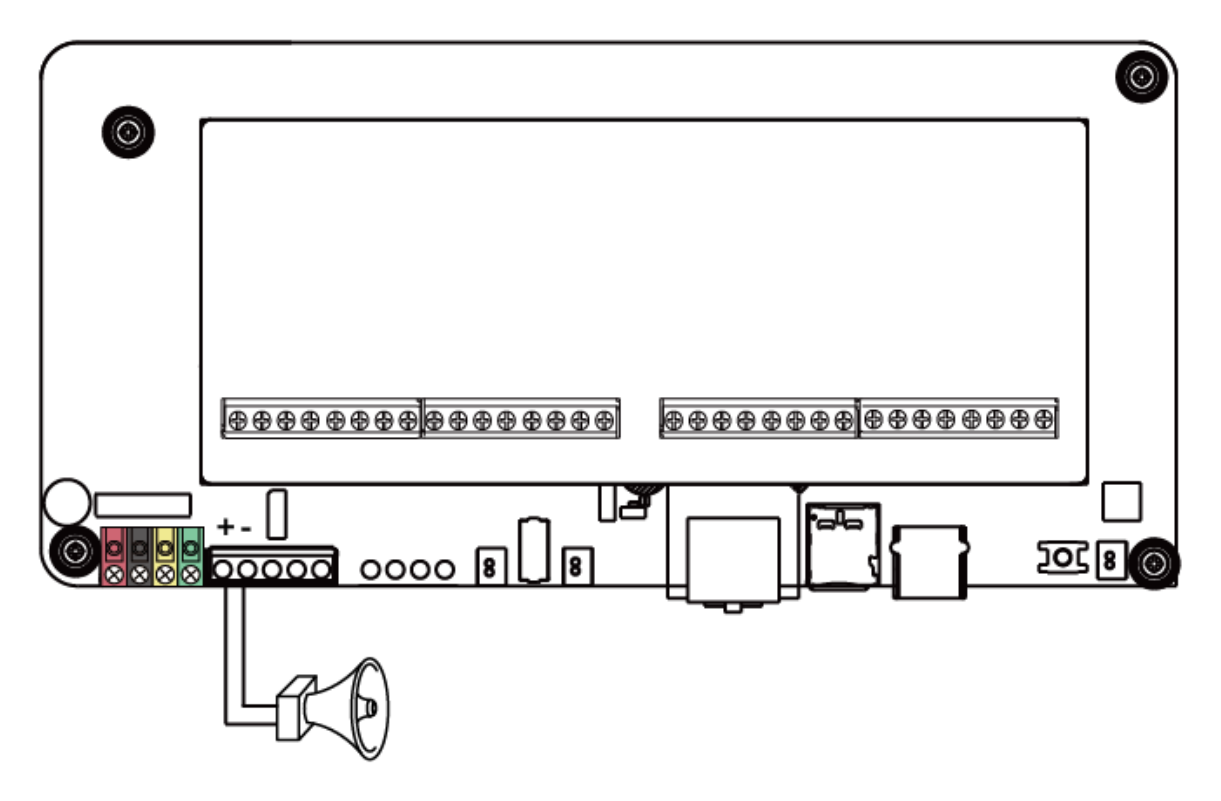

#### **Connecting Keypad/Expansion Module via RS485 terminals**

Compatible keypad (KPT-35-Combo) and expansion modules (WEZC-8/WEPC-1/WEZ Series) can be wired to the panel in series.

#### **Connection between Panel and Keypad/Expansion Board:**

- The keypad or expansion module's terminal can be hardwired to the Control Panel.
- To do so, connect the keypad or expansion module's four terminals to the corresponding terminals on the hybrid panel.
	- For KPT-35-COMBO, connect the "V", "G", "A", "B" terminals to the corresponding "VDD", "GND", "485A", "485B" terminals on the hybrid panel.
	- For WEZC-8/WEPC-1/WEZ Series, connect the "VDD", "GND", "485A", "485B" terminals to the corresponding "VDD", "GND", "485A", "485B" terminals on the hybrid panel.

#### **Daisy Chain Connection between Keypad/Expansion Board:**

- You can add more expansion modules/keypads by connecting one to another to form Daisy Chain Connection.
- To do so, connect the keypad/expansion module's four terminals to the corresponding terminals on the next keypad/expansion module.
	- For connection between keypads, connect the "V", "G", "A", "B" terminals to the corresponding "V", "G", "A", "B" terminals on the next keypad.
	- For connection between Expansion Boards, connect the "VDD", "GND", "485A", "485B" terminals to the corresponding VDD", "GND", "485A", "485B" terminals on the next Expansion Board.
	- For connection between Keypad and Expansion Board, connect the keypad's "V", "G", "A", "B" terminals to the corresponding "VDD", "GND", "485A", "485B" terminals on the next Expansion Board.

#### **Wiring Guideline**

- The total length of wiring shall not exceed 1000 feet.
- A maximum of 128 keypads/expansion boards (including WEZC-8, WEZ-12/24/36/48-RS485, WEPC-1, KPT-35-COMBO) can be connected to the panel.
- Out of the 128 keypads/expansion boards mentioned above, a maximum of 4 KPT-35-COMBO can be connected to the panel.

#### **Wiring Example**

- KPT-35-COMBO-A is wired correctly as it is within 500' / 152m of the panel, in wire distance.
- WEZC-8 (A) is wired correctly as it is within 800' / 244m of the panel, in wire distance. Since it has the furthest distance from the Control Panel, ensure its jumper switch is set to ON to serve as a terminating resistor before tightening the cover fixing screw.
- WEZC-8 (B) is NOT wired correctly as it is farther than 1300' / 396m from the panel, which makes it exceed the total length of wiring of 1000 feet.
- Ensure the furthest keypad or expansion module's Jumper Switch and Control Panel's J53 Jumper Switch are set to ON to serve as a terminating resistor.

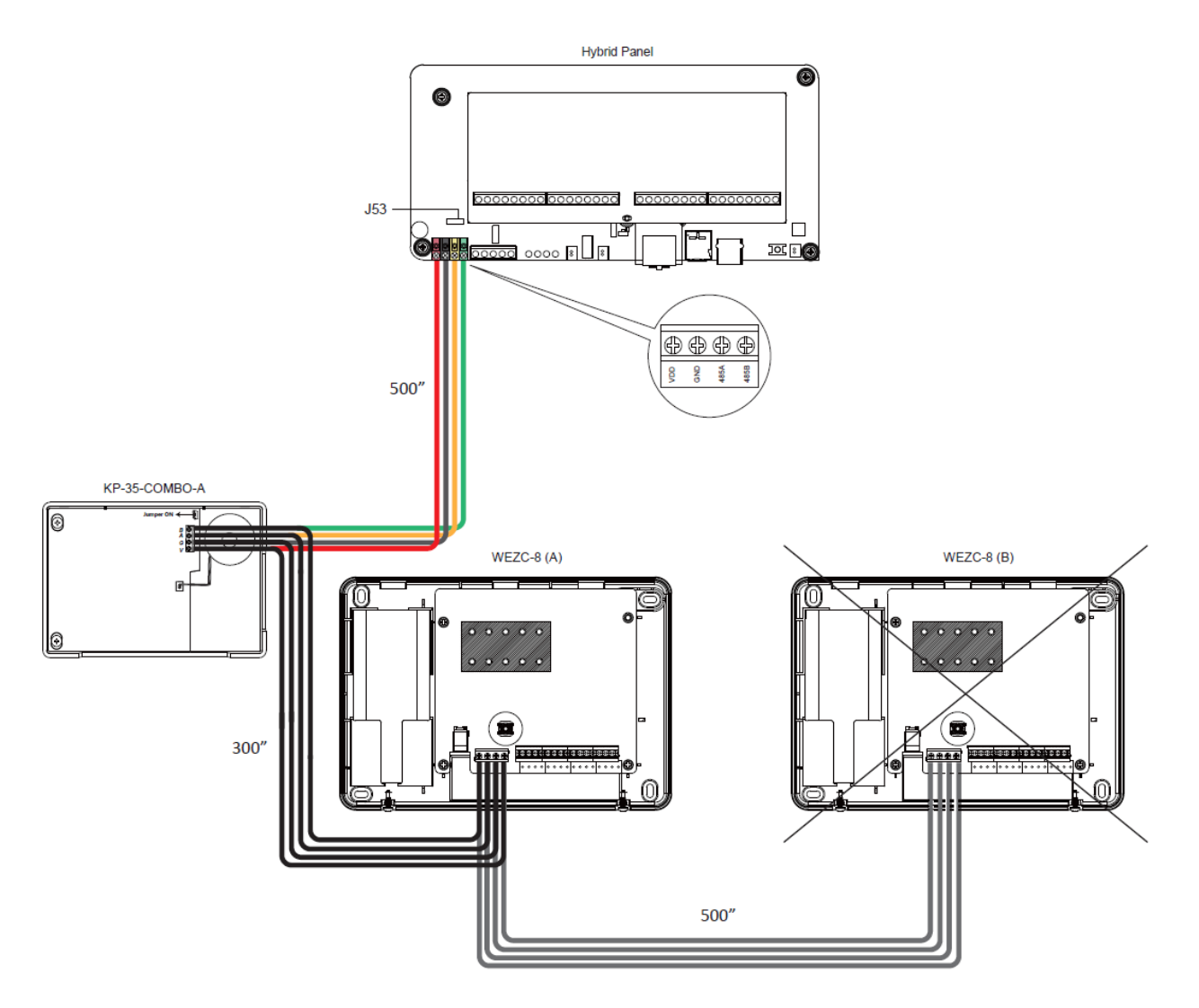

#### **External Power Supply Guideline**

- As the Hybrid Panel may be connected to multiple external devices, be sure to ensure the power supply is adequate for all connected devices.
- Be noted that the external power supply can be used with expansion board WEZC-8 and WEPC-1, but it cannot connect to the WEZ Series.

#### **External Power Supply Usage Example**

**If the 12V power supply from the main control panel is only enough for the first connected** device, please prepare an external power supply to ensure the rest of the connected devices receive enough power.

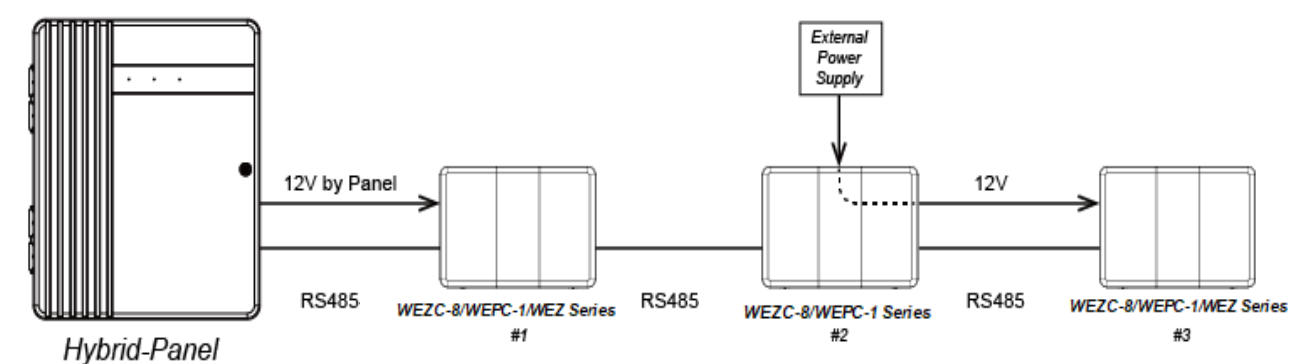

19

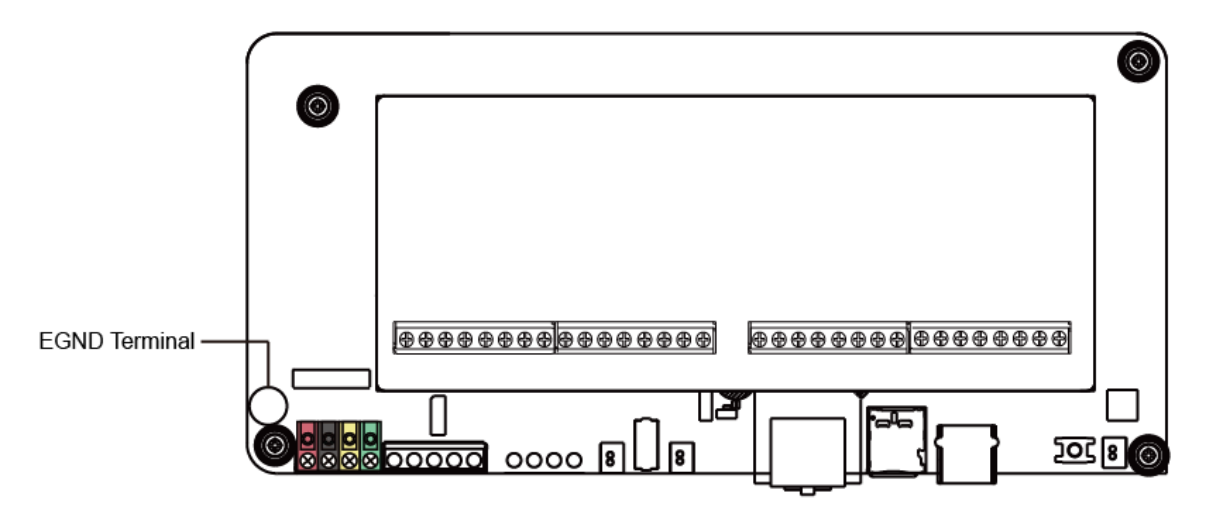

 Using an insulated green wire (minimum 22 AWG), connect the EGND terminal and the grounding wire from the building electrical installation.

Earth ground connection

Ground wire from building electrical installation

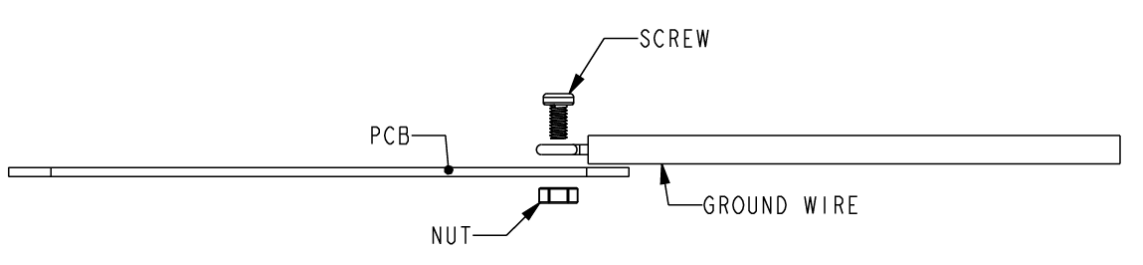

#### **Battery Installation**

- The Control Panel can support up to two SLA rechargeable battery packs to serve as a backup power source.
- Battery options include:
	- 1) One or two 12V/7A SLA battery pack;
	- 2) One or two 12V/4A SLA battery pack;

#### *<NOTE>*

- When there is a need of two SLA batteries, make sure to use two batteries with the same battery capacity in Ah. For example, both batteries must be 12V/7A or 12V/4A SLA battery pack; instead, one 12V/7A and one 12V/4A is not allowed.
- To Install the battery, follow the steps below:

#### **It is recommended to use fused battery cable.**

- 1) Connect the GND cable (Black) to the Negative terminal (-) on the Panel.
- 2) Connect the power cable (Red) to the Positive terminal (+) on the Panel.
- 3) Connect the GND cable (Black) to the negative pole (-) of battery.
- 4) Connect the power cable (Red) to the positive pole (+) of battery
- 5) Use the double-sided adhesive pad to fix the backup battery to the Control Panel.

#### **Using the built-in Power Unit**

 **AC Module** built-in Power Unit or **Open Frame** built-in Power Unit is installed. For AC module, connect 2 wires of the AC Transformer to 2 terminals of the built-in Power Unit. For Open Frame, connect **BROWN** wire of the power cord to Terminal **L** of the built-in Power Unit, and connect **BLUE** wire to Terminal **N**. Please refer to two figures below.

*Note:* 

- *Ensure to turn off all power supplies including Built-in Power Unit and SLA Battery before connecting or removing cables or wires.*
- **AC Module built-in Power Unit:**

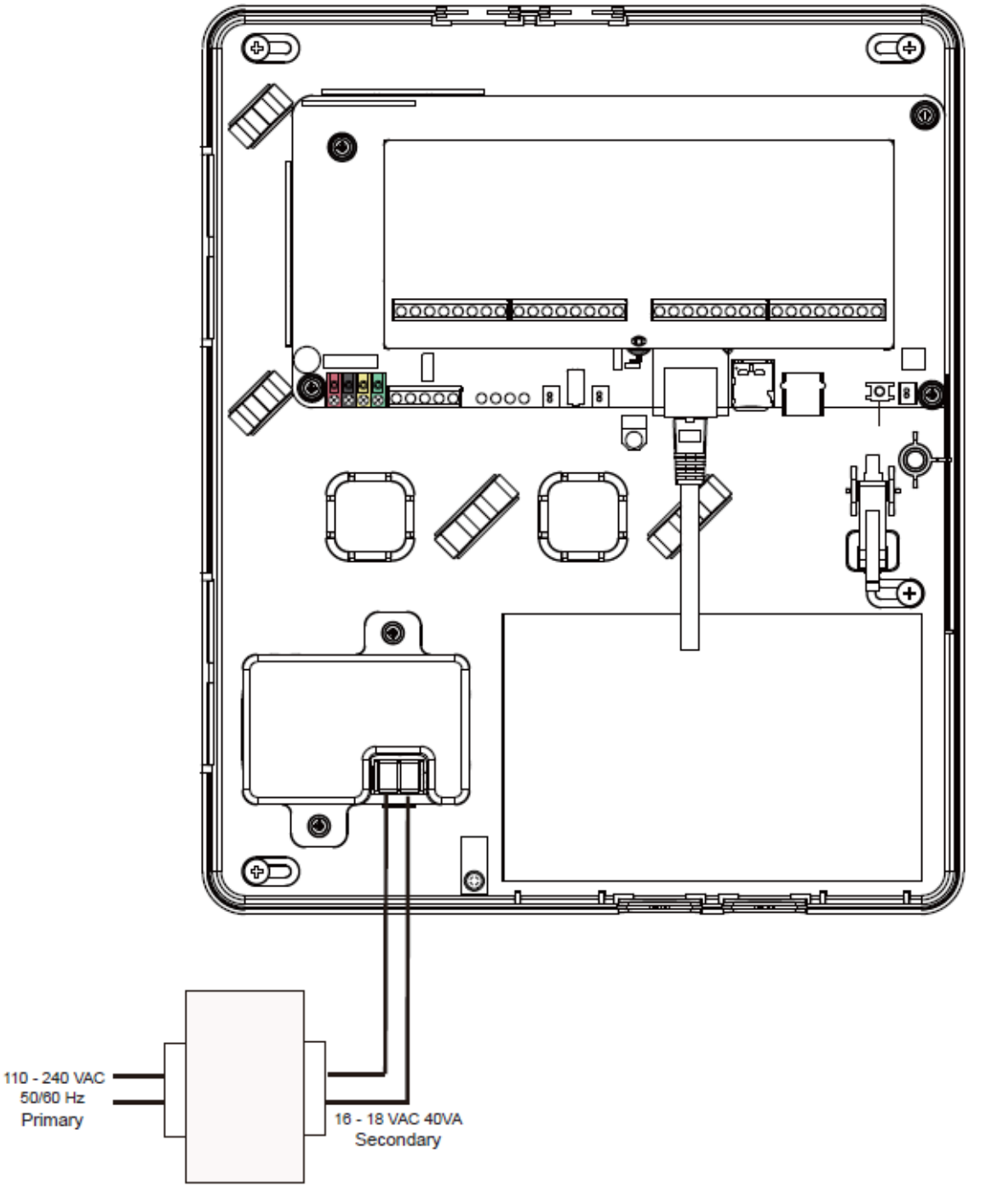

**AC Transformer** 

#### **AC Module Built-in Power Unit:**

Connecting 2 wires of AC Transformer to 2 terminals of the Built-in Power Unit

**Open Frame built-in Power Unit:** 

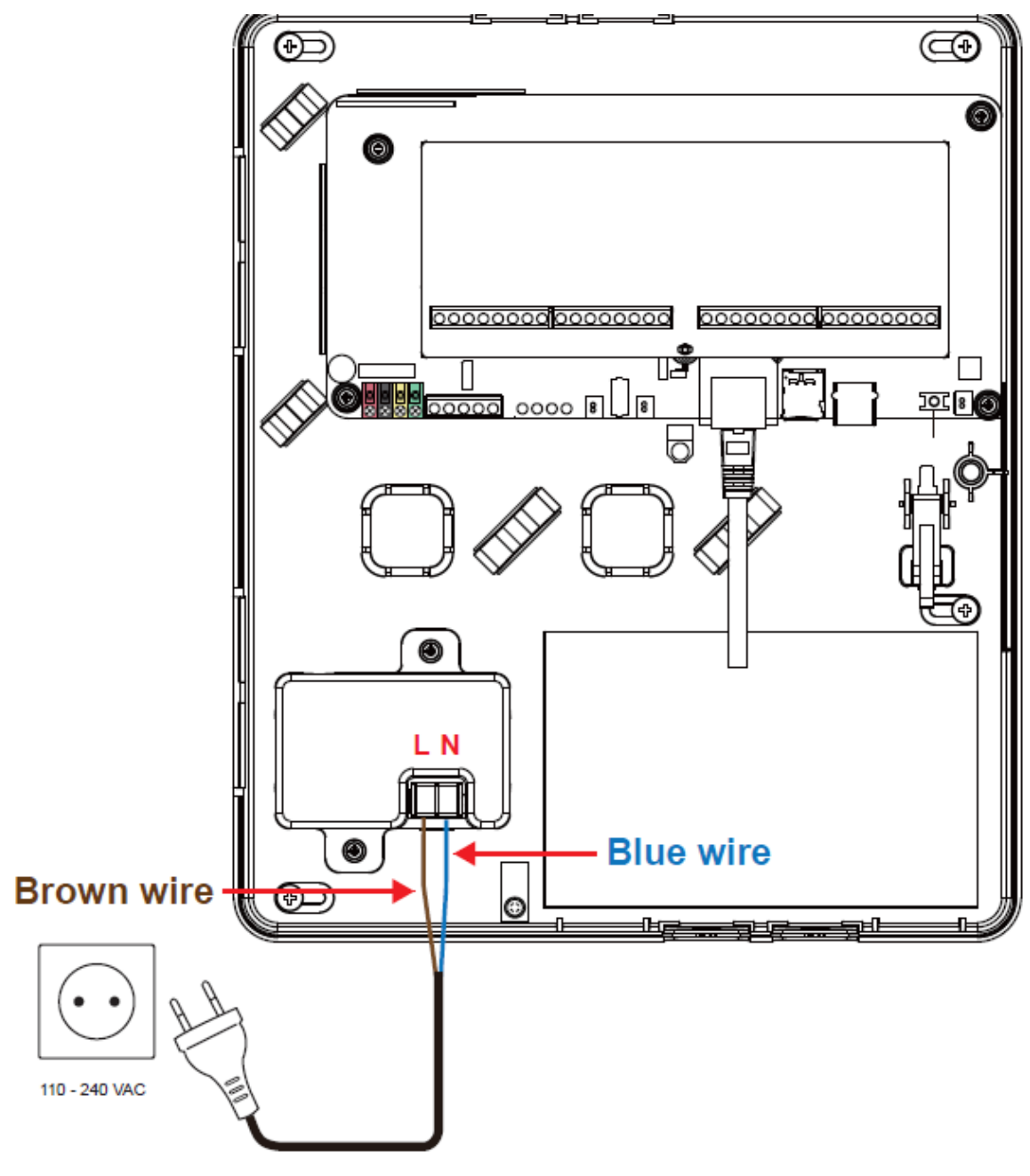

**Open Frame Power Cord** 

**Open Frame Built-in Power Unit:** Connecting BROWN wire to Terminal L Connecting **BLUE** wire to Terminal N

## **Caution:**

- Wiring of the Hybrid Alarm System should only be performed by certified technician with proper knowledge and training in electric equipment.
- Before installation or any maintenance work, make sure the power supply has been disconnected.
- Do not connect the devices to loads exceeding supported load current.
- Do not connect the battery or the built-in power unit until all wiring is complete.
- The control panel enclosure must be secured to the wall before operation.
- Internal wiring must be routed in a manner that **prevents**:
	- Wiring over circuit boards
	- Excessive strain on wire and on terminal connections
	- Loosening of terminal connections
	- Damage of conductor insulation
- Incorrect connections will result in failure or improper operation. Inspect wiring and ensure proper connections before applying power.
- *Ensure to turn off all power supplies including Built-in Power Unit and SLA Battery before connecting or removing cables or wires.*

## **3.4. Software Installation**

#### ※ **THIS INSTALLATION IS ONLY REQUIRED FOR FIRST TIME USER** ※

#### **1. RUNNING THE FINDER SOFTWARE**

The Finder software is required for your computer to identify the control panel on the LAN.

**Step 1.** To download Finder software, open your browser and type below URL in the address bar: http://www.climax.com.tw/climax-download-finder.html.

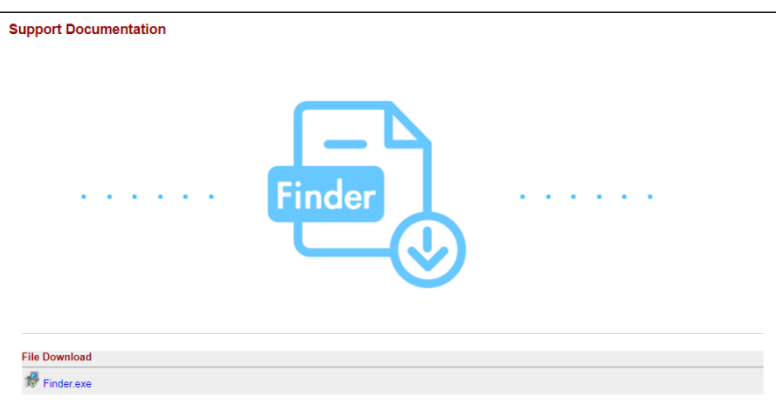

**Step 2.** After download, install the software and follow on-screen instructions to complete installation.

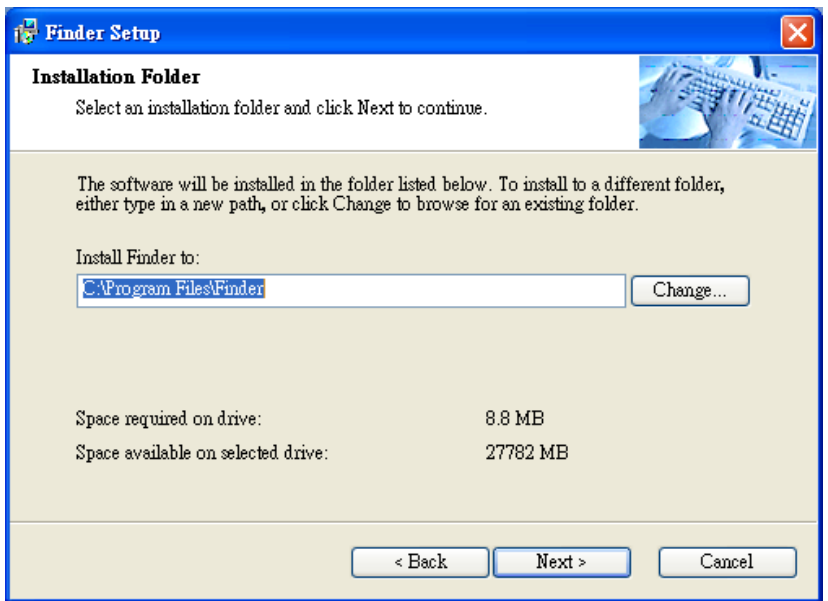

- **Step 3.** Follow on screen instruction to complete installation.
- **Step 4.** Once complete, the Finder icon will be displayed on your desktop.

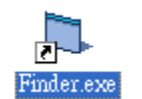

**Step 5.** Execute the Finder software. Finder will automatically search for control panel on the LAN and display its information. If available, the panel's LAN IP address, Firmware version and MAC address will be displayed

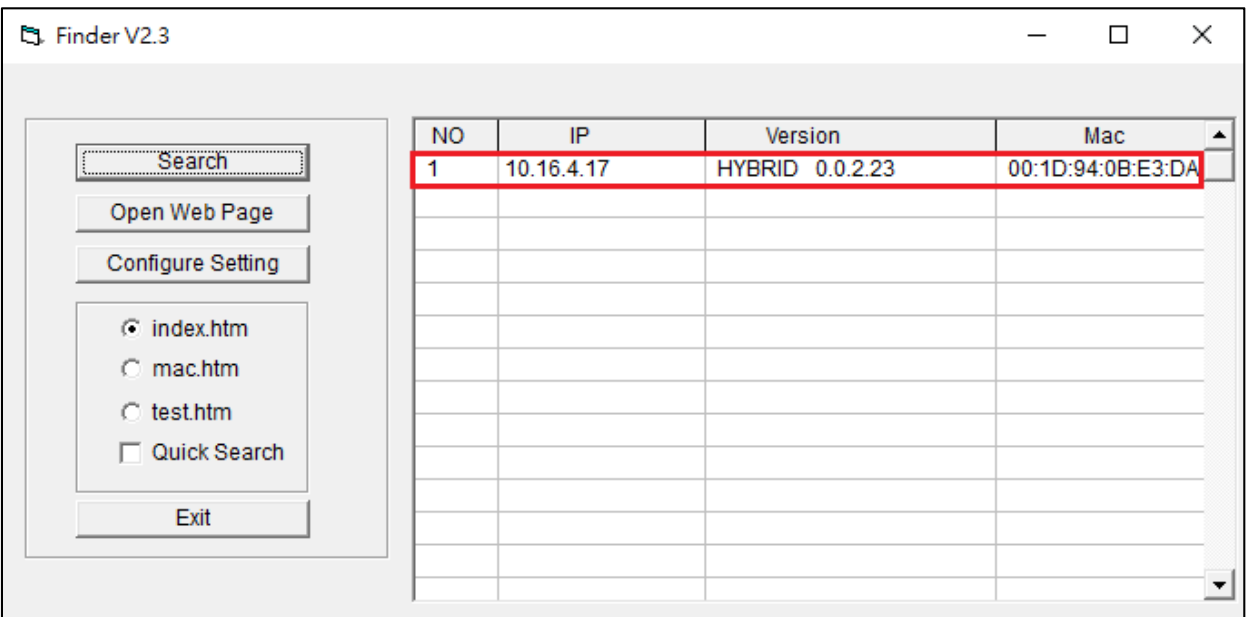

**Step 6.** If the panel information is not displayed, check panel power and Ethernet connection and click on "**Search**" to update the panel information.

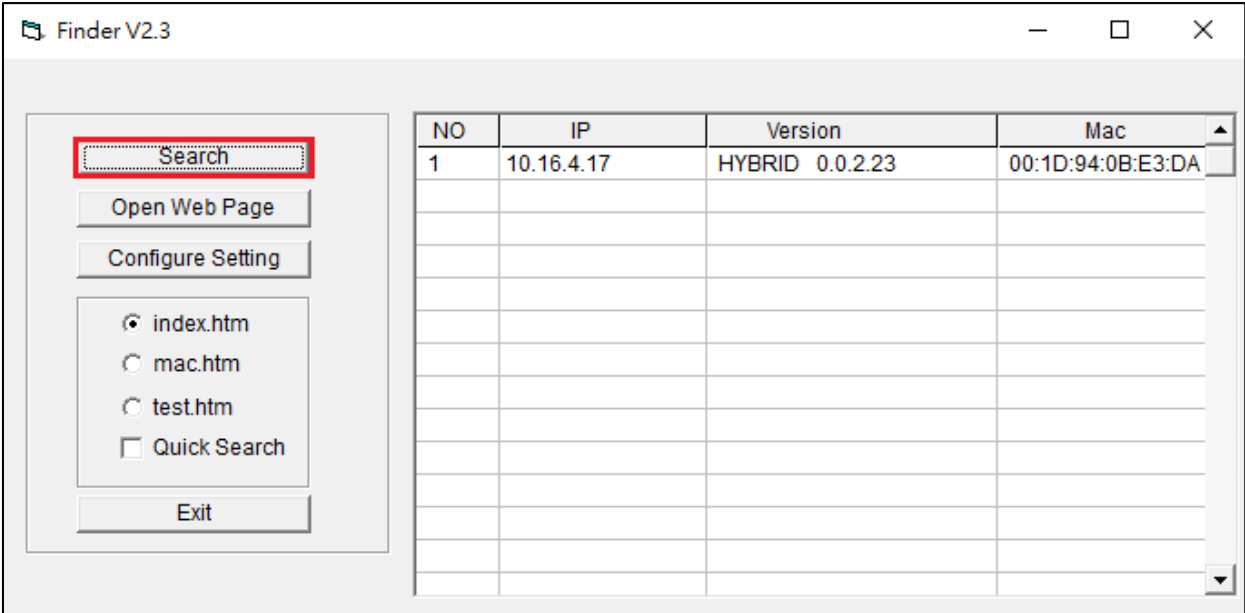

**Step 7. (Optional)**You can choose to edit the panel's network setting by clicking on the panel column, then click "Configure Setting"

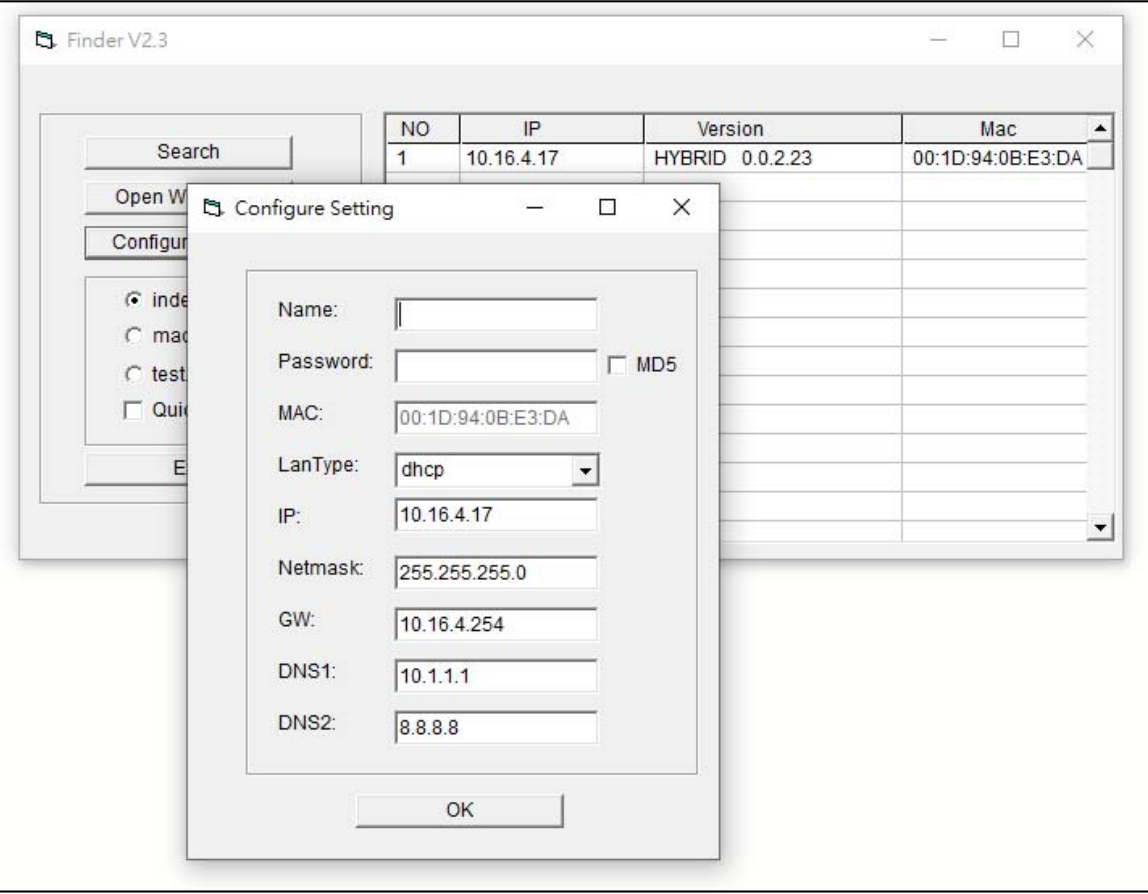

 The LanType is default to **DHCP** and does not require manual input of IP/Netmask/Gateawy/DNS setting. If you wish to configure these setting manually, change LanType to **Static**.

 After finish changing network setting, enter the user name (default: **admin**) and password (default: **cX+HsA\*7F1**) then click **OK** to confirm. The user name and password can be changed later in panel configuration webpage

**Step 8.** Click the panel information column and click on "**Open Web Page**", or double click on the panel column to link to the panel configuration webpage. Your default browser will start automatically to connect to the LAN IP displayed in Finder.

## **4.** *Connection to Panel Webpage*

**For first time setup, webpage connection is only available within 1 hour after the panel is powered on; if the panel has been powered on for more than 1 hour. Webpage access will be disabled. Reboot the panel to enable webpage function again.**

**Step 1.** Select the Control Panel in the Finder software and click on "Open Webpage" to connect to panel webpage.

Alternatively, enter the Control Panel IP address displayed in Finder into your browser's address section and proceed.

**Step 2.** Enter the User name & Password to proceed

User name: **admin**

Password: **cX+HsA\*7F1** 

(If wrong user name and password are entered for **5** times, the local webpage login will be disabled for **5** minutes.)

**Step 3.** You will enter panel Welcome page. The Control Panel's information will be displayed. Click on the pages and folders on the left to access the Control Panel's various functions

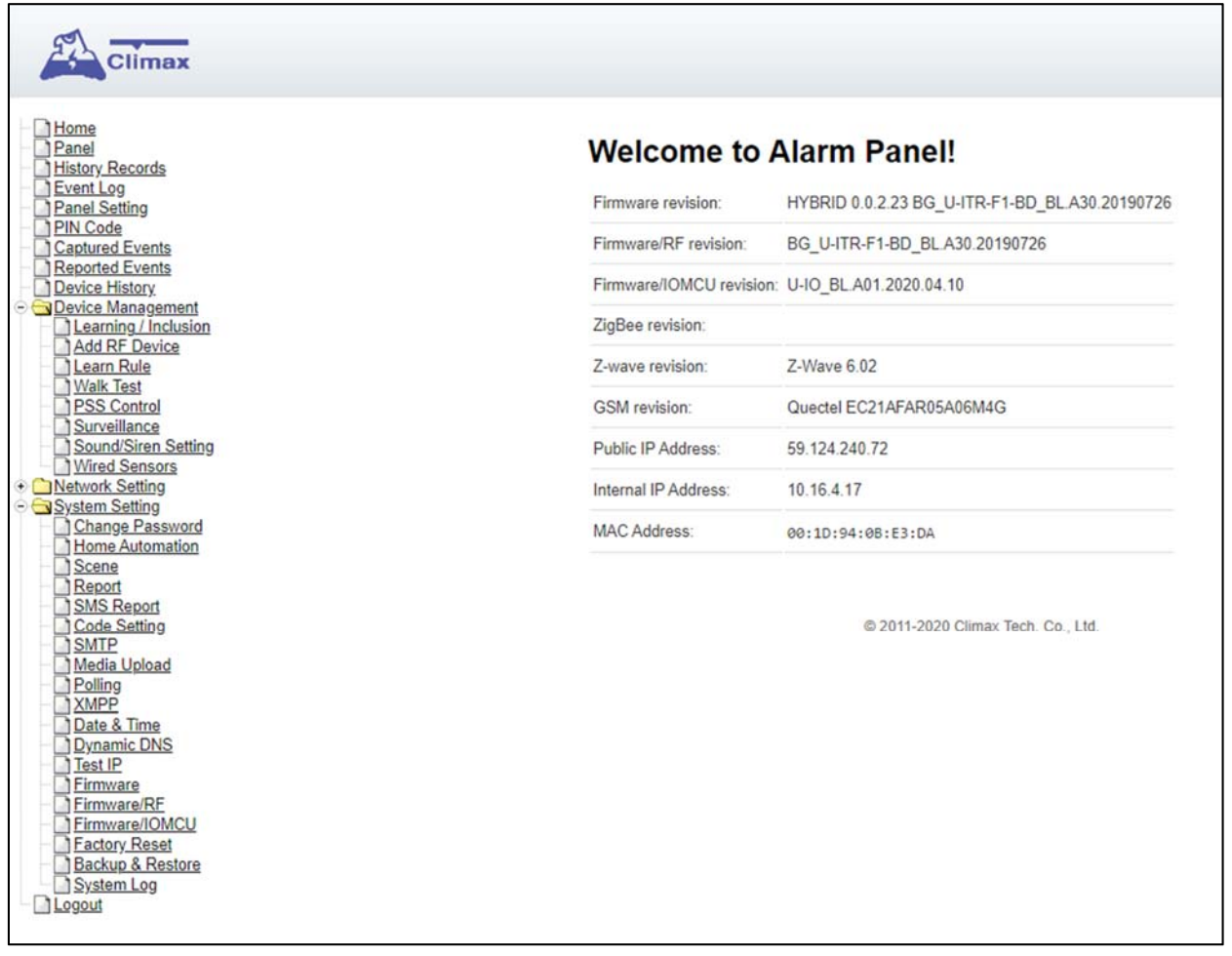

The Welcome page displays current control panel firmware version information according to different panel model and MAC address.

## *5. Device Management*

The Device Management section allows you to learn in, edit, control and view all available accessory devices that can be included in the Panel.

### **5.1. Learning of Devices**

Use this function to add new devices into the Control Panel.

The following types of accessory devices are supported:

- **RF device:** All Climax RF devices are supported. (For ZigBee only model, RF devices are not supported.)
- **ZigBee device:** All ZigBee device with ZigBee Home Automation 1.2 profile are supported.

#### *<IMPORTANT NOTE>*

- The Control Panel built-in ZigBee module supports up to 40 ZigBee devices by itself. If you wish to include more than 40 ZigBee devices into the Control Panel, you must add extra ZigBee Routers into the Control Panel's ZigBee network to increase the network's maximum device capacity.
- **IP Cameras:** The Control Panel is compatible with Climax VST-1818 Series IP Camera. Up to 6 IP Cameras are supported.

#### **5.1.1. Add Sensor**

**Step 1.** Click on "**Learning**" to enter learn page.

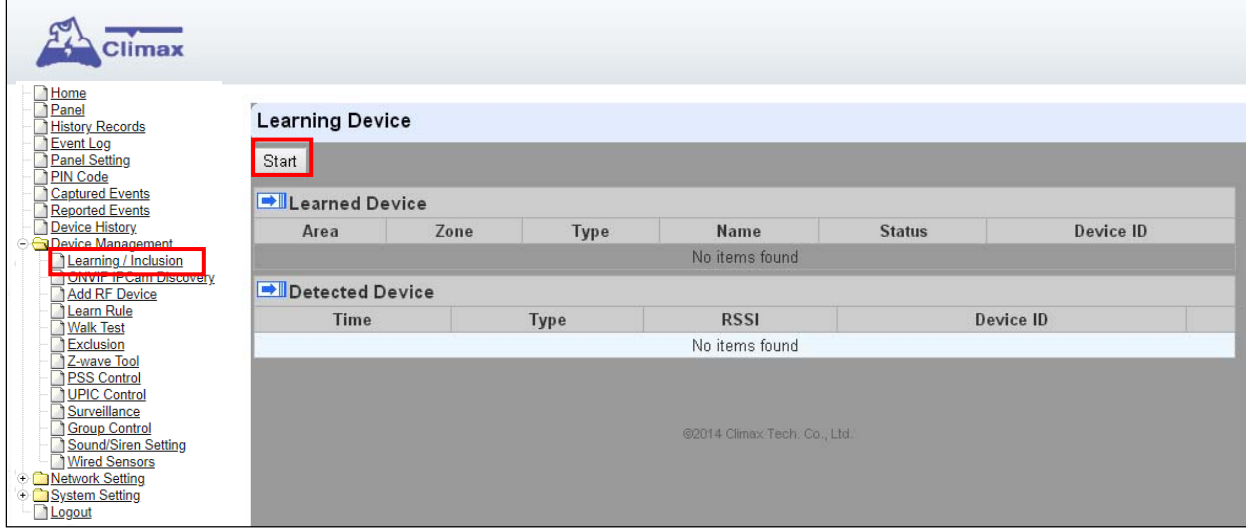

**Step 2.** Click on "**Start**" to enter learning mode.

**Step 3.** Press the test or learn button on the each device or any button on the Remote Controller. (Please refer to each sensor's user manual for test or learn button position).

#### *<NOTE>*

- $\mathscr{F}$  For ZigBee sensors, press and hold the learn button for 10~12 seconds to transmit a learn code.
- For IP Camera VST-1818 Series, press and hold the Privacy button for 10 seconds.
- **Step 4.** When the system received the signal transmitted from device, the screen will display its information for selection.

#### *<NOTE>*

- It takes 5-10 seconds for the Control Panel to receive a learn code from ZigBee or Shutter Control Sensor.
- **Step 5.** Click "**Add**" to include selected device into panel. If the sensor you wish to learn into already exists in the system, the sensor information will be displayed in the **Learned Device** section. If not, the sensor information will be displayed in the **Detected Device** section.

#### *<NOTE>*

For VST-862 F1 devices, press and hold the learn button for 3 seconds for the Control Panel to receive a learn code, and then click "Add" within 30 seconds.

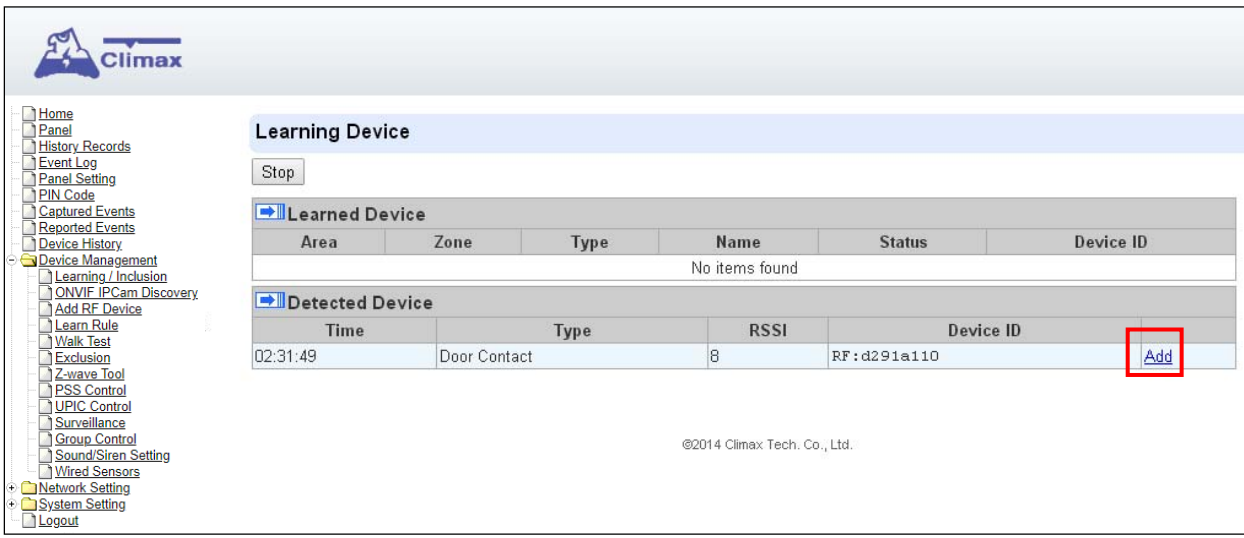

**Step 6.** If the device is successfully learnt into the system, the added device will be displayed in the "**Learned Device**" section.

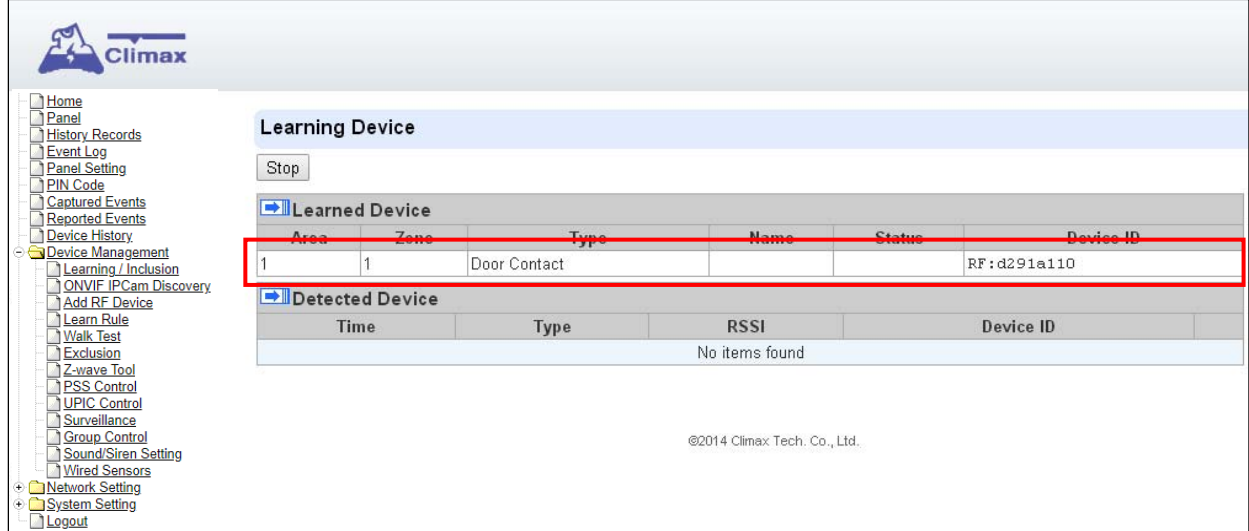

**Step 7.** Repeat Step 3~5 to learn in all device, click Stop to exit learn mode when complete. The system will automatically exit Learn mode if left idle for 5 minutes.

#### **5.1.2. Local Learning**

Instead of learning devices via configuration webpage, you can also learn in devices by using the learn button of the Control Panel.

**Step 1.** Press and hold the learn button of the Control Panel for 10 seconds, release when the Control Panel emits one short beep. LED 1 & 2 (Green) will turn ON to indicate the Control Panel is now in learning mode.

- **Step 2.** Press the test or learn button on each device to transmit signal, refer to device manual for detail.
- **Step 3.** When the Control Panel receives signal from device, it will emit 2 beeps to confirm. The device will be included in the panel automatically.
- **Step 4.** After finishing learning all devices, press the button once. The Control Panel will emit 2 short beeps to indicate it has returned to normal operation mode. LED 1 & 2 will dim. If the user does not press the button within 5-6 minutes, the system will automatically return to normal operation mode.

#### *<NOTE>*

**The Control Panel cannot enter learning mode when under Away Arm/Home Arm or** Walk Test mode. The Control Panel will emit 5 beeps to indicate error.

#### **5.1.3. Edit Devices**

After finish learning devices, proceed to edit the device setting.

**Step 1.** Click **Panel** to enter Panel webpage. All learnt in devices will be displayed under **Device List** section.

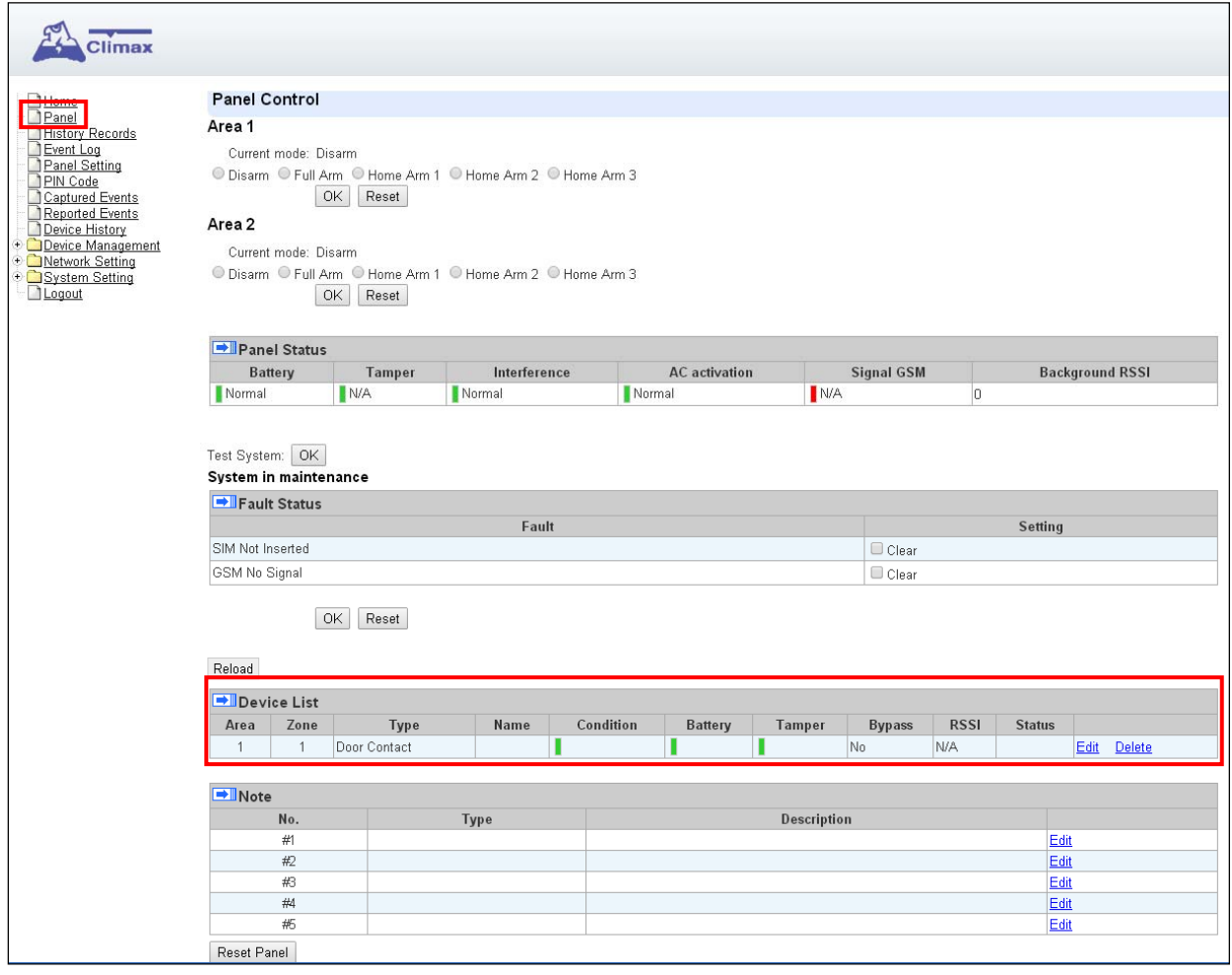

**Step 2.** To edit the device setting or information, click "**Edit**" at end of device entry.

| E    | Device List                      |                                  |             |           |                |        |               |             |               |          |        |
|------|----------------------------------|----------------------------------|-------------|-----------|----------------|--------|---------------|-------------|---------------|----------|--------|
| Area | $\overline{\phantom{a}}$<br>Zone | $\overline{\phantom{a}}$<br>Type | <b>Name</b> | Condition | <b>Battery</b> | Tamper | <b>Bypass</b> | <b>RSSI</b> | <b>Status</b> |          |        |
|      |                                  | Door Contact                     |             |           |                |        | No            | IN/A        |               | ¶ Fdit ∶ | Delete |

**Step 3.** You will enter Device Edit webpage

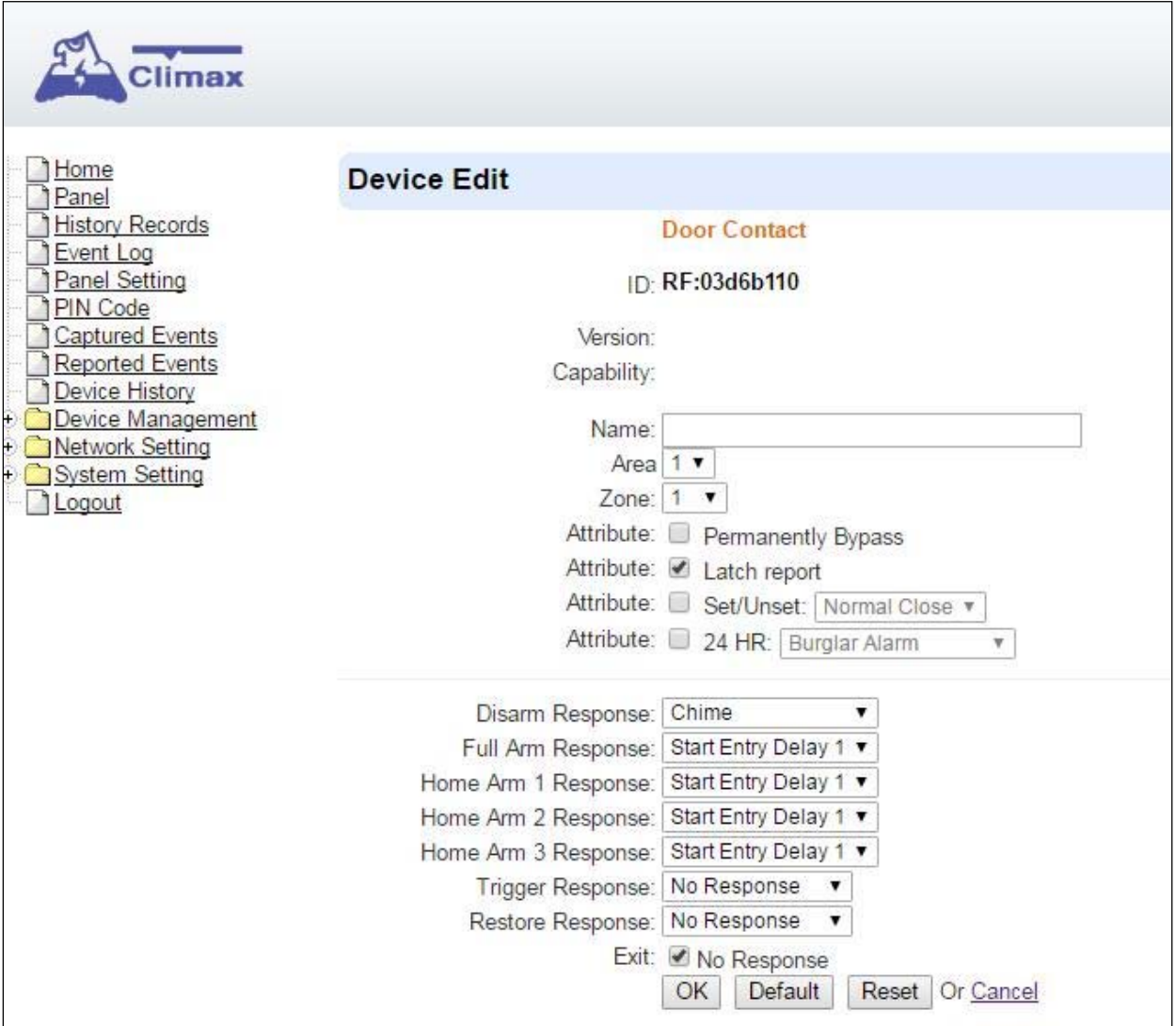

- **Step 4.** Edit your device setting and information according to instruction below. Click "**OK**" to save your new changes when finished. Alternatively, click "**Default**" to reset all parameters to default values or click "**Reset**" to re-enter all the information.
	- **Name:** Enter a name for the device.
	- **Area:** Select the area which the device belongs to.
	- **Zone:** Select the Device zone number.

#### **Attribute List:**

The attribute list determines panel behaviour when the panel receives trigger signal from the device. There are

**General Attribute:** 

#### *Permanently Bypass*

This function allows user to permanently deactivate (bypass) the selected device.

- If bypassed, then the Control Panel will not respond at all when the sensor is triggered.
- If bypassed, the system can be armed directly regardless the device's fault situation. However, its fault situation will still be monitored, logged and displayed in the webpage.
- *Latch report*

This function **ONLY** applies to Remote Control or Door Contact with Set/Unset attribute enabled.

- Latch Report **ON:** When the device is used to change systm arm mode, the Control Panel will report the arm/disarm action by the particular device.
- Latch Report **OFF:** When the device is used to change systm arm mode, the Control Panel will not report the arm/disarm action by the particular device.

#### *Set/Unset*

This function is for Door Contact only. This function allows Door Contact to control system mode.

- **Normal Close:** The system will be armed when the Door Contact is opened, and disarmed when Door Contact is closed.
- **Normal Open**: The system will be armed when the Door Contact is closed, and disarmed when Door Contact is open.

#### *24HR*

This function enables the device to activated selected alarm event whenever it is triggered regardless of system mode. System mode response will be disabled if 24HR attribute is enabled.

#### **System Mode Attributes:**

The System Mode Attributes determines system behavior under particular arming mode when the sensor is triggered.

#### *No Response*

 When a sensor with **No Response** is triggered, the Control Panel will not respond.

#### *Start Entry Delay 1***/** *Start Entry Delay 2*

- When the system is under Full Arm or Home Arm mode, if a sensor with **Start Entry Delay 1/2** attribute is triggered, Control Panel will start an entry countdown period to give enough time to disarm the system.
- When the Control Panel is in the Disarm mode, if a sensor with **Start Entry Delay 1/2** attribute is triggered, the Control Panel will immediately report a burglar interior alarm (**CID code: 132**).
- When the Control Panel is in the Full Arm mode, if a sensor with **Start Entry Delay 1/2** attribute is triggered, the Entry Delay 1/2 timer starts counting down. If no correct pin code is entered during the entry delay timer to disarm the system, the Control Panel will report a burglar perimeter alarm (**CID code:131**) immediately after entry delay timer 1/2 expires.
- When the Control Panel is in the Home Arm 1/2/3 mode, if a sensor with **Start Entry Delay 1/2** attribute is triggered, the Entry Delay 1/2 timer starts counting down. If no correct pin code is entered during the entry delay period to disam the system, the Control Panel will report a burglar interior alarm (**CID code: 132**) immediately after entry delay timer 1/2 expires.

#### *Chime*

 When the system is in Arm/ Home Arm 1/ Home Arm 2/ Home Arm 3 mode, if a sensor set to Chime is triggered, the Control Panel will sound a Door Chime (Ding-Dong Sound).

*Burglar Follow*

- When the system is in Full Arm or Home Arm mode mode, if a sensor set to **Burglar Follow** is triggered, the Control Panel will report a burglar alarm immediately.
- When a Start Entry sensor is triggered and the system is under Entry Delay Timer countdown, if a sensor set to **Burglar Follow** is triggered, the Control Panel will wait until the Entry Delay Timer expires before activating a burglar alarm. If the system is disarmed before the timer expires, the Control Panel will not activate alarm.

#### *Burglar Instant*

 When the system is under Full arm or Home Arm / Disarm / Entry Time mode, if a sensor set to **Burglar Instant** is triggered, the Control Panel will report a burglar alarm immediately.

#### *Burglar Outdoor*

 When the system is in Full Arm or Home Arm / Disarm / Entry Time mode, if a sensor set to **Burglar Outdoor** is triggered, the Control Panel will report a burglar outdoor event immediately.

#### *Cross Zone*

See **10.3 Appendix – Cross Zone Verification** for detail.

#### *Apply Scene*

- This function is only avaiable for Remote Keypad and Remote Control.
- Select a Home Automation Scene number for a Remote Keypad or Remote Control button. When the button is pressed, the Control Panel will execute the actions programming in the Scene accordingly. For more information, please refer to *8.3. Scene*.

#### **Home Automation Attributes:**

The Home Automation Attributes allows a device to control Home Automation function.

#### *Trigger Response*

 When the device is triggered, the Control Panel will activated selected Home Automation Scene number. Please refer to *8.3. Scene* webpage for detail.

#### *Restore Response*

 When the device transmits restore signal after trigger, the Control Panel will activate selected Home Automation Scene number.

#### **Other Attributes:**

#### *Permanent Bypass*

When checked, the panel will completely ignore all signal received from this device. A bypassed device will be unable to trigger any response, including alarm or fault from the Control Panel. All other attribute settings will be also be ignored.

#### *Exit (No Response)*

 If checked, the panel will ignore trigger signal from this sensor during Exit Time countdown. If deselected, the panel will activated burglar alarm and report immediately when the sensor triggered during Exit Delay Timer.

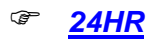

 A sensor set to 24HR attribute will ignore Disarm, Full Arm, Home are and Exit response setting. The panel will activate selected alarm when this sensor is triggered regardless of system mode under any time.

#### *<NOTE>*

Some devices have their own unique functions and will have its own attribute setting which is not listed in this section. Please refer to the device manual for its setting detail.

#### **5.1.4. Delete Devices**

**Step 1.** To delete a sensor, click "**Delete**" under "**Device List**"

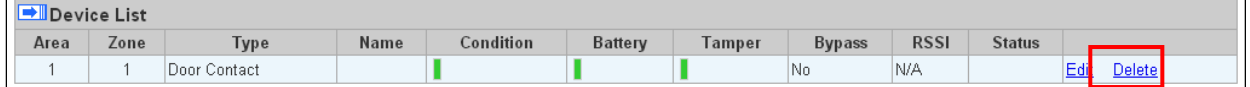

**Step 2.** A message "**Delete success**" is displayed and the sensor you choose is deleted successfully.

#### **5.1.5. Identify ZigBee Device**

The Identify function is available for ZigBee device only, it can be used to locate ZigBee devices after learning.

For battery powered ZigBee devices, the identify fuction should be used within 1 minute after pressing device button, or 3 minute after learning in the device. Otherwise due to ZigBee network mechanisms, the device may not be able to receive signal successfullly from panel. AC powered ZigBee devices do not have such limits and you can use Identify function anytime.

**Step 1.** Click "Identify" under the Device List after the device column entry.

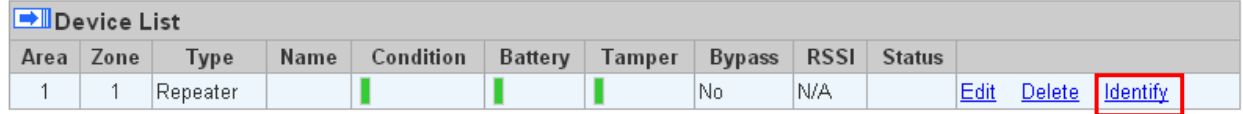

**Step 2.** If the ZigBee device receives signal successfully, the webpage will display a success message and the ZigBee device LED indicator will flash 10 times to confirm.

*<NOTE>* 

 If a timeout message is displayed on webpage, it means the device did not receive signal from Control Panel, please check ZigBee device range from panel and make sure to follow instruction above about Identifying battery powered ZigBee devices.

#### **5.1.6 Learning of Expansion Boards (WEZC-8, WEZ Series and WEPC-1)**

**Step 1.** Connect the expansion board to the Control Panel. Then, power on the Control Panel.

**Step 2.** Click on "**Learning**" to enter learn page.

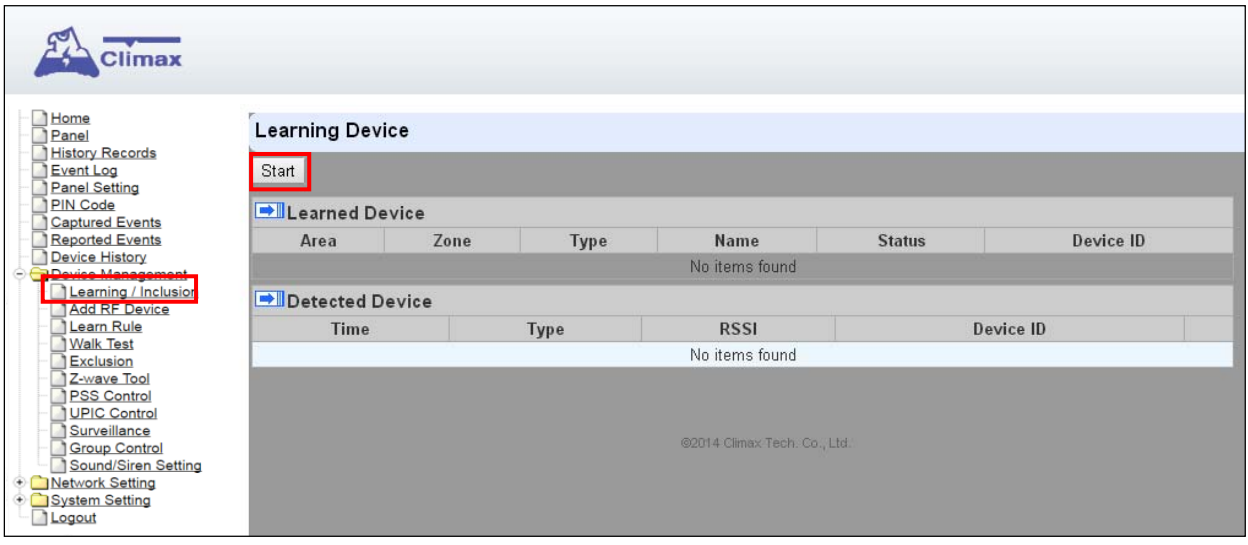

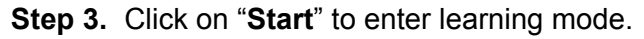

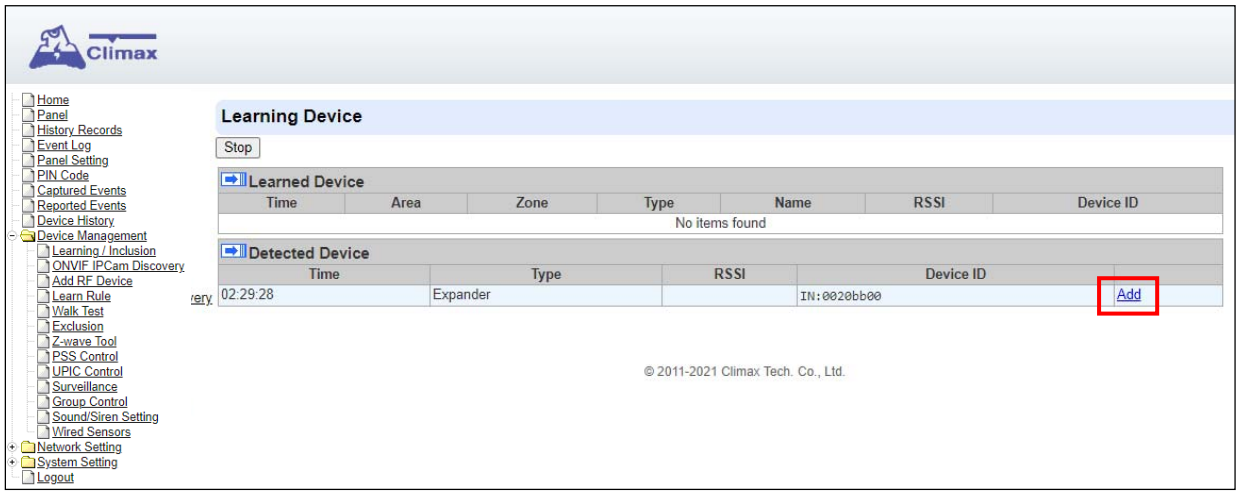

**Step 4.** Click **"Add"** to include expansion board into panel.

**Step 5.** If expansion board is successfully learnt into the system, the added device will be displayed in the **"Learned Device"** section. The Device Type will be shown as "Expander".

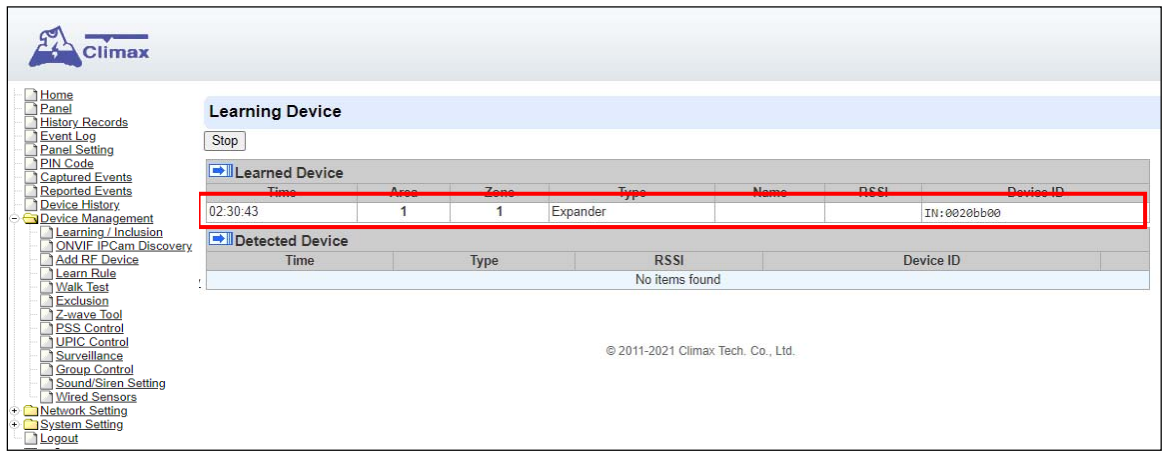

*<NOTE>* 

 For details on how to program wired zones, please refer to *5.13. Wired Zones Programming.*

### **5.2. ONVIF IP Camera Discovery**

You can learn-in the ONVIF IP Camera into you alarm system by connecting the IP Camera to the same local LAN of the Control Panel.

#### *<NOTE>*

- **This function is only available for integrating specific ONVIF IP Cameras.**
- The server and the platform of the camera must support this function.
- See *Dahua and Hikvision Learn-in Setting Quick Guide* for detailed information.
- **Step 1. Connect IP Camera to the same LAN of Control Panel.**
- **Step 2.** Make sure the panel is properly installed, and open its webpage, and click on "**ONVIF IPCam Discovery"** under Device Management.

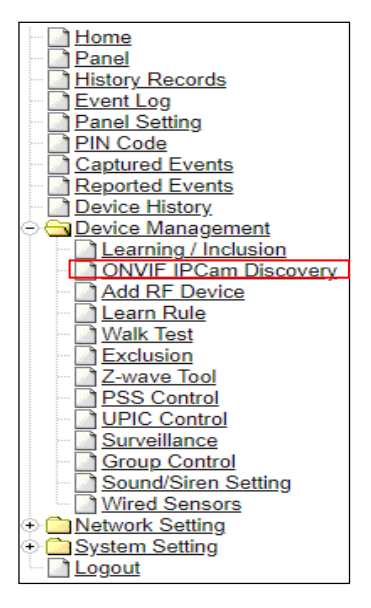

**Step 3. Set the Control Panel into learning mode.** 

**Step 4.** Enter the Camera's User ID and Password under the Detected Device section.

- UserID: admin
- Password is printed on the label attached to the camera's box.

**Step 5.** Once the learning is successful, the information will be shown in Learned Device.

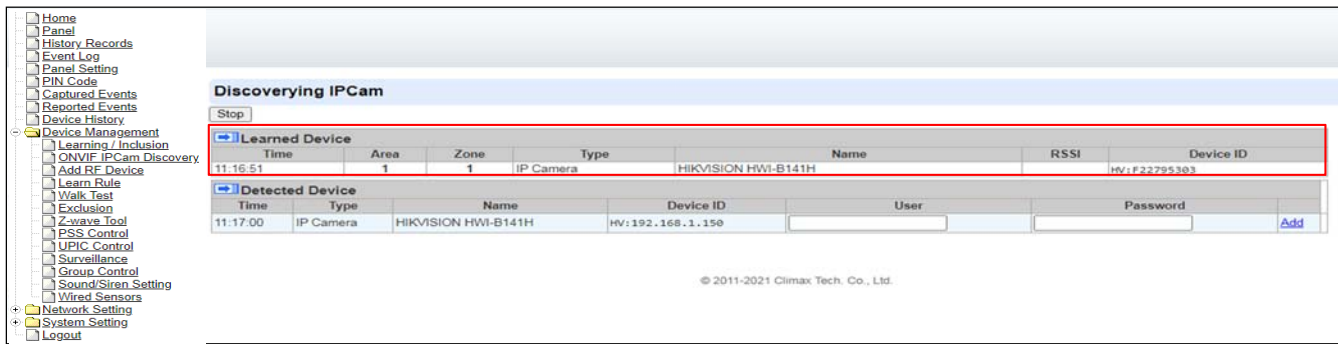

## **5.3. Add RF Device**

You can add RF devices into the system by entering its RF code into the system with **Add RF Device** function.

#### **Step 1.** Click **Add RF Device**.

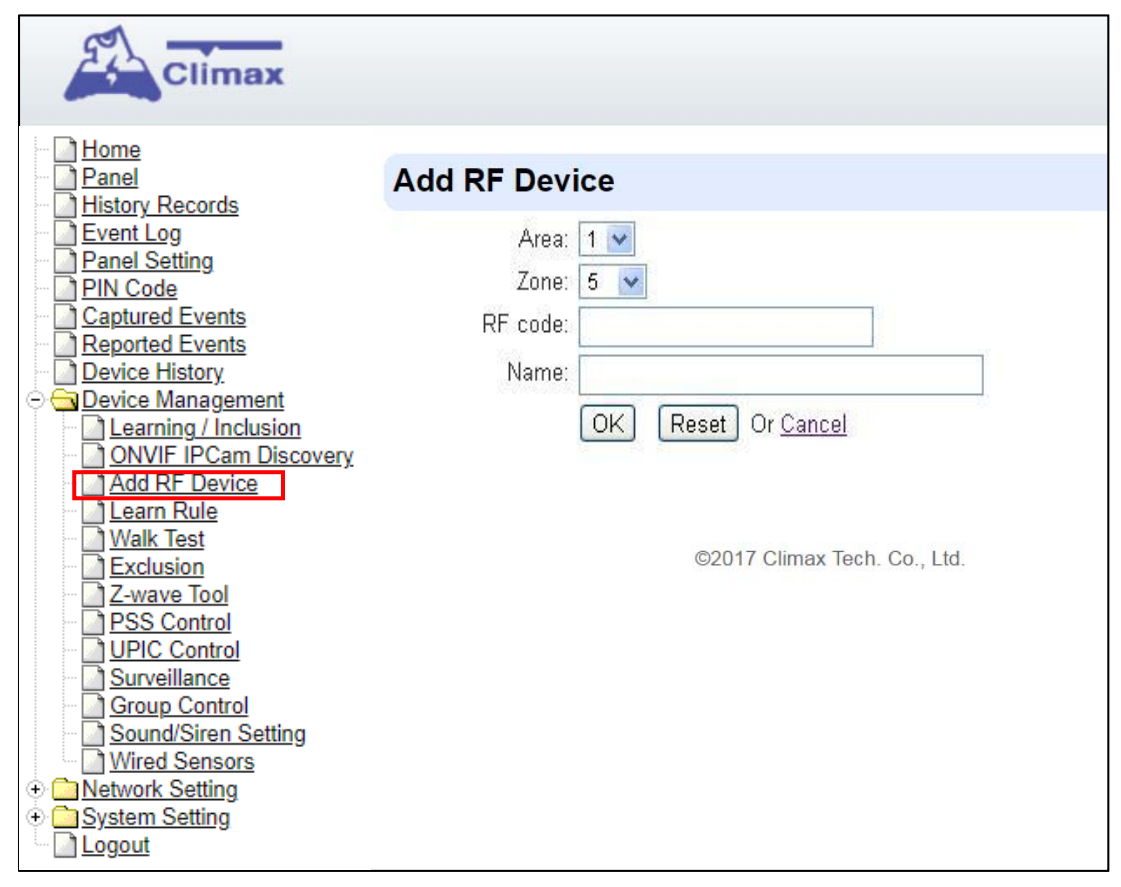

- **Step 2.** Select Area and Zone number for the device you wish to add into system.
- **Step 3.** Enter the device RF code, and preferred device name (up to 31 characters)
- **Step 4.** Press "OK" to save
- **Step 5.** If the RF code you entered is valid, the device will be added into the system according to the Area and Zone number. You do not need to learn the device as instructed in **5.1.1. Add Sensor**.

## **5.4. Learn Rule**

You can enter the sensor RF code or ZigBee MAC address manually to assign area and zone number to this sensor. Sensors learned with pre-assigned rule will be put under the area and zone number you specified. This function does not work with Shutter Control devices and DECT device.

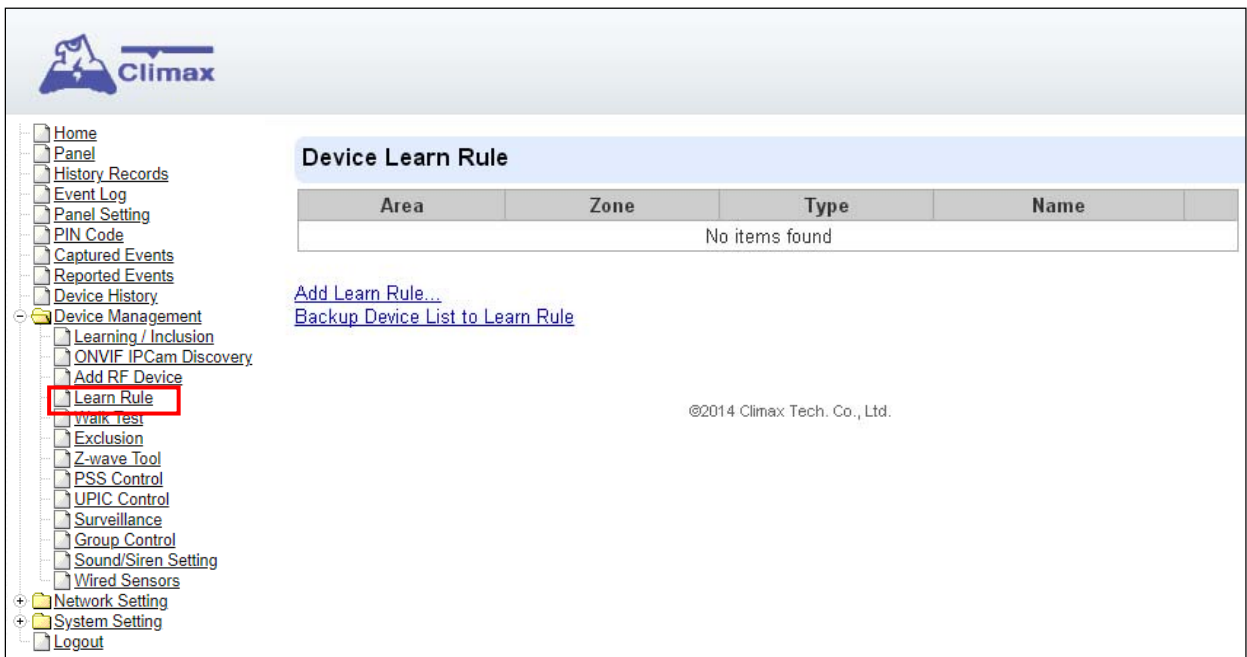

#### **Step 1.** Click **Learn Rule**.

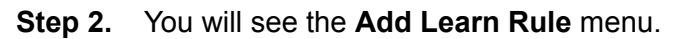

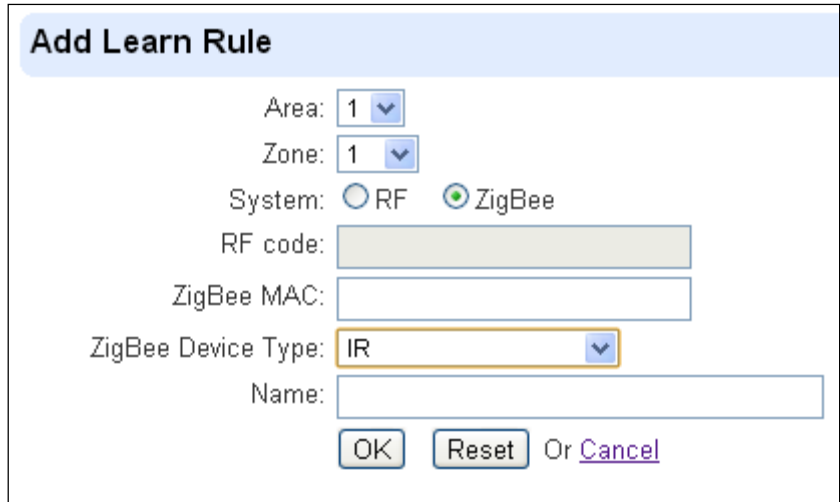

- **Step 3.** Select **Area** and **Zone** number for this device.
- **Step 4.** Select **RF** or **ZigBee**.
- **Step 5.** Key in the RF code or ZigBee MAC info
- **Step 6.** For ZigBee device, select a ZigBee Device Type
- **Step 7.** Enter a preferred name for sensor (up to 31 letters or numbers).
- **Step 8.** Press "OK" to save.
- **Step 9.** If the process is successful, the screen will display "**Updated Successfully**." You can then check, edit or delete the rule under the **Learn Rule** menu.
- **Step 10** Repeat the steps to add more rules.

#### **Step 11.** Learn in the sensors you have entered rules for according to **5.1.1 Add Sensor**.

*<NOTE>* 

 Learn rule function is only used to pre-assign area and zone number to sensors before learning. To add senor to control panel, you still need to follow the instruction in **5.1.1 Add Sensor** to complete the learning process.

#### **Backup Device List to Learn Rule**

You can choose to import learn rule from current learnt in ZigBee devices

- **Step 1.** Click "Backup Device List to Learn Rule".
- **Step 2.** Click OK to confirm.
- **Step 3.** The Learn Rule page will be updated with new rules according to current ZigBee device list information. Shutter Control device and IP Camera will not be included.

## **5.5. Walk Test**

This is to test the sensor operation range for installation purpose.

**Step 1.** Click "**Start**" to enter Walk Test mode.

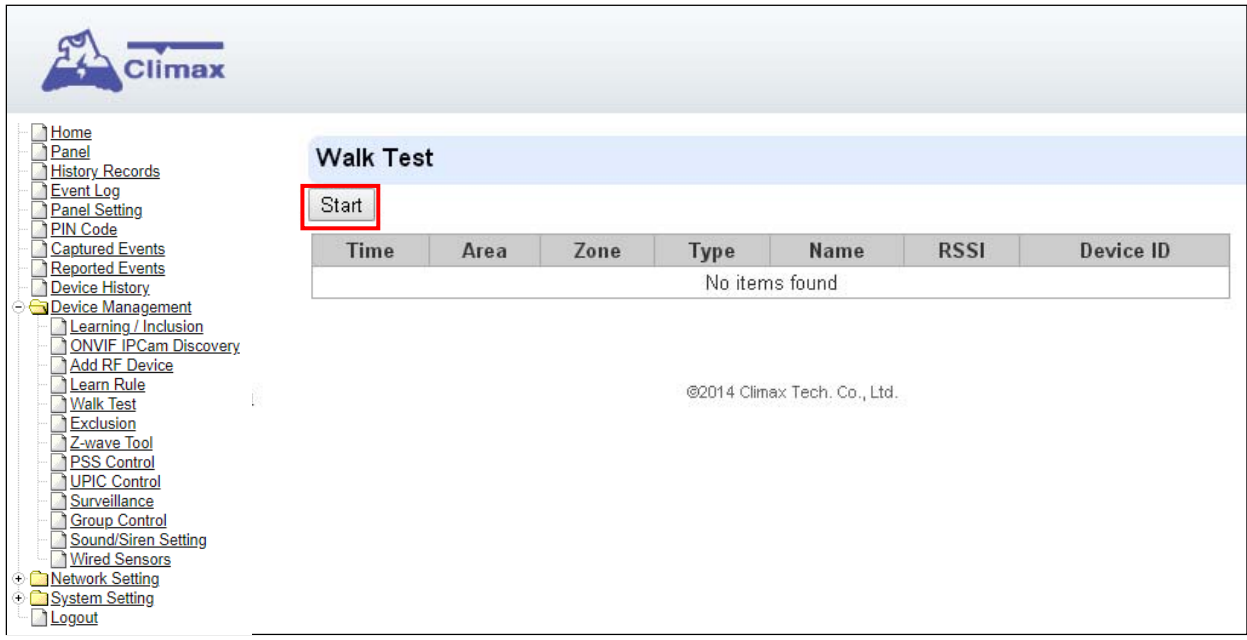

- **Step 2.** Press the test button on the sensor(s) or any button on the Remote Controller or triggering the sensor.
- **Step 3.** When the Control Panel receives a signal, it will show as below and a 2-tone beep will be heard to indicate that it is safe to install the particular sensor in the location.
	- **Time**: time informaiton
	- **Area**: operation area
	- **Zone**: device zone
	- **Type**: device type
	- **Name**: device name
	- **RSSI:** the RF signal strength between Control Panel and sensor. The RSSI value here must be higher than the RSSI value of Panel's background noise (please refer to *6.1 Panel Condition section for details*). If not, you may still learn in the sensor; however, please relocate the sensor and use Walk test to find a more suitable location.
	- **DeviceID**: device's unique identification code.
- **Step 4.** Once all sensors are tested, click on "**Stop**" to exit Walk Test mode. The system will automatically exit Walk Test mode if left idle for 5 minutes.

## **5.6. Exclusion**

This feature is only available for Shutter Control modules only, or when a Shutter Control dongle is inserted into the Control Panel. This feature is for you to remove Shutter Control device only.

**Step 1.** Click on "**Exclusion**" and click on "**Start**" to start the procedure. Then the Panel will enter the removing mode.

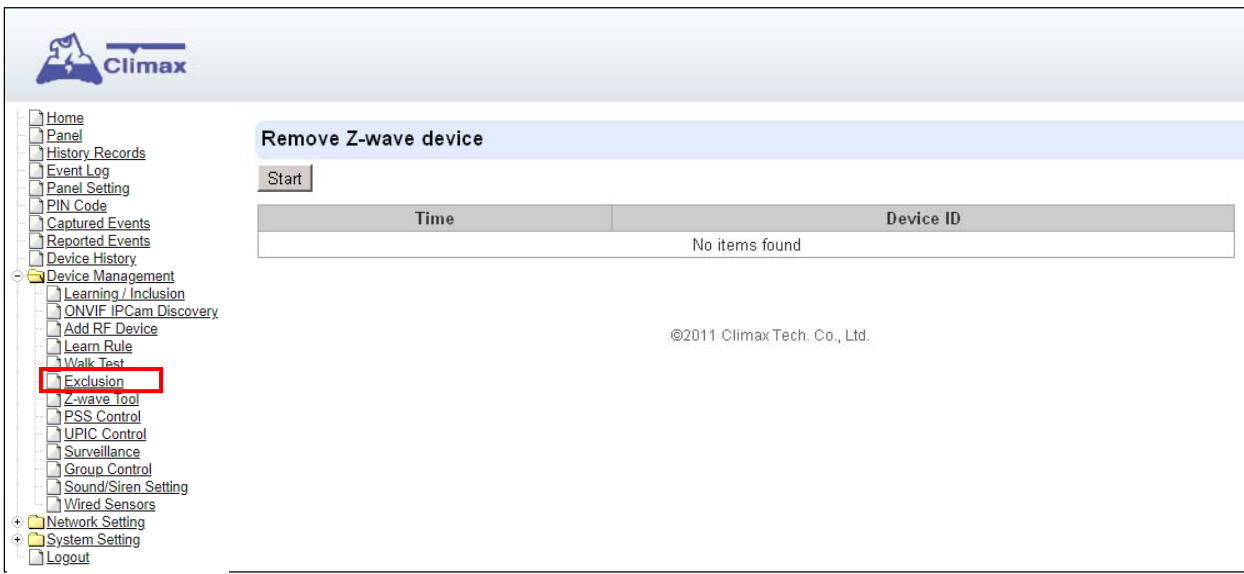

- **Step 2.** Refer to the Shutter Control device manual to transmit signal.
- **Step 3.** Select the desired Shutter Control and click **delete** to remove it from the Shutter Control list under **Device List** section (**Panel)**. Then the Control Panel will remove the Shutter Control device.

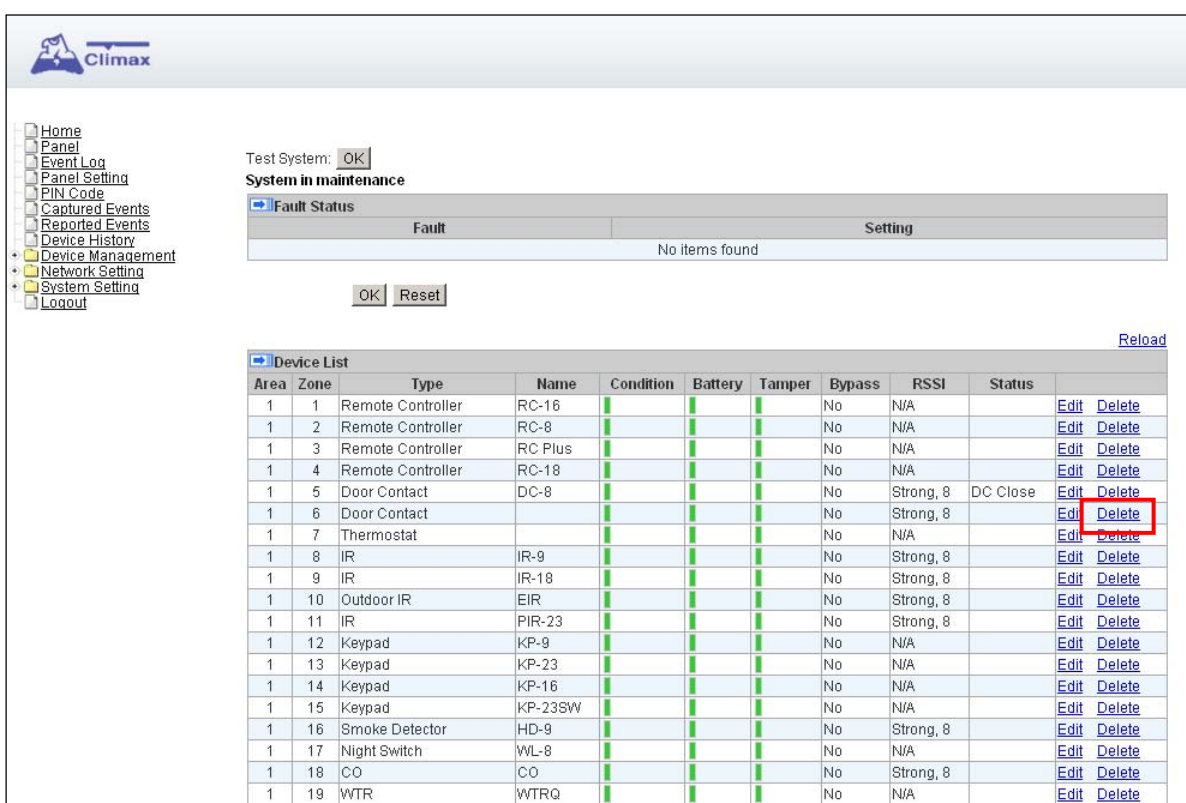

## **5.7. Shutter Control Tool**

The Shutter Control Tool is used to reset Shutter Control module to factory default and remove all Shutter Control devices, or change routing setting.

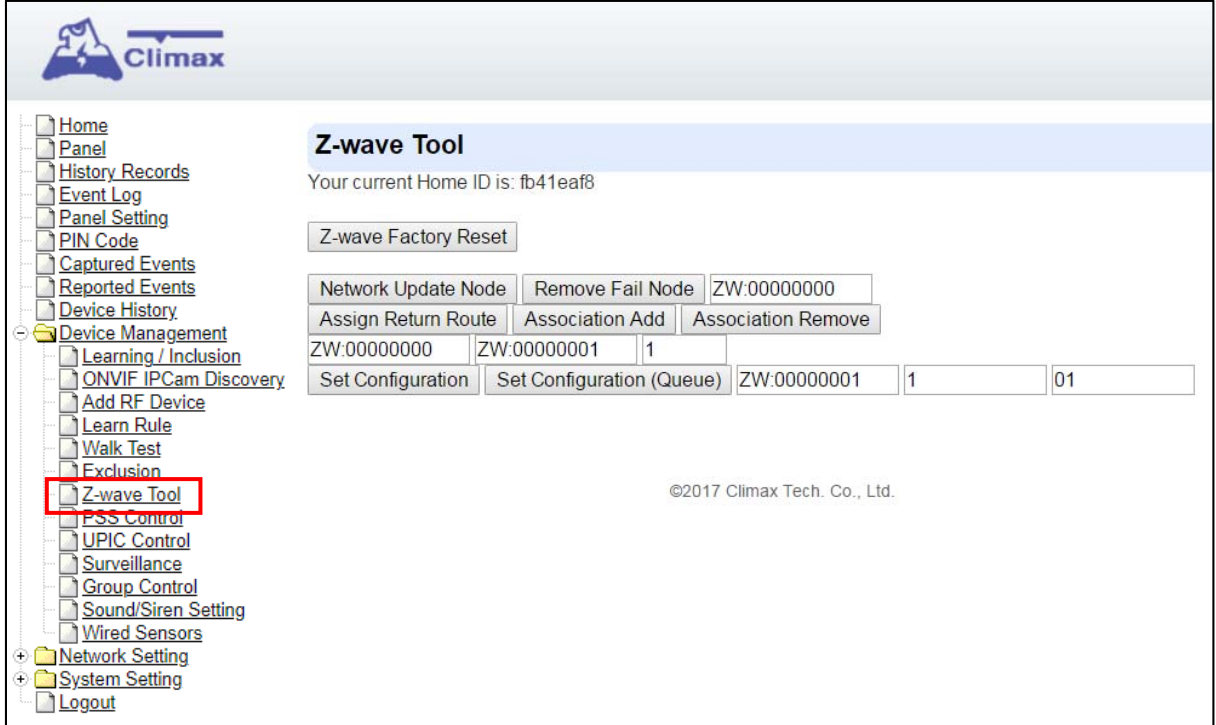

- **Step 1.** Click "**Shutter Control Factory Reset**", the Shutter Control module is reset to factory default and all Shutter Control devices will be removed automatically. The Control Panel Home ID will also be changed automatically for a newly added Shutter Control device to recognize.
- **Step 2.** The list of Shutter Control devices is still displayed in the **Panel** webpage. Please go to panel webpage and remove all Shutter Control devices.

#### **Change Shutter Control Routing Setting**

Use the other functions to configure your Shutter Control routing settings.

## **5.8. PSS Control**

This feature is designed to control/edit/delete Power Switches included in the panel.

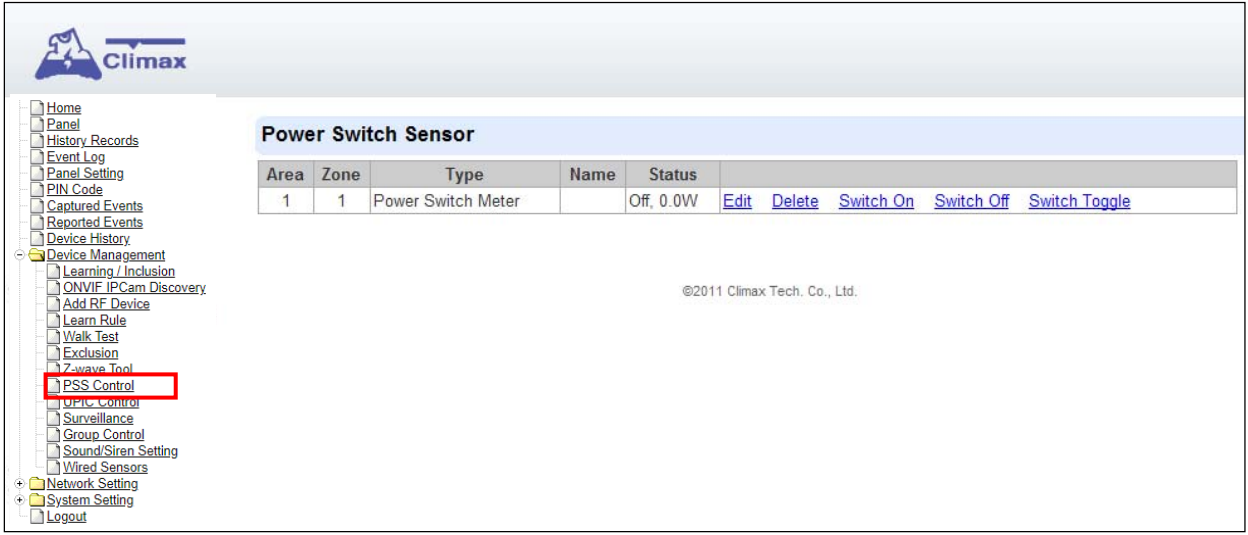

- Click **Edit** to edit attributes of power switches.
- Click **Delete** to remove power switch from panel.
- Click **Switch On/Switch Off** to turn on/off power switches. Or click **Switch Toggle** to toggle between on/off status. For Power Switch Dimmer, you can also set its power output level with the slide down menu.

## **5.9. UPIC Control**

UPIC Control webpage allows you to control UPIC IR Transmitter included in Control Panel.

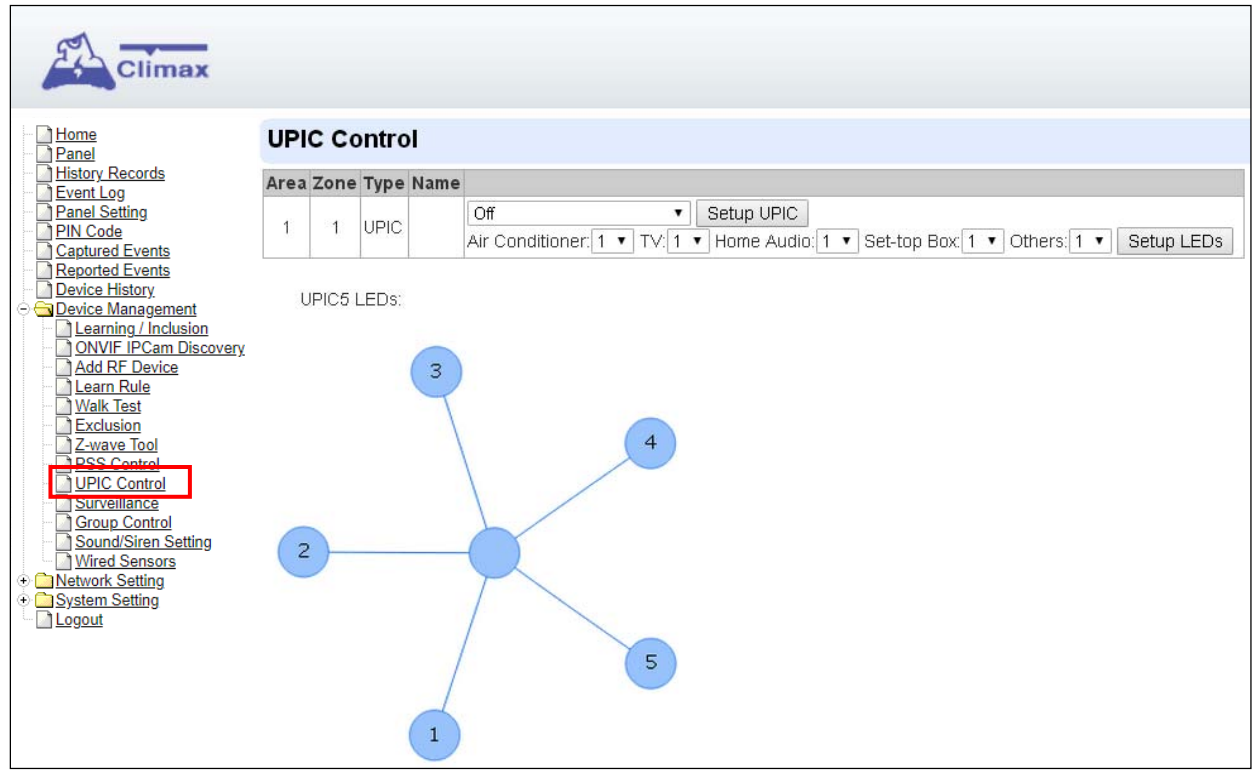

#### **Transmit IR Signal**

Depending on the UPIC model number, select the function to be performed in the drop down menu, then click "Setup UPIC" for the UPIC to transmit IR Signal.

#### **UPIC5 LED Setup (UPIC5 only)**

UPIC5 has 6 IR LEDs, a central one and 5 surrounding ones. The central LED will always transmit IR signal when activated; besides the central LED, one of the 5 surrounding LEDs can be selected to activate upon IR signal transmission to increase the IR signal coverage.

- **Step 1**: Refer to the diagram on the webpage and UPIC5 manual to determine which LED should be used for signal transmission to each particular home appliance.
- **Step 2**: Select the LED number from the drop down menu for each appliance type, then click "Setup LED" to confirm. Please refer to UPIC5 manual for more information.

#### *<EXAMPLE>*

- If "Air Conditioner" is set to LED 1, UPIC5 will transmit all Air Condition functions with both Central LED and LED1.
- If "TV" is set to LED 5, UPIC5 will transmit all Air Condition functions with both Central LED and LED5.

## **5.10. Surveillance**

The PIR Camera/Video Cameras and IP Cameras are listed under **Surveillance** for separate control.

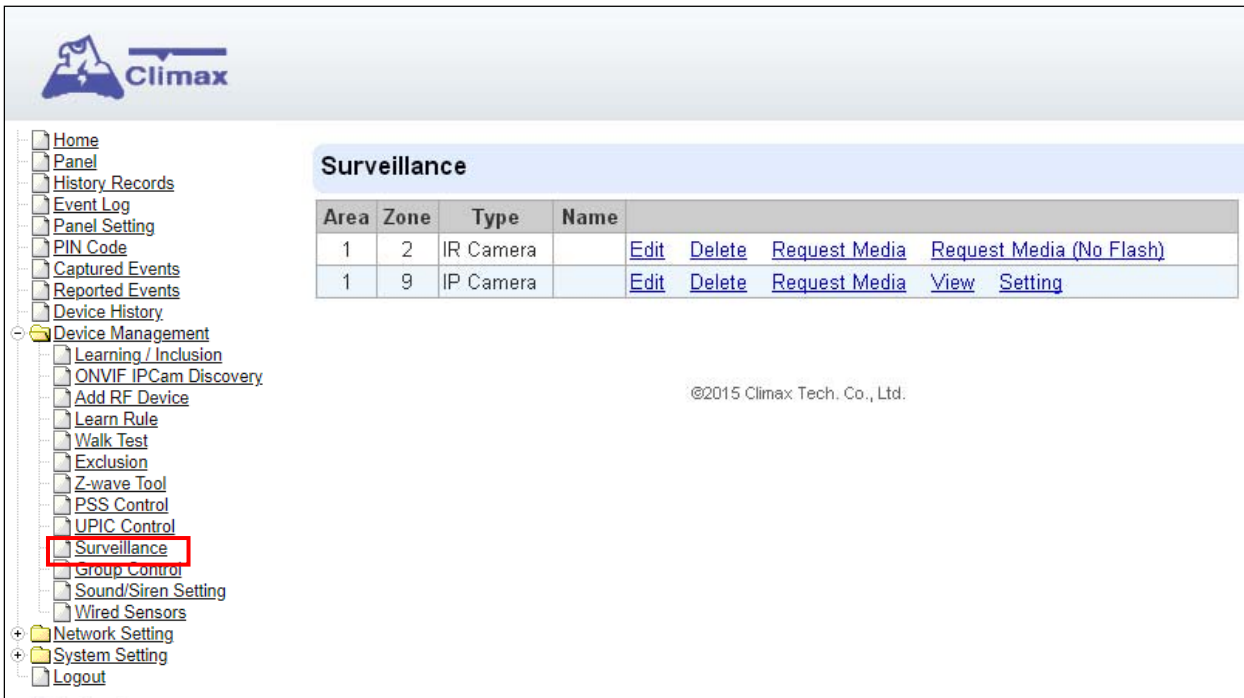

- Click **Edit** to edit camera attributes.
- Click **Delete** to remove device from panel.
- Click **Request Media** to capture a picture or video
	- $\triangleright$  PIR camera: A picture will be captured upon request
	- PIR Video Camera: A 10-second video will be recorded upon request
	- $\triangleright$  IP Camera: The IP Camera will record a video according to its video length setting (Please refer to IP Camera manual for detail.)
	- For PIR Camera/Video Camera, you can choose to take the picture/video without activating the camera's flash.

Picture and video captured by PIR Camera and PIR Video Camera will be stored under the **Captured Event** webpage. Video Recorded by IP Camera will be stored in the IP Camera, please refer to IP Camera manual to view the video

 For IP Camera, click "View" or "Setting" to access IP Camera webpage for video streaming or setting configuration. A new webpage will open and you will be required to enter the username and password for the IP Camera to access streaming or setting.

### **5.11. Group Control**

This feature is designed for you to edit a name of group, switch on or off a group of Power Switches. You can also assign Power Switches to groups you desire.

#### **5.11.1. Group Control/Edit**

**Step 1.** Specify a new name for a group.

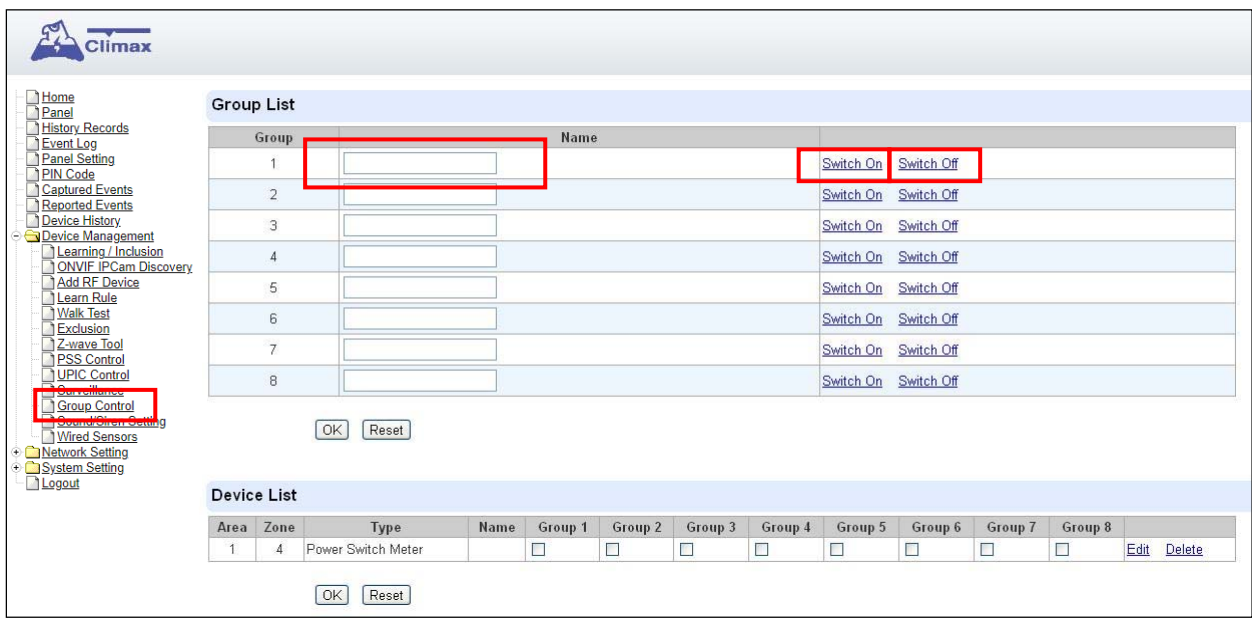

**Step 2.** Click Switch On or Switch Off to turn on or off one group of power switches.

#### **5.11.2 Device Edit/Delete**

**Step 1.** Check on the groups you wish to assign the Power Switch. This is a multiple-choice field and you can assign one Power Switch to multiple groups. Whenever one of the assigned groups receives request to turn on/off, all Power Switches belonging to the group will be activated accordingly.

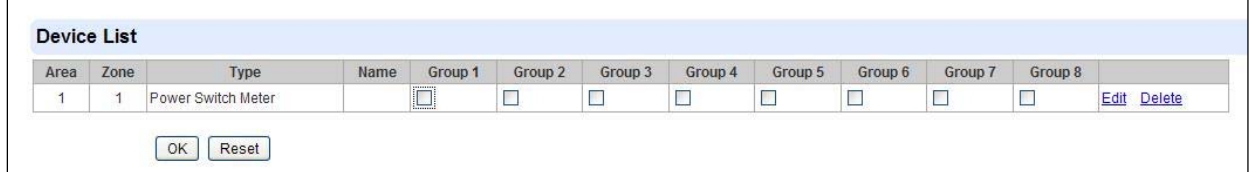

**Step 2.** Click **Edit** to edit attributes of an added power switch or power switch meter or **Delete** to delete this device.

## **5.12. Sound/Siren Setting**

The Sound/Siren Setting page includes setting Siren configuration function.

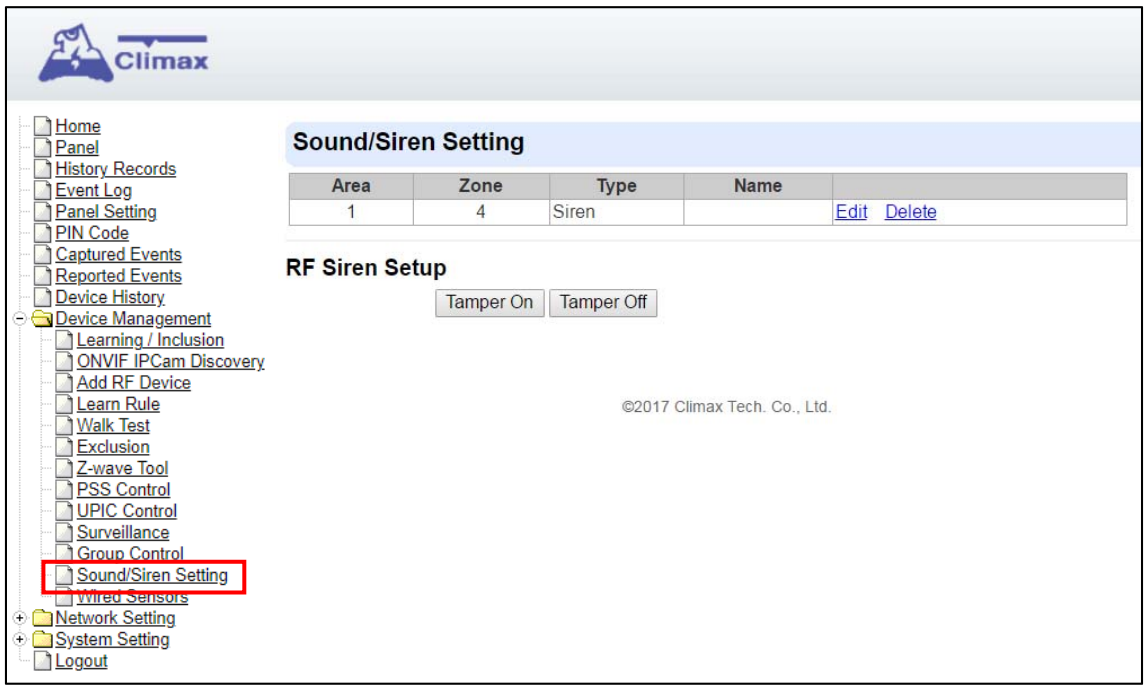

#### **5.12.1. Device Edit/Delete**

Click **Edit** to edit the Siren's attribute, volume and voice settings, or **Delete** to delete the Siren.

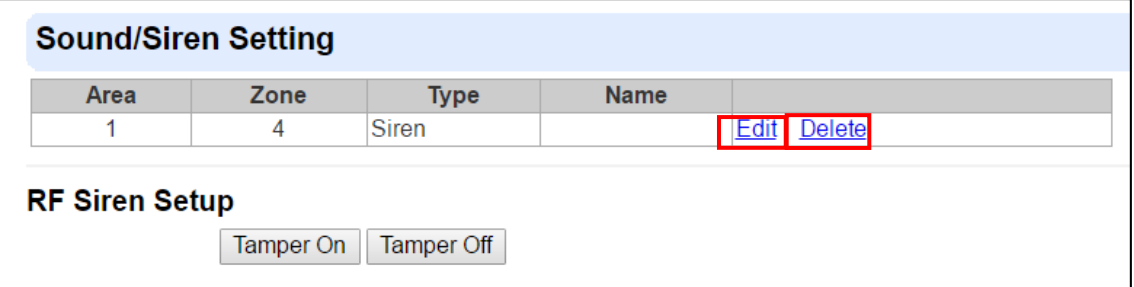

After clicking **Edit**, you will be directed to the Device Edit page:

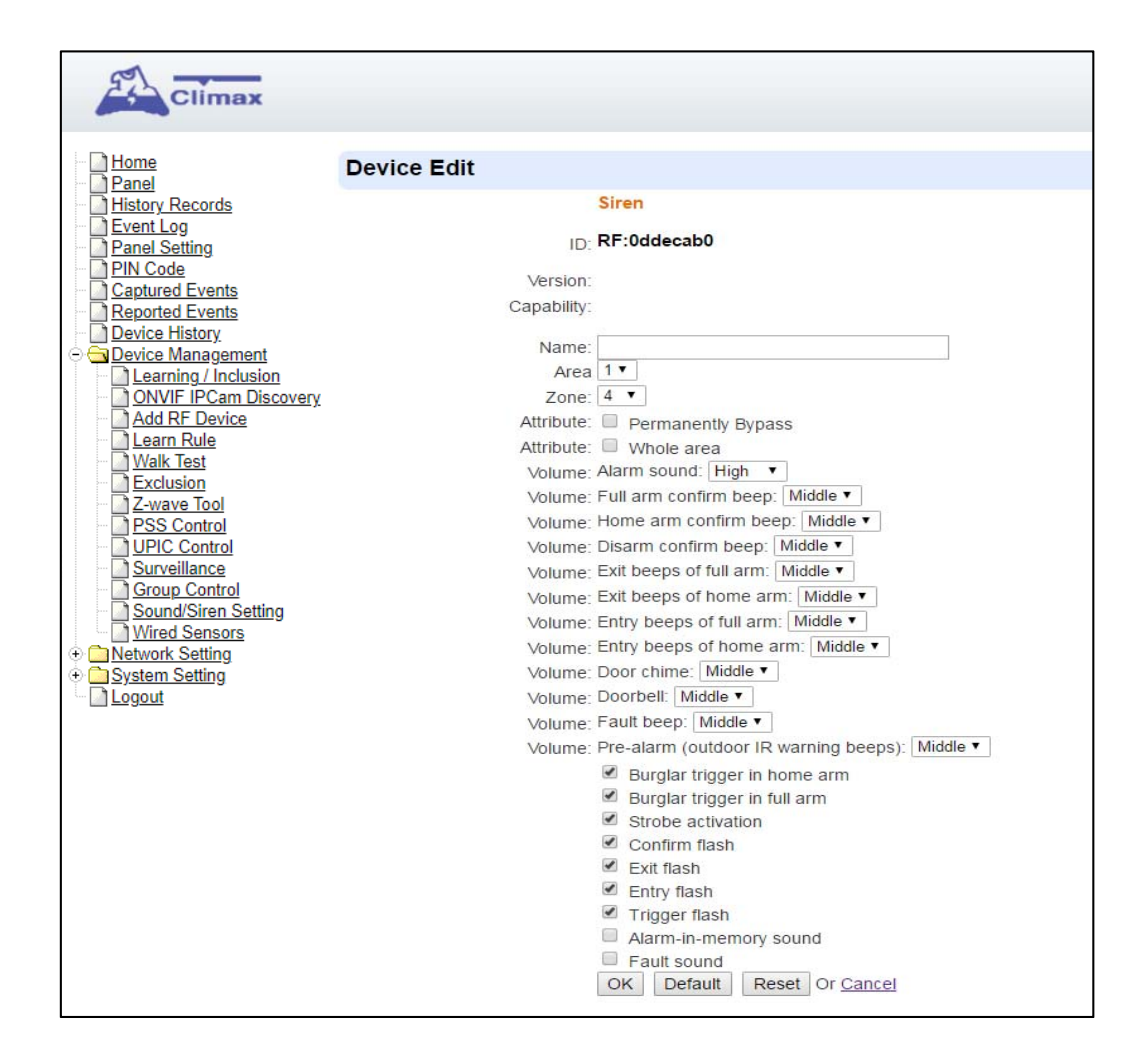

#### *<NOTE>*

 The Device Edit page is only available for the newest BX/Siren series and BX series **without DIP Switch**.

Edit your Siren setting and information accordingly to instruction below. Click "**OK**" to save your new changes when finished. Alternatively, click "**Default**" to reset all parameters to default values or click "**Reset**" to re-enter all the information.

- **Name:** Enter a name for the Siren.
- **Area:** Select the area which the Siren belongs to.
- **Zone:** Select the Siren zone number.
- *Attribute:*
- **Permanently Bypass:** If checked, the Control Panel will completely ignore all signal received from the Siren. A bypassed Siren will not be able to trigger any response, including alarm or fault from the Control Panel. All other attribute settings will also be ignored.
- **Whole Area:** if checked, all the Volume, Voice and Behavior functions will be simultaneously enabled in all areas.
- *Volume:*
- **Alarm Sound:** set the volume of the alarm sound of the Siren when alarming.
- **Full arm confirm beep:** set the volume of the confirm beep sound of the Siren when Control Panel is put into Full Arm Mode.
- **Home arm confirm beep:** set the volume of the confirm beep sound of the Siren when Control Panel is put into Home Arm Mode.
- **Disarm confirm beep:** set the volume of the confirm beep sound of the Siren when Control Panel is put into Disarm Mode.
- **Exit beeps of full arm:** set exit countdown beep volume under Full Arm Mode.
- **Exit beeps of home arm:** set exit countdown beep volume under Home Arm Mode.
- **Entry beeps of full arm:** set entry countdown beep volume under Full Arm Mode.
- **Entry beeps of home arm:** set entry countdown beep volume under Home Arm Mode.
- **Door Chime:** set the volume of the Door Chime sound (Ding-Dong Sound).

#### *Voice:*

*(The following functions are only available for SRV devices):* 

- **Doorbell:** set the volume of the ring tone when pressing the button on the Video Door Phone (VDP).
- **Fault beep:** set the volume of the voice played when system is force armed under fault conditions.
- **Pre-alarm (outdoor IR warning beeps):** set the volume of the voice played when an outdoor burglar sensor(Door Contact, IR) is triggered.

#### *Behavior*

*(The following functions are only available for RF modules):* 

- **Burglar trigger in home arm:** Enable or Disable whether Siren is activated when an alarm is triggered under Home Arm.
- **Burglar trigger in full arm:** Enable or Disable whether Siren is activated when an alarm is triggered under Full Arm.
- **Strobe activation:** Enable or Disable Siren LED strobe activation.
- **Confirm flash:** Enable or Disable Siren LED flash when system Armed/Disarmed.
- **Exit flash:** Enable or Disable Siren LED flash during an exit countdown period.
- **Entry flash:** Enable or Disable Siren LED flash during an entry countdown period.
- **Trigger flash:** Enable or Disable the flashing from the Siren LED when alarming.
- **Alarm-in-memory sound:** Enable or Disable Alarm in Memory sound.
- **Fault sound:** Enable or Disable system fault sounds.

#### **5.12.2. RF Siren Setup**

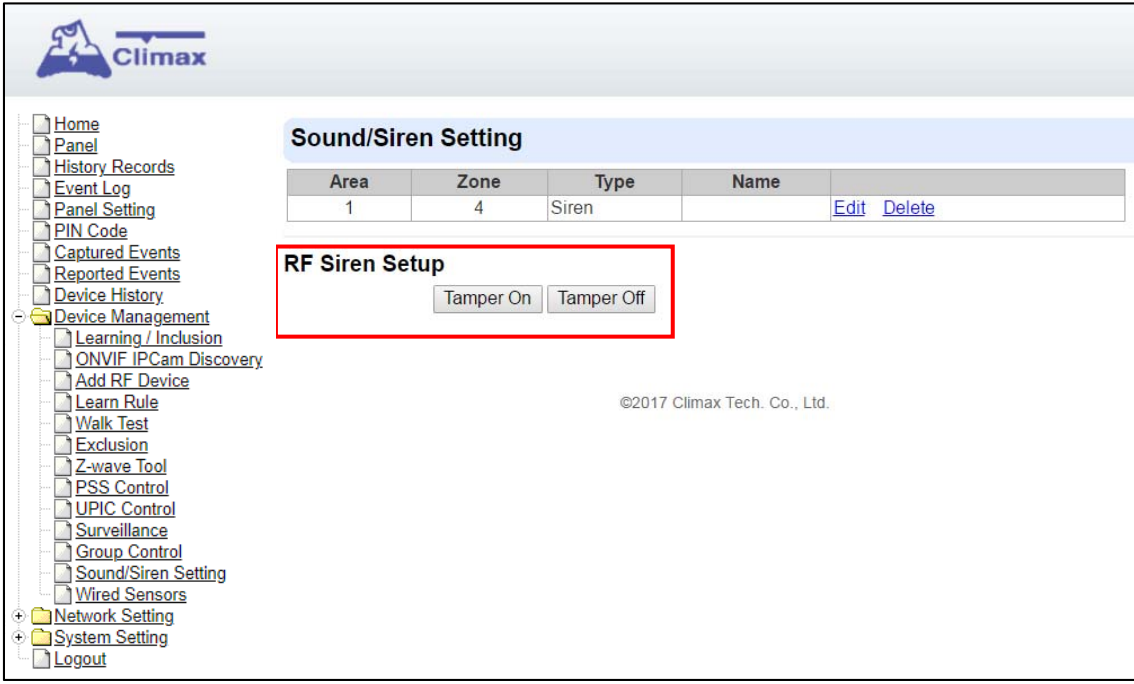

#### **Tamper On/Off**

You can enable/disable all RF Sirens tamper protection with this function. Select to turn on or off the sirens tamper function.

#### *<NOTE>*

 When turned off, if siren tamper will be enabled again automatically after one hour if not turn on manually during the one hour period.

## **5.13. Wired Zones Programming**

#### **5.13.1. 16 On-board Zones and Zone Expanders (WEZC-8, WEZ Series)**

#### **Step 1.** Click on "Wired Sensors" to enter this page. The 16 on-board zone setting page is displayed as below.

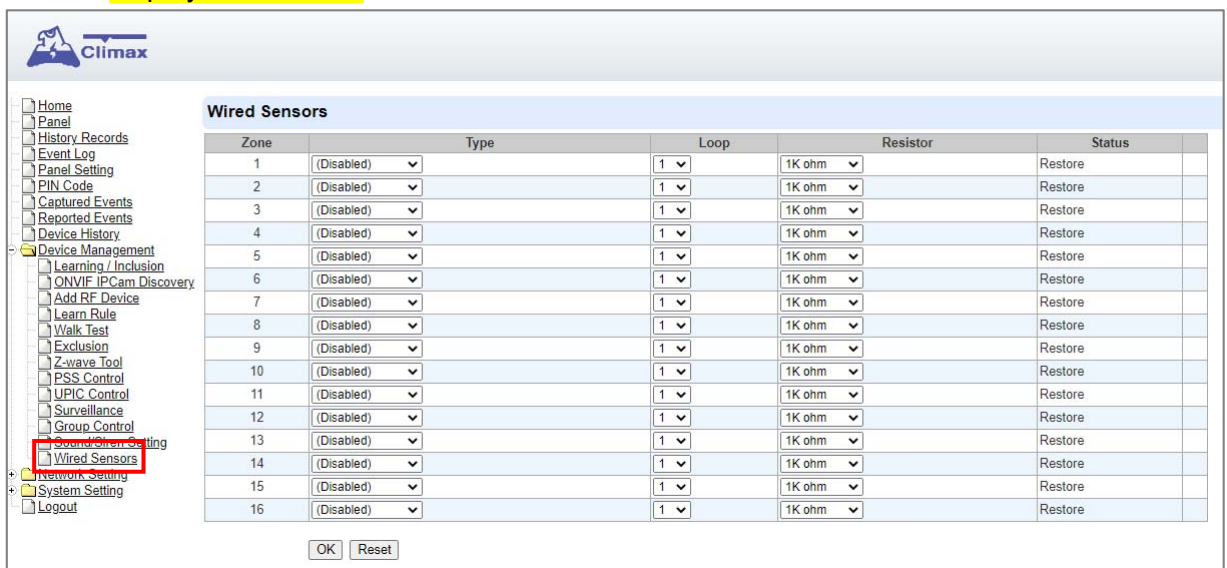

#### **Step 2.** If an expander module (WEC-8 or WEZ series) is added, you will see **Expanders** at the bottom of the page. Click "**Edit**" at the end of the expander's entry to access wire zone programming.

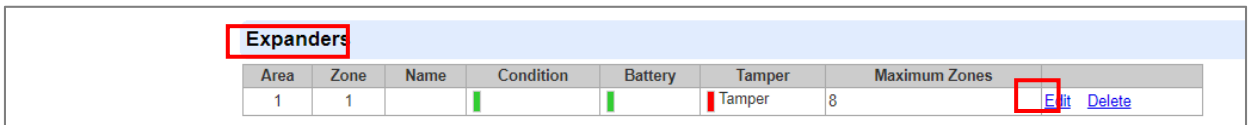

**Step 3.** Edit the type of the wired sensor, zone wiring, and the EOL resistance for each zone. **Type**: Select the type of the wired sensor for each zone from the drop down menu.

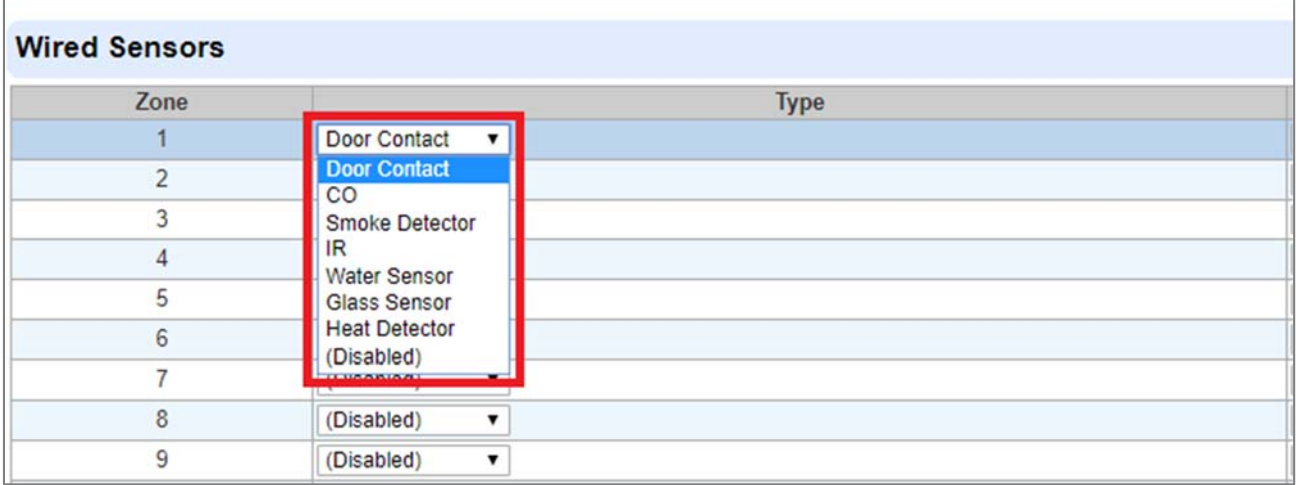

**Loop:** Select the number of loop corresponding to the zone wiring for each zone from the drop down menu. On this web page, there are wiring diagrams below for your reference. Please refer to *3.3 Hardwire Installation – Zone Wiring* for zone wiring instructions.

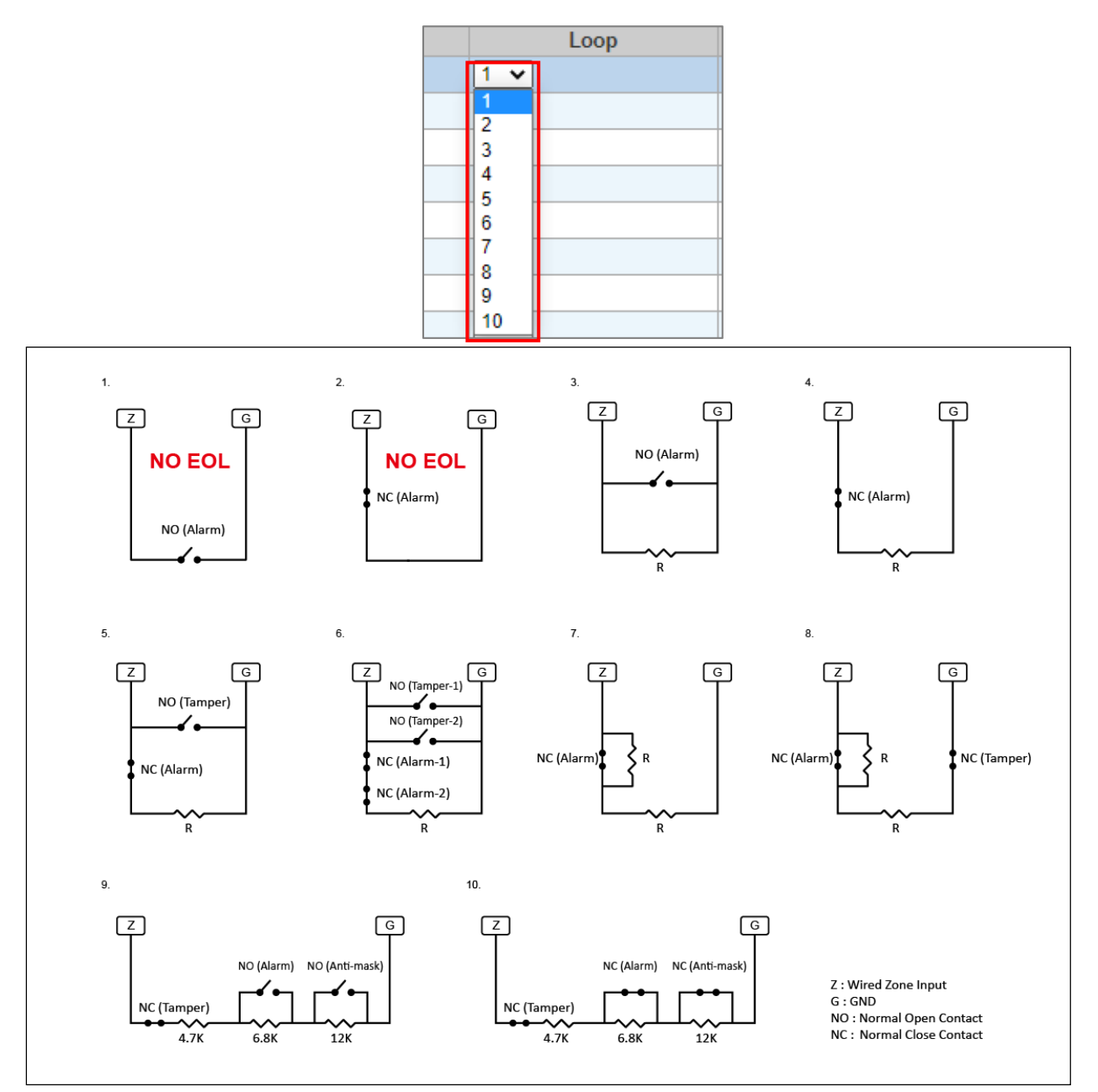

**Resistor**: Select the resistance for the zone wiring.

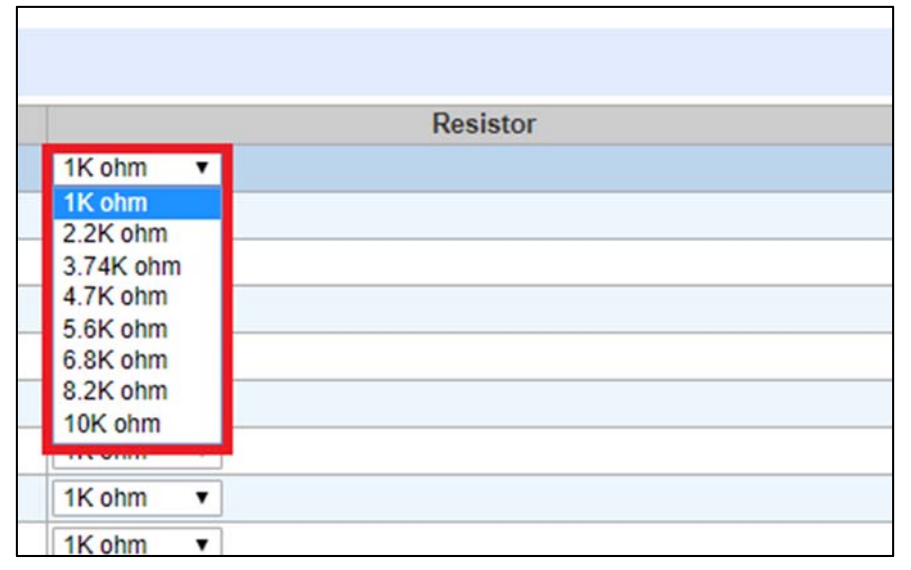

 **Status**: The status of each zone—Restore, Tamper, or Trigger—will be shown in this field. **Step 4.** Click "**OK**" to save changes when finished. Alternatively, click "**Reset**" to re-enter all the information.

**Step 5.** If the process is successful, the screen will display "**Updated Successfully**." The sensor will be assigned to specific area and zone. To edit the device setting or information, click "**Edit**" at the end of device entry.

| Zone | Type                                   | Loop               | Resistor                           | <b>Status</b> |                 |
|------|----------------------------------------|--------------------|------------------------------------|---------------|-----------------|
|      | Door Contact <b>v</b>                  | 1.7                | 10K ohm v                          | Restore       | Area1Zone5 Edit |
|      | (Disabled)<br>$\bullet$                | 1.7                | 1K ohm .                           | Restore       |                 |
|      | (Disabled)<br>$\overline{\phantom{a}}$ | 1.7                | 1K ohm<br>$\mathbf{r}$             | Restore       |                 |
|      | (Disabled)<br>$\mathbf{v}$             | $1$ $\overline{v}$ | 1K ohm<br>$\overline{\phantom{a}}$ | Restore       |                 |
|      | (Disabled)<br>$\cdot$                  | 1.7                | 1K ohm v                           | Restore       |                 |
| 6    | (Disabled)<br>$\bullet$                | 1.7                | 1K ohm .                           | Restore       |                 |

**Step 6.** You will enter Device Edit webpage.

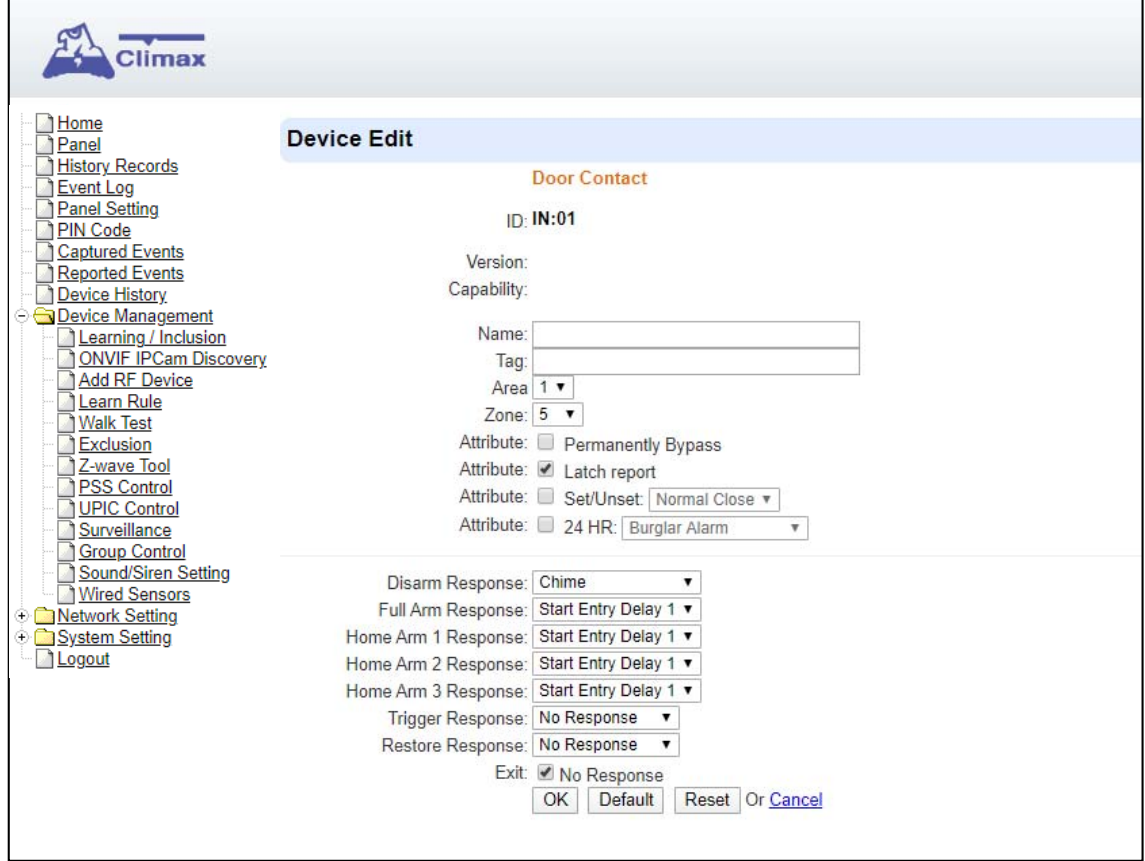

- **Step 7.** Edit your device setting and information according to instruction below. Click "**OK**" to save changes when finished. Alternatively, click "**Default**" to reset all parameters to default values or click "**Reset**" to re-enter all the information.
	- **Name:** Enter a name for the device.
	- **Area:** Select the area which the device belongs to.
	- **Zone:** Select the Device zone number.

#### **Attribute List:**

The attribute list determines panel behavior when the panel receives trigger signal from the device. There are

#### **General Attribute:**

#### *Permanentlyt Bypass*

This function allows user to permanently deactivate (bypass) the selected device.

- If bypassed, then the Control Panel will not respond at all when the sensor is triggered.
- If bypassed, the system can be armed directly regardless the device's fault

situation. However, its fault situation will still be monitored, logged and displayed in the webpage.

#### *Latch report*

This function **ONLY** applies to Remote Control or Door Contact with Set/Unset attribute enabled.

- Latch Report **ON:** When the device is used to change systm arm mode, the Control Panel will report the arm/disarm action by the particular device.
- Latch Report **OFF:** When the device is used to change systm arm mode, the Control Panel will not report the arm/disarm action by the particular device.

#### *Set/Unset*

This function is for Door Contact only. This function allows Door Contact to control system mode.

- **Normal Close:** The system will be armed when the Door Contact is opened, and disarmed when Door Contact is closed.
- **Normal Open**: The system will be armed when the Door Contact is closed, and disarmed when Door Contact is open.

#### *24HR*

This function enables the device to activated selected alarm event whenever it is triggered regardless of system mode. System mode response will be disabled if 24HR attribute is enabled.

#### **System Mode Attributes:**

The System Mode Attributes determines system behavior under particular arming mode when the sensor is triggered.

#### *No Response*

 When a sensor with **No Response** is triggered, the Control Panel will not respond.

#### *Start Entry Delay 1***/** *Start Entry Delay 2*

- When the system is under Full Arm or Home Arm mode, if a sensor with **Start Entry Delay 1/2** attribute is triggered, Control Panel will start an entry countdown period to give enough time to disarm the system.
- When the Control Panel is in the Disarm mode, if a sensor with **Start Entry Delay 1/2** attribute is triggered, the Control Panel will immediately report a burglar interior alarm (**CID code: 132**).
- When the Control Panel is in the Full Arm mode, if a sensor with **Start Entry Delay 1/2** attribute is triggered, the Entry Delay 1/2 timer starts counting down. If no correct pin code is entered during the entry delay timer to disarm the system, the Control Panel will report a burglar perimeter alarm (**CID code:131**) immediately after entry delay timer 1/2 expires.
- When the Control Panel is in the Home Arm 1/2/3 mode, if a sensor with **Start Entry Delay 1/2** attribute is triggered, the Entry Delay 1/2 timer starts counting down. If no correct pin code is entered during the entry delay period to disam the system, the Control Panel will report a burglar interior alarm (**CID code: 132**) immediately after entry delay timer 1/2 expires.

#### *Chime*

 When the system is in Arm/ Home Arm 1/ Home Arm 2/ Home Arm 3 mode, if a sensor set to Chime is triggered, the Control Panel will sound a Door Chime (Ding-Dong Sound).

#### *Burglar Follow*

- When the system is in Full Arm or Home Arm mode mode, if a sensor set to **Burglar Follow** is triggered, the Control Panel will report a burglar alarm immediately.
- When a Start Entry sensor is triggered and the system is under Entry Delay Timer countdown, if a sensor set to **Burglar Follow** is triggered, the Control Panel will wait until the Entry Delay Timer expires before activating a burglar alarm. If the system is disarmed before the timer expires, the Control Panel will not activate alarm.

#### *Burglar Instant*

 When the system is under Full arm or Home Arm/ Disarm / Entry Time mode, if a sensor set to **Burglar Instant** is triggered, the Control Panel will report a burglar alarm immediately.

*Burglar Outdoor* 

When the system is in Full Arm or Home Arm / Disarm / / Entry Time mode, if a sensor set to **Burglar Outdoor** is triggered, the Control Panel will report a burglar outdoor event immediately.

#### *Cross Zone*

See **10.3 Appendix – Cross Zone Verification** for detail.

#### *Apply Scene*

- This function is only avaiable for Remote Keypad and Remote Control.
- Select a Home Automation Scene number for a Remote Keypad or Remote Control button. When the button is pressed, the Control Panel will execute the actions programming in the Scene accordingly. For more information, please refer to *8.3. Scene*.

#### **Home Automation Attributes:**

The Home Automation Attributes allows a device to control Home Automation function.

*Trigger Response*

 When the device is triggered, the Control Panel will activated selected Home Automation Scene number. Please refer to *8.3. Scene* webpage for detail.

#### *Restore Response*

 When the device transmits restore signal after trigger, the Control Panel will activate selected Home Automation Scene number.

#### **Other Attributes:**

- *Permanent Bypass*
	- When checked, the panel will completely ignore all signal received from this device. A bypassed device will be unable to trigger any response, including alarm or fault from the Control Panel. All other attribute settings will be also be ignored.

*Exit (No Response)*

 If checked, the panel will ignore trigger signal from this sensor during Exit Time countdown. If deselected, the panel will activated burglar alarm and report immediately when the sensor triggered during Exit Delay Timer.

*24HR*

 A sensor set to 24HR attribute will ignore Disarm, Full Arm, Home are and Exit response setting. The panel will activate selected alarm when this sensor is triggered regardless of system mode under any time.

#### *<NOTE>*

- Some devices have their own unique functions and will have its own attribute setting which is not listed in this section. Please refer to the device manual for its setting detail.
- **Step 7.** If you want to delete the sensor, refer to step 2 and select "**Disabled**" from the drop down menu of **Type** to delete it. If the process is successful, the screen will display "**Updated Successfully**."

#### **5.13.2. Output Expander (WEPC-1)**

#### **Step 1.** Click on "**Wired Sensors**" to enter this webpage.

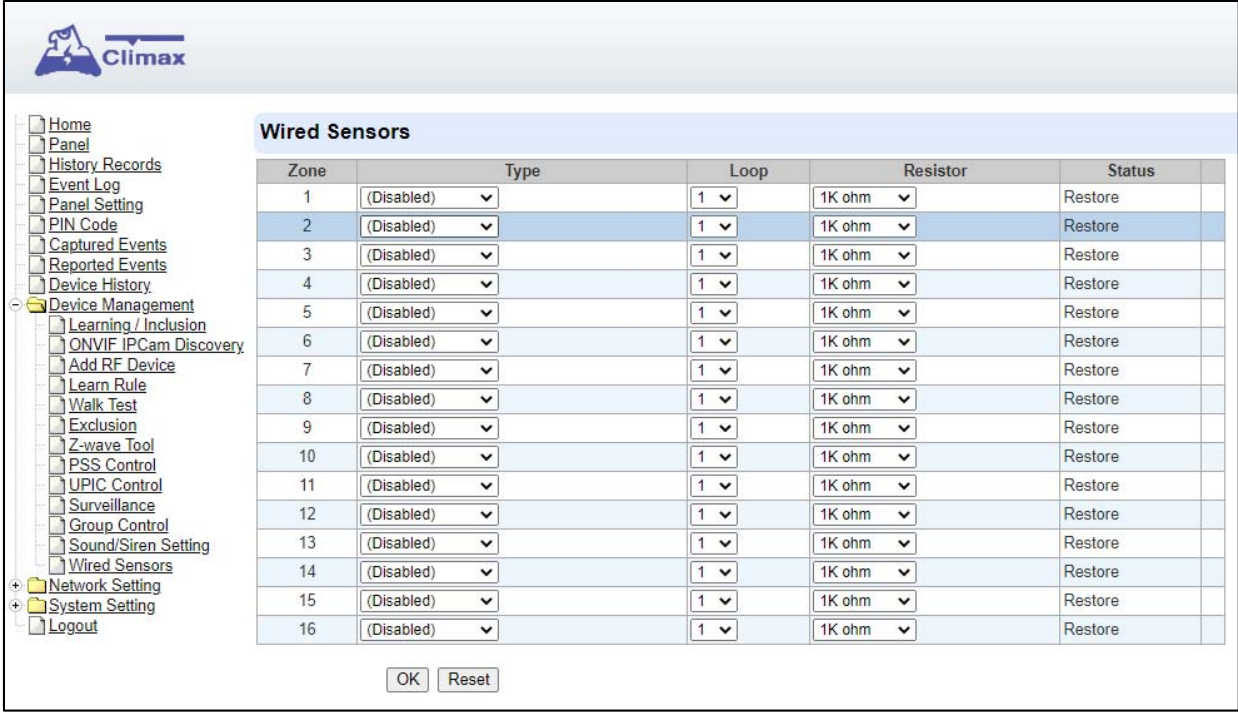

#### **Step 2.** If an expander module (WEPC-1) is added, you will see "WEP" in the **Expanders** section at the bottom of the page. Click "**Edit**" at the end of the expander's entry to access wire zone programming.

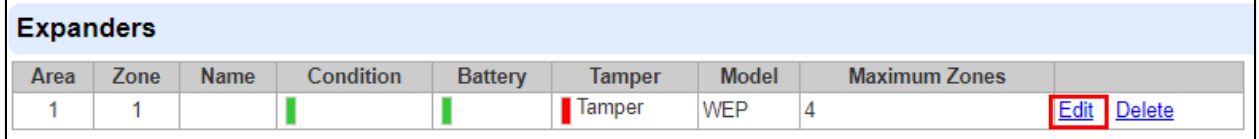

**Step 3.** Select and assign the output switch for each zone.

 **Type**: Select to activate the power switch for each zone from the Type drown down menu. The default setting is "**Disabled**" and you can choose to assign the dry contact relay output power switch to a zone by selecting "**Power Switch**".

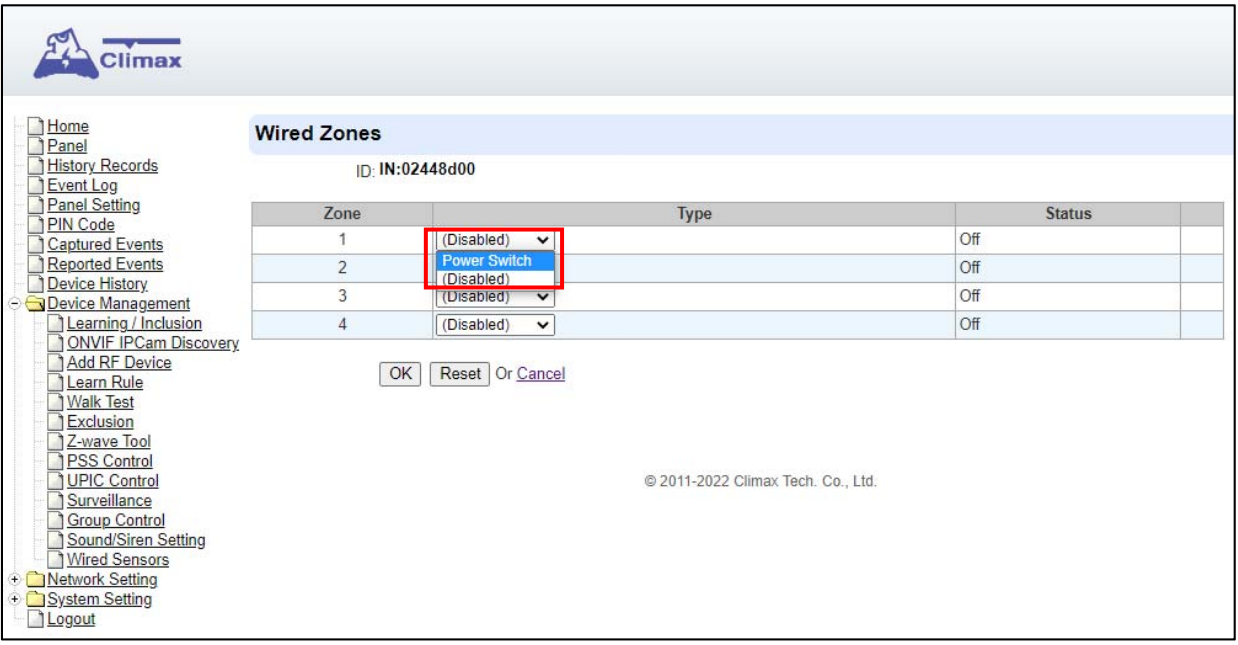

- **Step 4.** Click "**OK**" to save changes when finished. Alternatively, click "**Rese**t" to re-enter all the information.
- **Step 5.** If the process is successful, the screen will display "**Updated Successfully.**" The power switch will be assigned to specific area and zone.

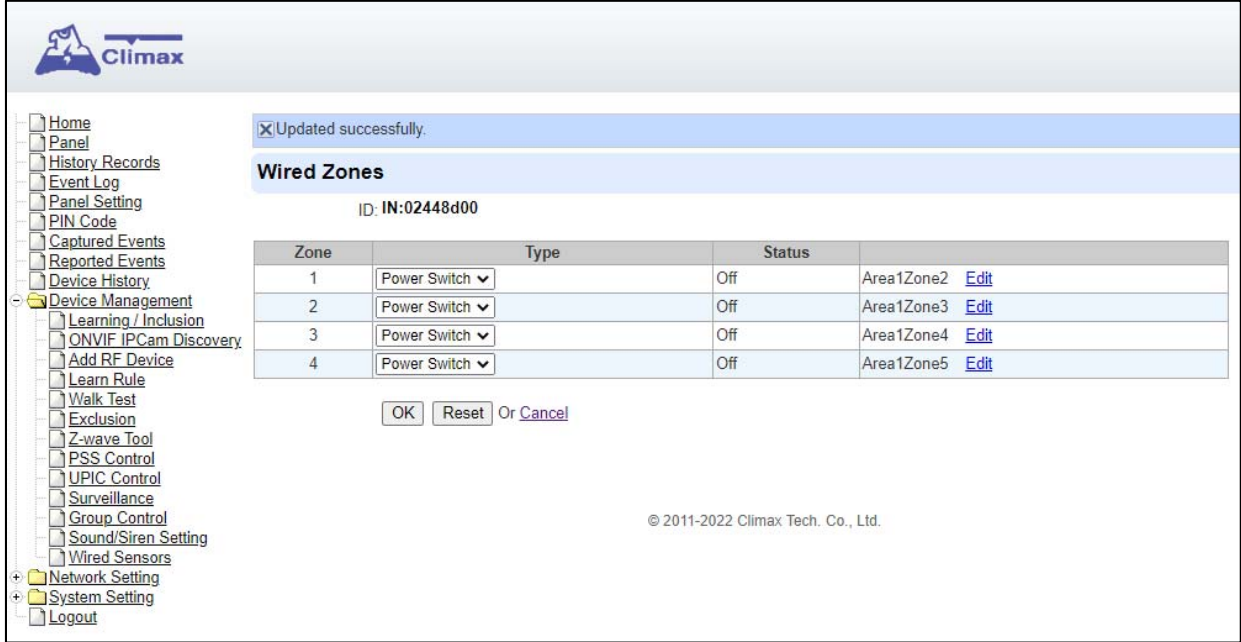

**Step 7.** You may edit your device setting and information. Click "**Edit**" at the end of device entry and click "**OK**" to save changes when finished.

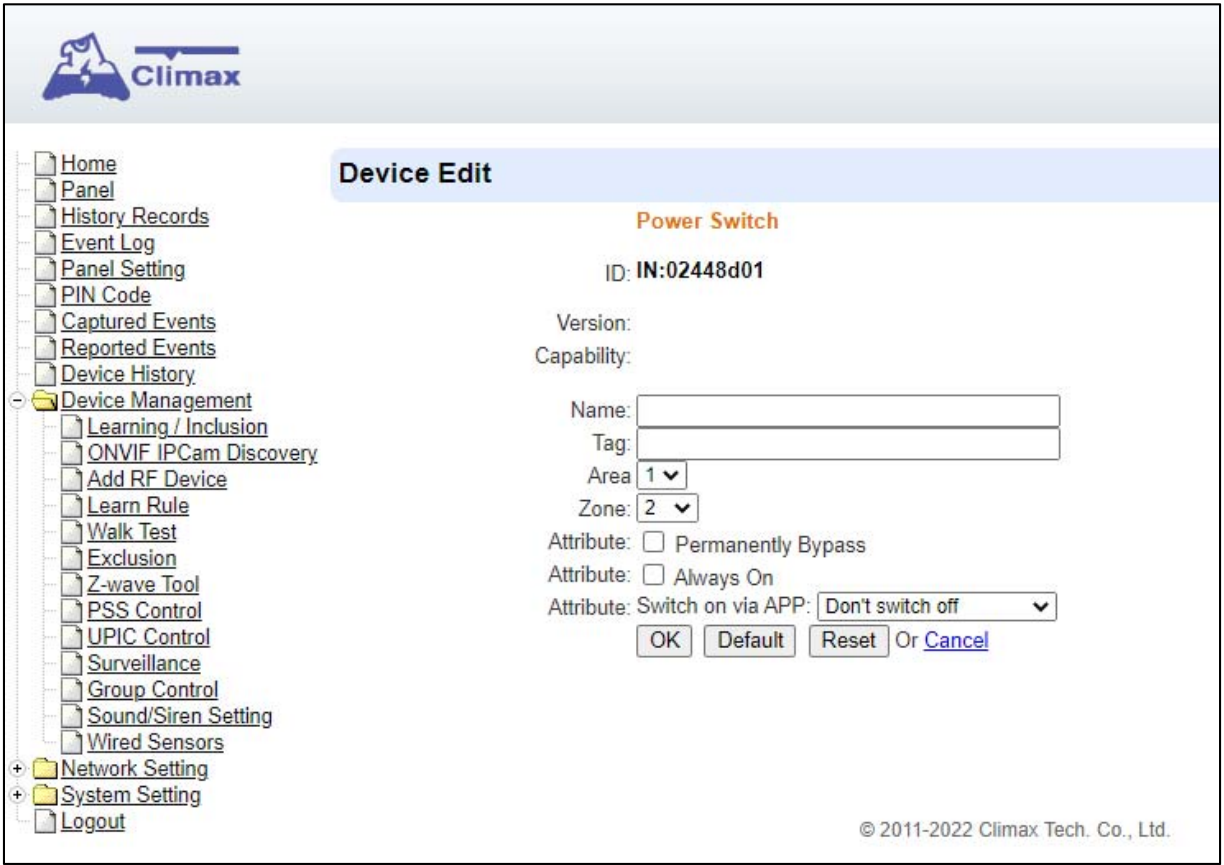

#### **Step 6.** Click on "PSS Control" under Device Management, and you will enter **Power Switch Sensor** webpage. Under this page, you may switch on or off the power switch of each zone.

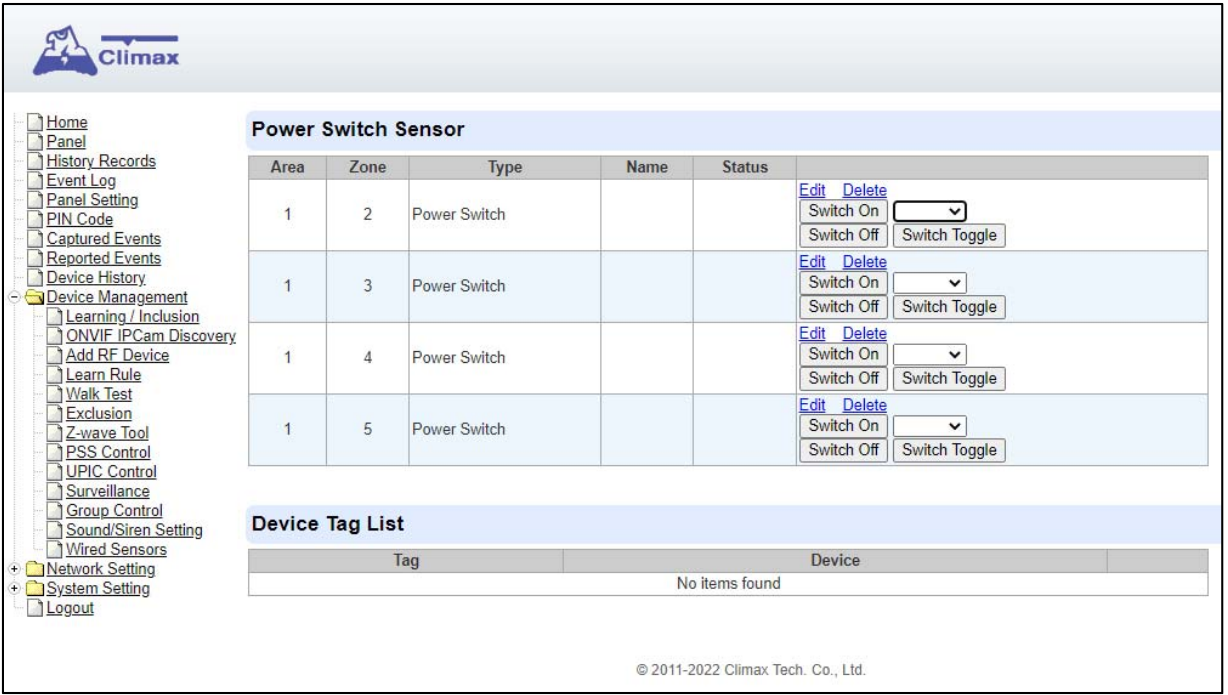

## *6. System Settings*

After the initial set-up, you can then program your system by clicking on the left menu to set them individually.

## **6.1. Panel Condition**

In the **Panel** Section, user can arm, disarm or partially arm the system. Besides, it displays the current **Panel Status** & **Device Information**.

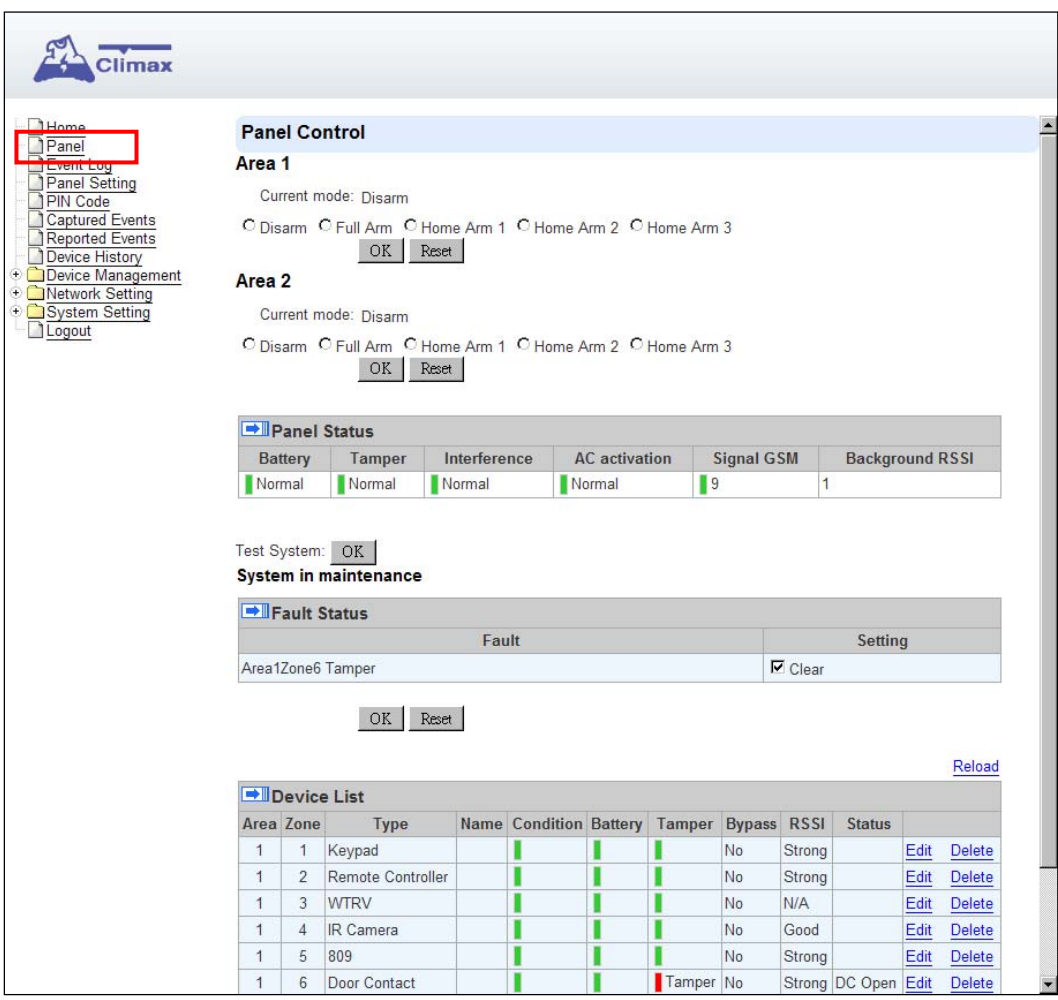

#### **Panel Control**

Select a choice to arm, disarm or partially arm the system.

#### **Panel Status**

The Control Panel will update the panel status periodically. However, in order to show the current status, you must reload the screen to refresh the display.

- **Battery**: When battery is running low, a "low battery" message will be displayed to inform you to recharge the battery.
- **Tamper**: (reserved)
- **Interference:** This is for you to check whether the Control Panel is purposely interfered. The jamming period detected will be accumulated, and when the total period exceeds 30 seconds within 1 minute, a "Jamming" message will be shown and reported to the Central Monitoring Station accordingly.
- **AC activation**: To check whether AC power is connected. If not, it will show "AC Failure".
- **Background RSSI**: RSSI value is for you to check the RF environment around the Control Panel. It ranges from 0 to 9, where 0 refers to the weakest and 9 refers to the strongest background noise. Therefore, the lower the RSSI value, the better the environment.

#### **Test System**

The function is designed to send a command to sever over the polling or XMPP protocol.

#### **Fault Status**

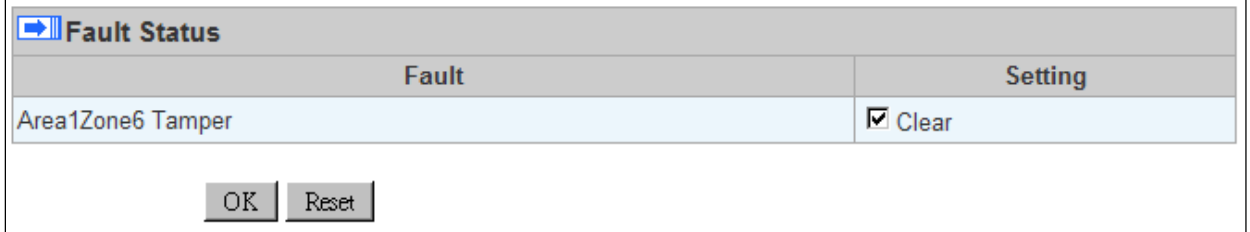

The fault events that exist in the alarm system are displayed under this section. When fault event exists in system, the control panel Fault LED will light up to indicate fault status under Disarm or Home Arm mode (The Fault LED will not light up under Arm mode).

When fault event exists, and you attempt to arm the system, the arming action will be prohibited and the panel will display fault information on the webpage. If you still want to arm the system, perform the arming action again to force arm.

You can check the "Clear" box in the setting column then click "OK" to ignore the fault event. Cleared fault event will not cause the Fault LED to light up, nor prohibit arming.

#### **Device List**

**1.** The Control Panel will update the device information periodically. However, in order to show the current status, you must **reload** the screen to refresh the display.

- **Area**: operation area
	- **Zone**: device zone
	- **Type**: device type
	- **Name**: device title
	- **Status**: device's current status, such as tamper status, battery status, out of order condition or DC open. If PSM is added into the system, the data of PSM, such as On/Off status, voltage, electric current and watt, will be displayed.
- **2.** Under **Device**, you could further **edit** or **delete** an added device (please refer to **5.1.3** and **5.1.4** for details). Beside, you can reset Panel settings or clear the system faults by pressing **Reset Panel**.

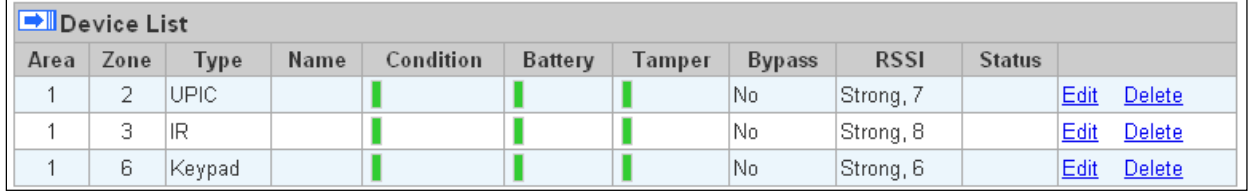

- After pressing **Reset Panel**, the Control Panel will restart in 60 seconds and all configured

values will be kept without any change.

#### **Note**

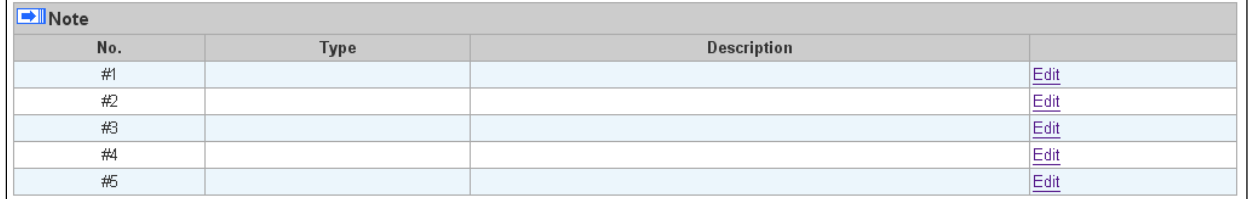

The function is designed for installer to make a note for each control panel. The note you make here can be delivered to a server over XMPP or polling protocol.